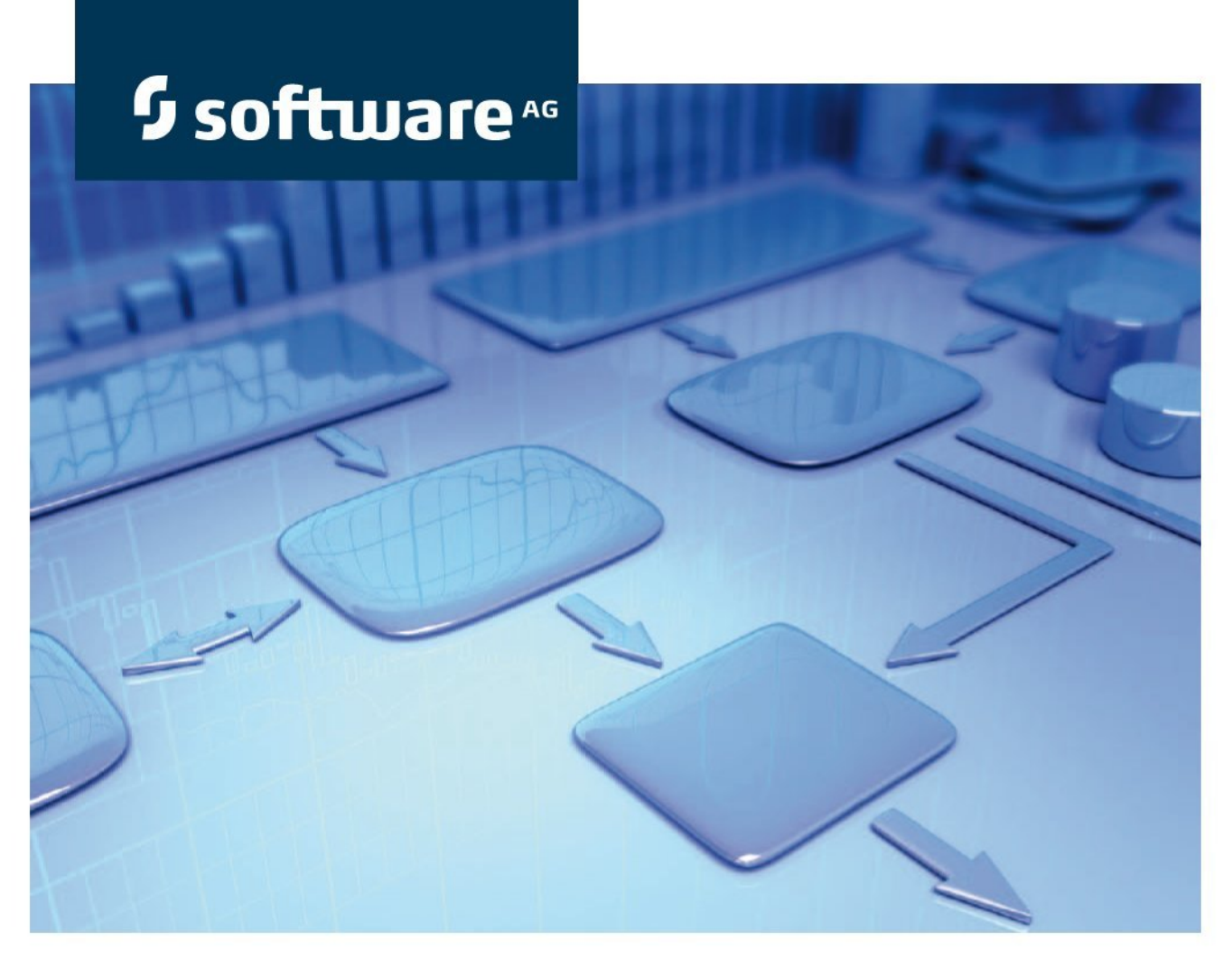

# **Customizing Guide**

**Version 9.7 ARIS Risk & Compliance Manager**

**October 2014**

This document applies to ARIS Risk & Compliance Manager Version 9.7 and to all subsequent releases. Specifications contained herein are subject to change and these changes will be reported in subsequent release notes or new editions.

Copyright © 2010 - 2014 [Software AG,](http://www.softwareag.com/) Darmstadt, Germany and/or Software AG USA Inc., Reston, VA, USA, and/or its subsidiaries and/or its affiliates and/or their licensors.

The name Software AG and all Software AG product names are either trademarks or registered trademarks of Software AG and/or Software AG USA Inc. and/or its subsidiaries and/or its affiliates and/or their licensors. Other company and product names mentioned herein may be trademarks of their respective owners. Detailed information on trademarks and patents owned by Software AG and/or its subsidiaries is located at [http://documentation.softwareag.com/legal/.](http://documentation.softwareag.com/legal/)

Use of this software is subject to adherence to Software AG's licensing conditions and terms. These terms are part of the product documentation, located at

<http://documentation.softwareag.com/legal/> and/or in the root installation directory of the licensed product(s).

This software may include portions of third-party products. For third-party copyright notices and license terms, please refer to "License Texts, Copyright Notices and Disclaimers of Third Party Products". This document is part of the product documentation, located at <http://documentation.softwareag.com/legal/> and/or in the root installation directory of the licensed product(s).

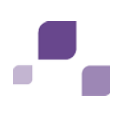

# **Contents**

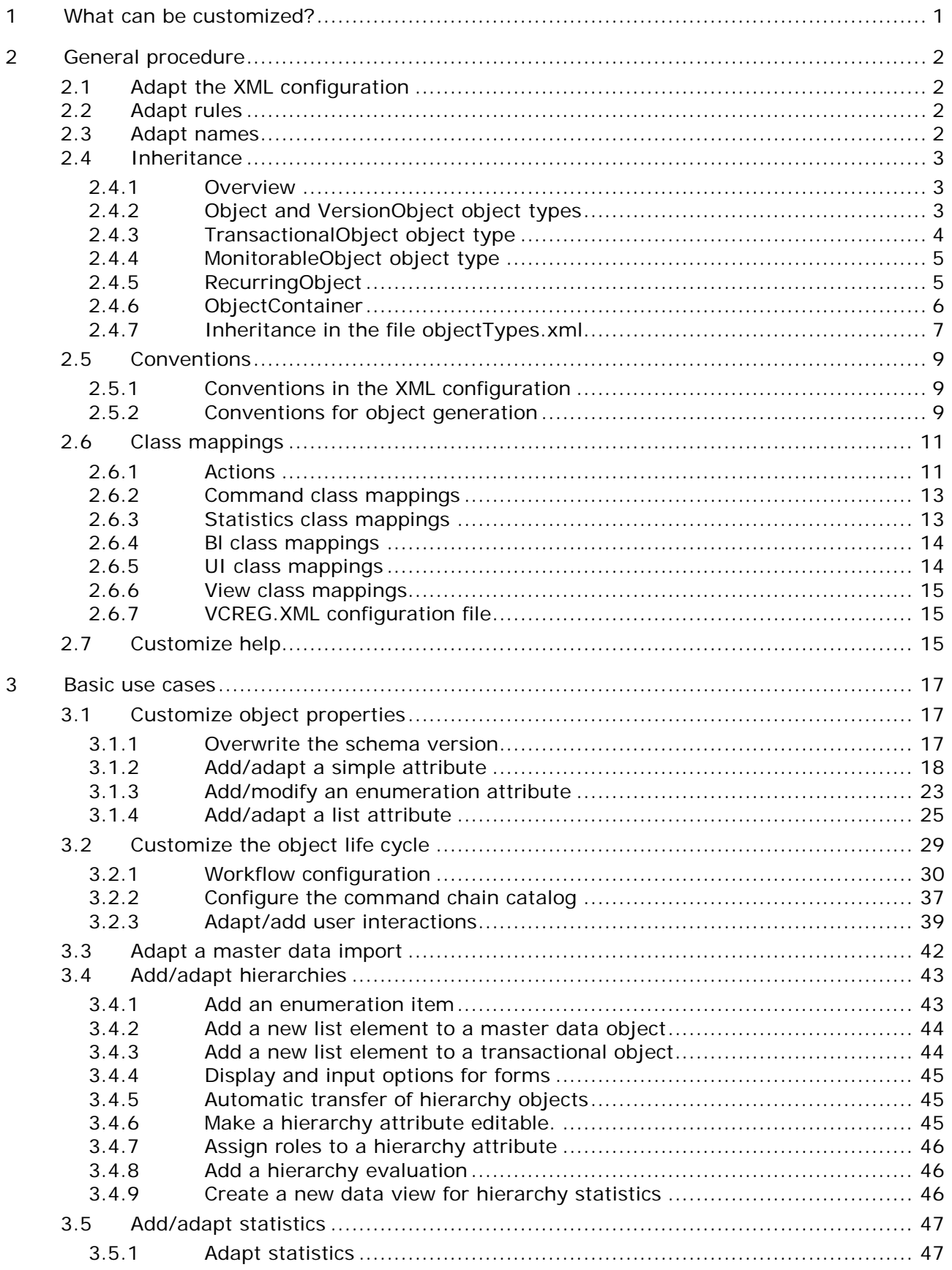

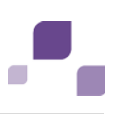

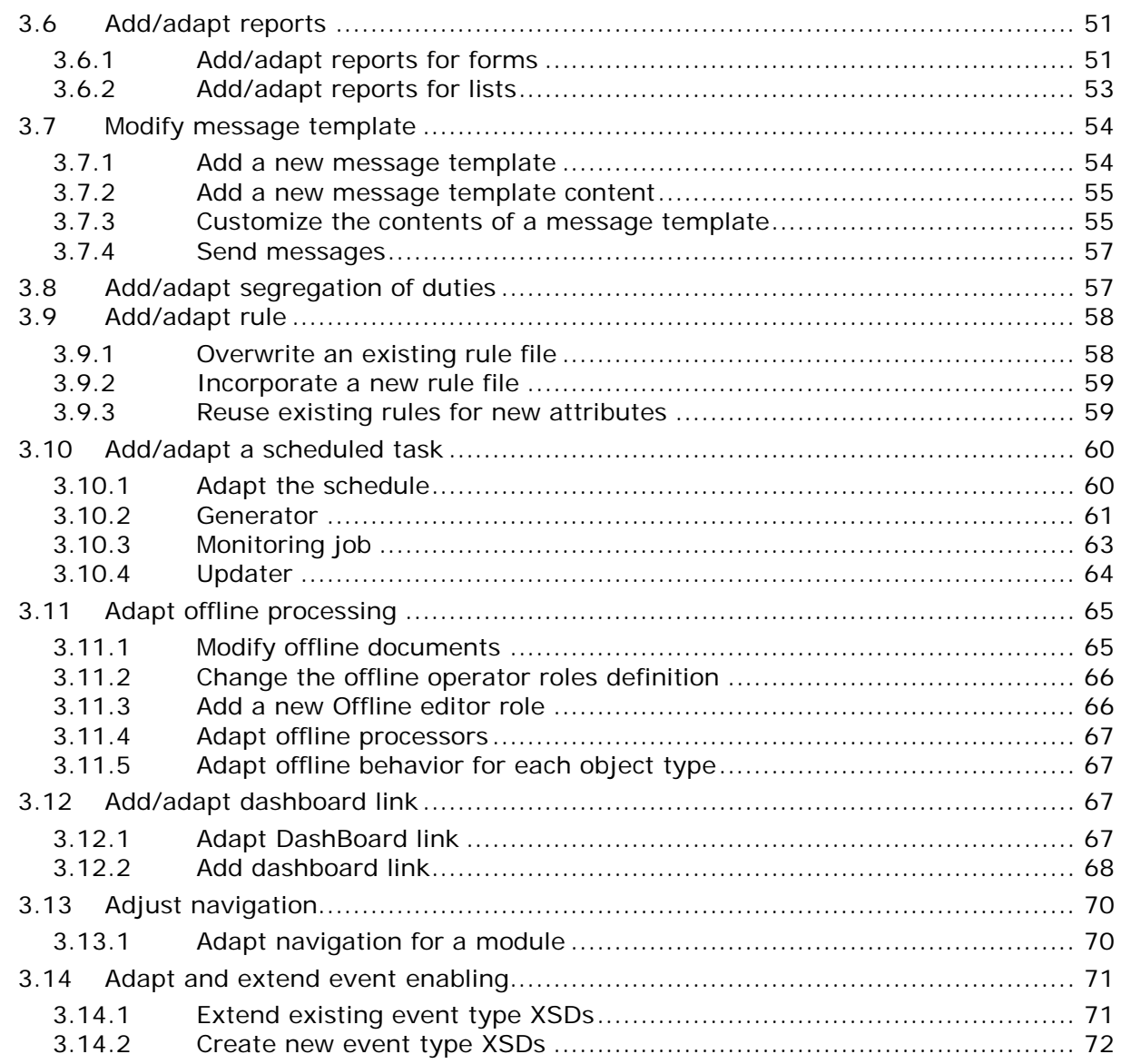

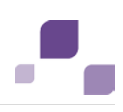

### <span id="page-4-0"></span>**1 What can be customized?**

The configuration of ARIS Risk & Compliance Manager is defined in XML files based on commented XML schema files (.xsd). These XML files describe:

- characteristics of objects and attributes, as well as their representation of the user interface
- object life cycle and form flow
- **Hierarchies**
- statistics and reports
- roles, privileges, and segregation of duties
- notifications
- scheduled tasks
- **•** offline editing
- Dashboard links

The XML configuration refers to:

- Java classes that implement specific behavior
- **PED Property files containing the localized text for the user interface**
- DRL and DSL files containing the rules for the forms

You customize the application by adapting the XML configuration so that the existing elements are recombined, e.g., by adding an existing attribute type to an existing object type using a new name and integrating new elements, such as new messages or Java classes implementing new behavior that you cannot configure using XML. This does not require an individual build process. Changes to the configuration are applied during server runtime as long as the system is running in test mode. A server restart is required for productive systems. The section **Basic use cases** (Page [17\)](#page-20-0) describes all steps for adaptations based on the XML configuration.

You can also customize the behavior by integrating individual Java implementations of special interfaces through the XML configuration. These Java classes can be individually developed based on a defined interface and are then included like the default classes without any particular build process being required for ARIS Risk & Compliance Manager.

If an updated version of this document is available, you will find it here: http://aris.softwareag.com/ARISDownloadCenter/ADCDocumentationServer [\(http://aris.softwareag.com/ARISDownloadCenter/ADCDocumentationServer\)](http://aris.softwareag.com/ARISDownloadCenter/ADCDocumentationServer)

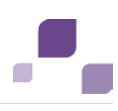

### <span id="page-5-0"></span>**2 General procedure**

The default implementation is based on configuration mechanisms that are also used for adaptations. The default configuration of the control-based approach (CBA) is already an adaptation of the default configuration of the risk-based approach (RBA). If the default behavior or default structure is to be changed selectively, the corresponding passages in the XML configuration can be overwritten so that a changed behavior or a changed or extended structure is defined at this position. These selective changes and extensions are performed in the directory **tomcat\webapps\arcm\WEB-INF\config\custom**, which is located in the installation directory.

The chapter on **Basic use cases** (Page [17\)](#page-20-0) describes the steps necessary to create adapted configurations based on the use cases supported. The procedure described is implemented in configuration examples that you can find in the folder **customizing examples**.

The folder **standard configuration** contains the default XML configuration files. You can use these files as a starting point for adaptations and copy the passages to be customized from there and then change them according to your requirements.

### <span id="page-5-1"></span>**2.1 Adapt the XML configuration**

The **xml** folder contains one or more XML files including the customized XML configuration. The system validates these files against the XML schema file **custom.xsd.**. This file is located in the **xsd** folder and must not be changed.

### <span id="page-5-2"></span>**2.2 Adapt rules**

The **rules** folder contains adapted rule files that are integrated by the XML configuration. See **Add/adapt rule** (Page [58\)](#page-61-0).

# <span id="page-5-3"></span>**2.3 Adapt names**

The **properties** folder contains one ore more property files with customized strings for the user interface.

Name conventions:

- The file name must end with **\_xx.properties**. (**xx** stands for the code of the language the strings are localized in.)
- The underscore (**\_**) must not occur at any other position of the file name.

#### **Example**

For English, you can use **myCustomizedStrings\_en.properties**, but not **my\_customized\_strings\_en.properties**.

This allows you to create several language versions in parallel, whose file names only differ in terms of the language code.

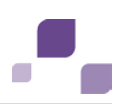

### <span id="page-6-0"></span>**2.4 Inheritance**

ARIS Risk & Compliance Manager version 4.0 introduces an inheritance mechanism in object configuration (**objectTypes.xml**). This ensures a uniform structure of objects and attributes of the components, test management, issue management, etc., as well as objects with similar meaning and function. The inheritance determines the function of an object type within the component and thus reduces the configuration effort. The configuration effort is reduced due to the the centralization and reuse of workflow-relevant attributes. The inheritance feature also simplifies the programming of generic system functions, such as monitoring because it is possible to access centrally configured attributes.

#### <span id="page-6-1"></span>**2.4.1 Overview**

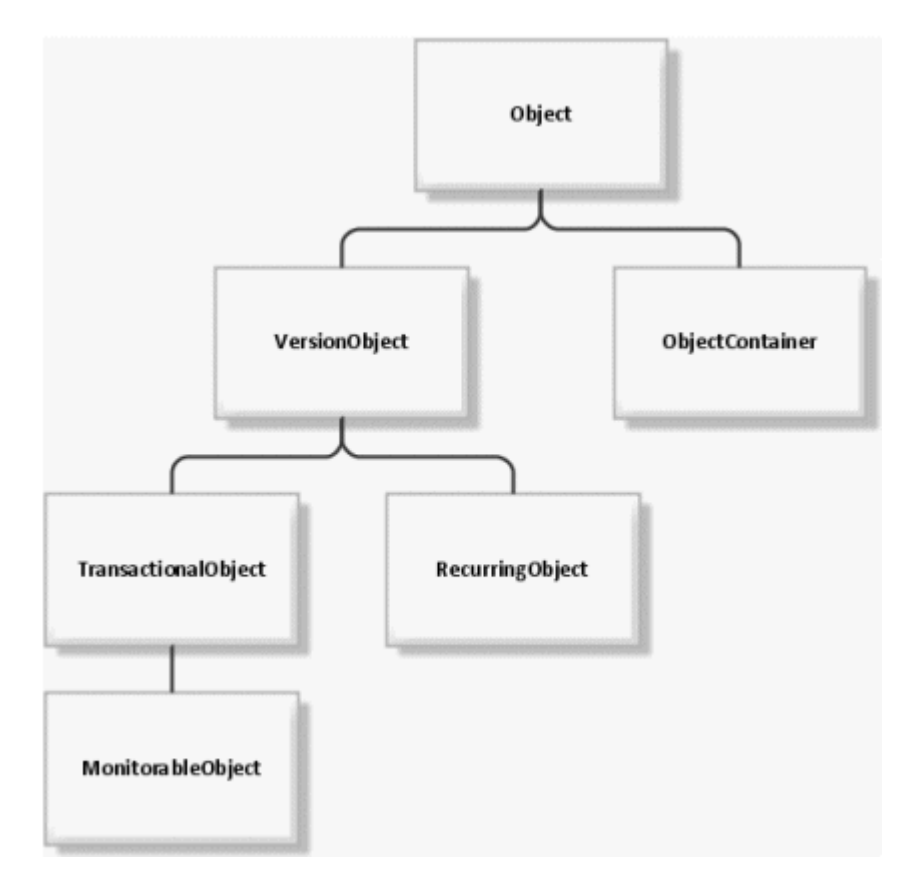

# <span id="page-6-2"></span>**2.4.2 Object and VersionObject object types**

The **Object** and **VersionObject** object types (objecttypes.xml: **OBJECT, VERSION**) contain central technical attributes. These should not be changed during customizing. Object types that are subject to the ARIS Risk & Compliance Manager versioning mechanism need to extend the **VersionObject** object type. Non-versioned object types inherit from **Object** directly. Similar to the Java programming language, it is not necessary to explicitly specify the extension of the **Object** object type, it is extended automatically.

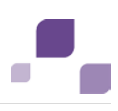

### <span id="page-7-0"></span>**2.4.3 TransactionalObject object type**

The **TransactionalObject** object type (objectTypes.xml: **TRANSACTIONAL**) combines several attributes that belong to the typical transactional data objects. Usually, these object types (e.g., Test case) pass through different roles (e.g., Tester and Reviewer) during a workflow and represent the basis of the data recorded in ARIS Risk & Compliance Manager.

#### **Attributes**

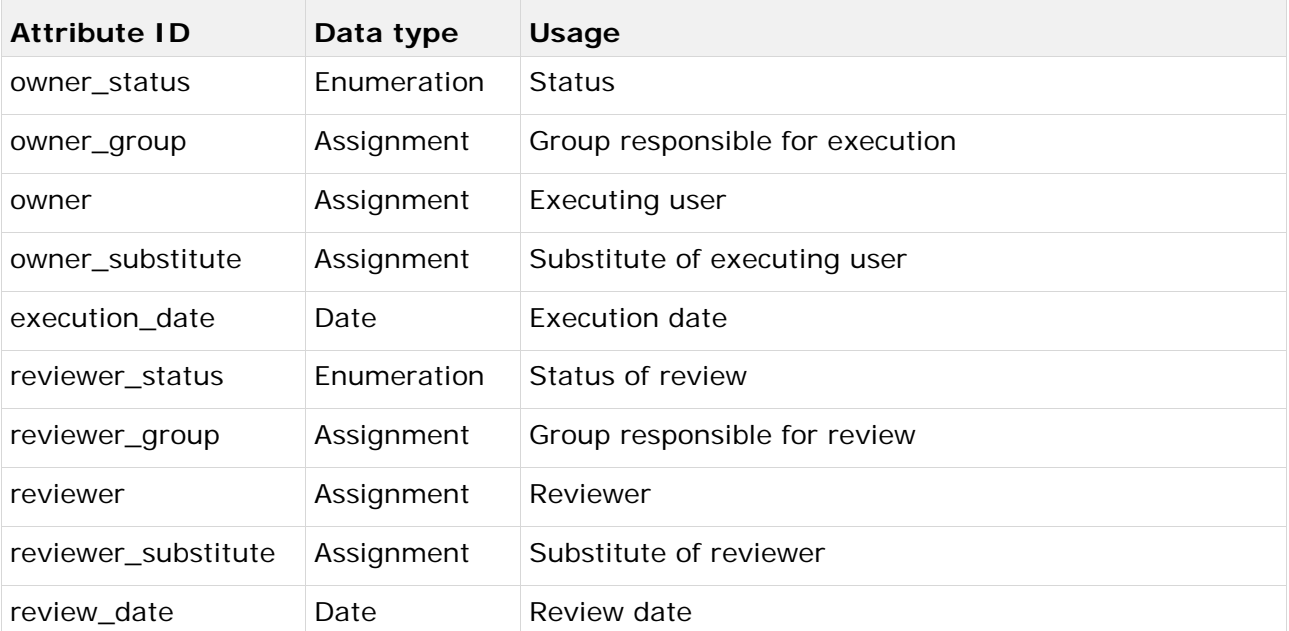

If the two status attributes require different enumerations for different work flows, you can overwrite them at the actual (inheriting) object type. For group assignment attributes, the selection must be restricted to one role at the inheriting object type.

#### **Inheritance diagram**

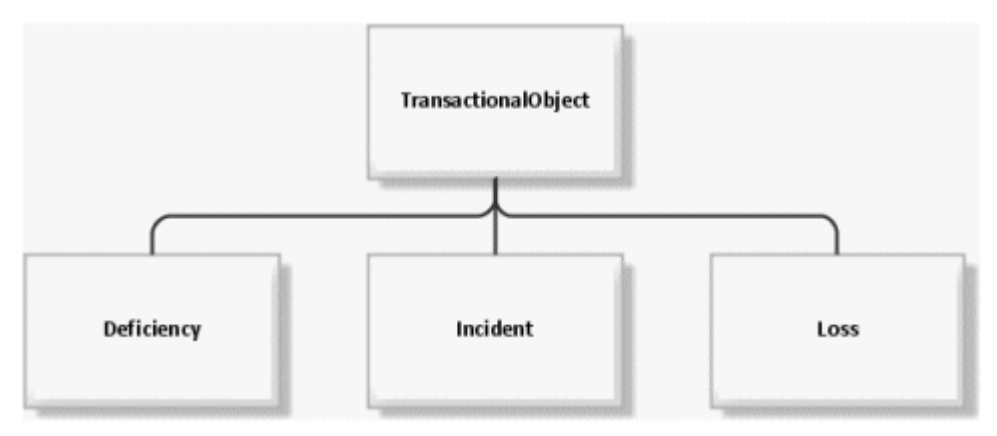

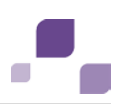

# <span id="page-8-0"></span>**2.4.4 MonitorableObject object type**

The object type **MonitorableObject** (objectTypes.xml: **MONITORABLE**) adds several attributes to the object type **TransactionalObject**, which are associated with time-based monitoring. Transactional data types with expiration dates (e.g., Test case) monitored by the application are supposed to inherit from this object type.

#### **Attributes**

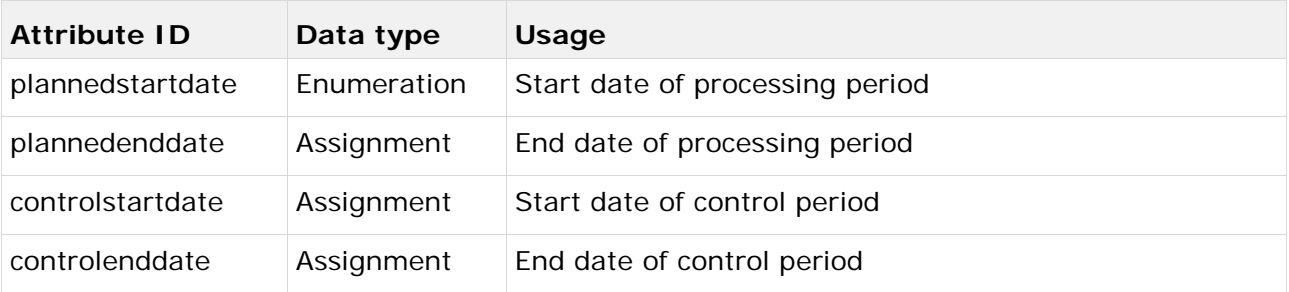

#### **Inheritance diagram**

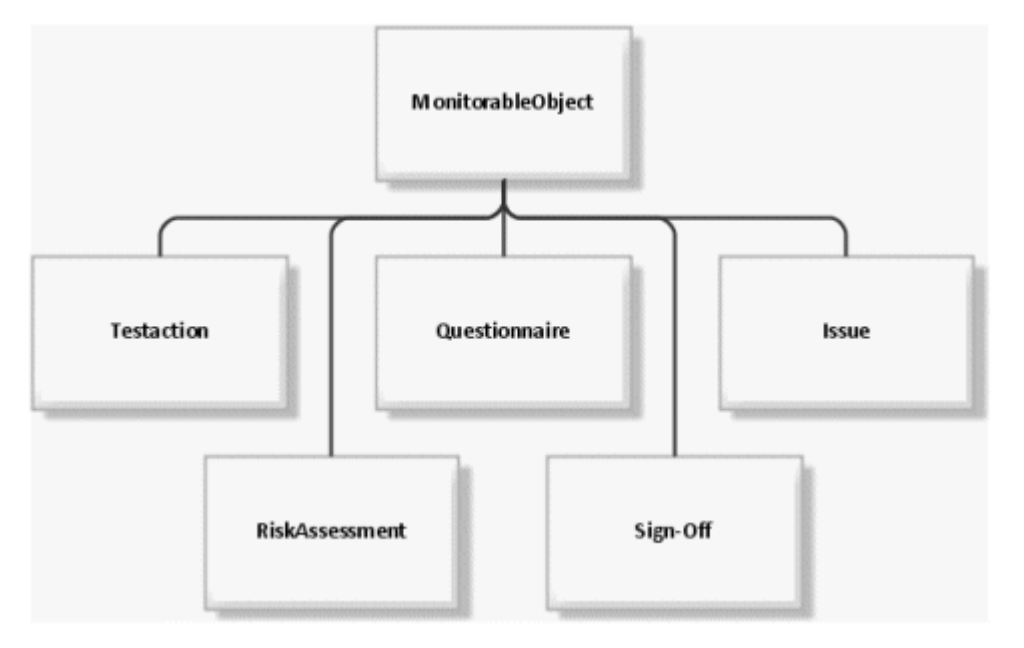

# <span id="page-8-1"></span>**2.4.5 RecurringObject**

The object type **RecurringObject** (objectTypes.xml: **RECURRING**) is part of the master data. It combines attributes required for the regeneration of transactional data objects.

#### **Attributes**

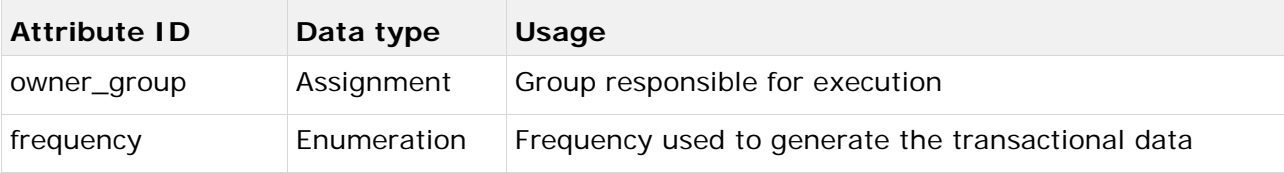

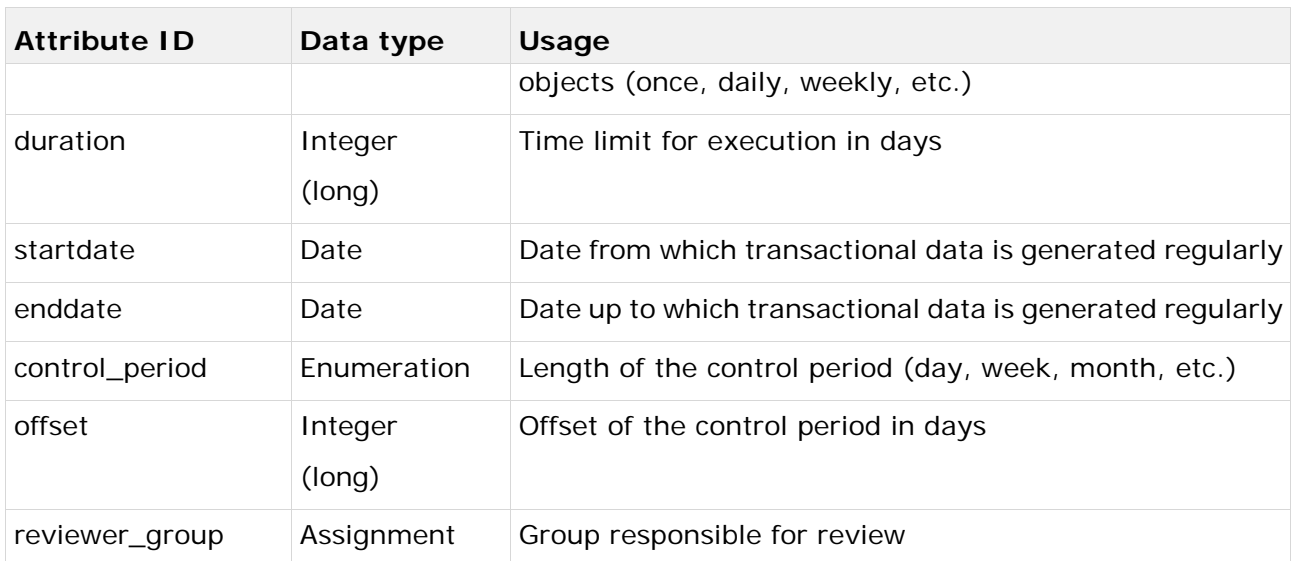

If the **frequency** and **control\_period** attributes require different enumerations for different work flows, you can overwrite them at the actual (inheriting) object type. For group assignment attributes, the selection must be restricted to one role at the inheriting object type. This is why this attribute must be overwritten and assigned the proper role restriction.

#### **Inheritance diagram**

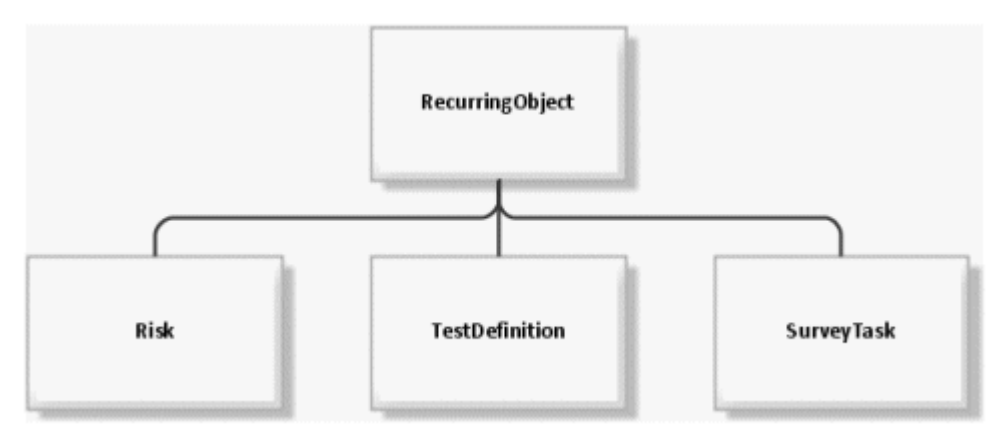

# <span id="page-9-0"></span>**2.4.6 ObjectContainer**

The **ObjectContainer** object type (objectTypes.xml: **OBJECTCONTAINER**) serves as a container for other objects. It is used in issue management, for example, to connect objects of any type as issue-relevant objects.

#### **Attributes**

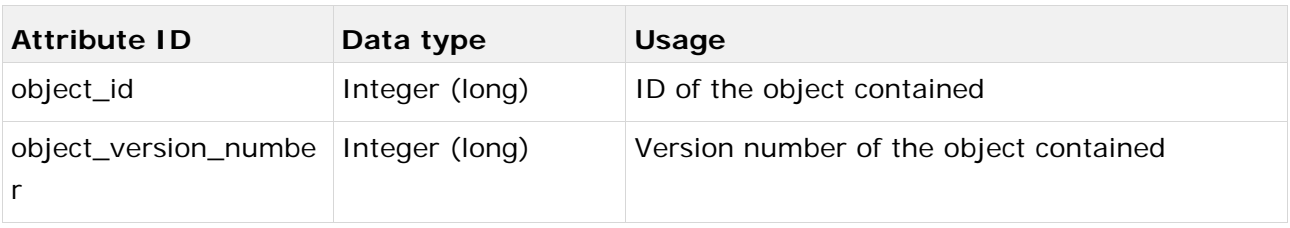

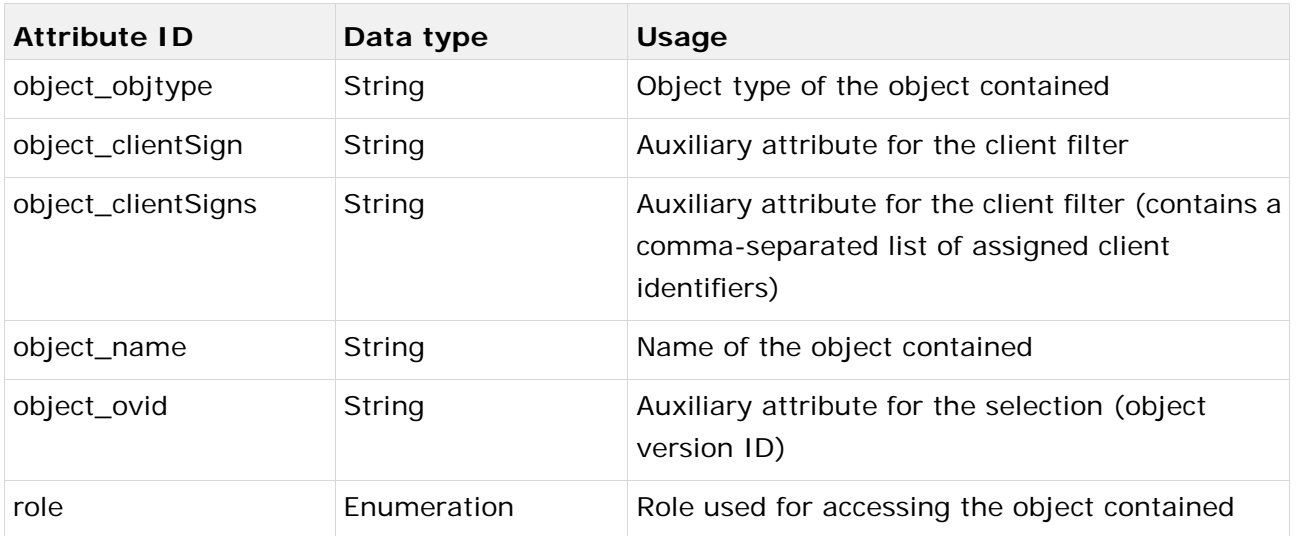

#### **Inheritance diagram**

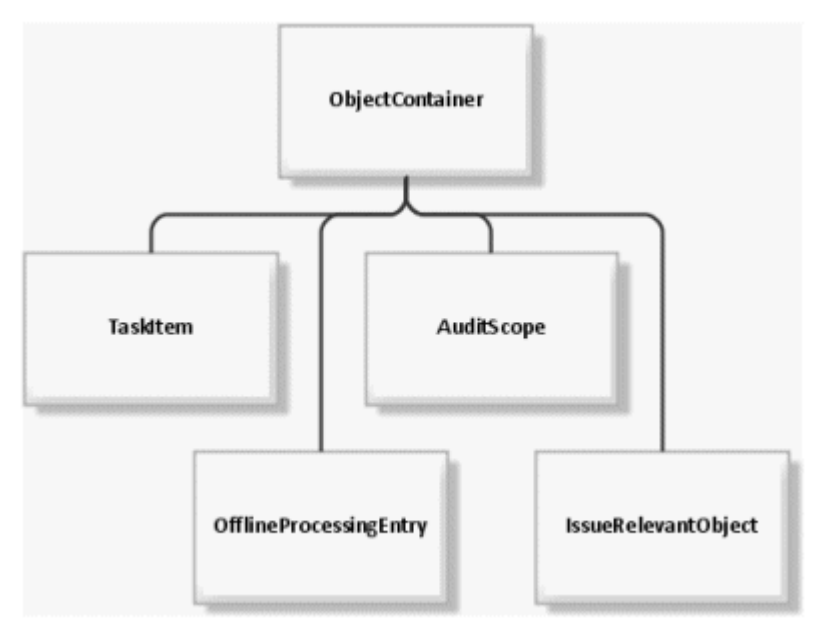

# <span id="page-10-0"></span>**2.4.7 Inheritance in the file objectTypes.xml**

Inheritance is expressed using the XML attribute **extends** at the XML element **objectType** in the file **objectTypes.xml**. The value of the attribute must contain the ID of the superior object.

#### **Basic objects with a specific meaning**

OBJECT, VERSION, TRANSACTIONAL, RECURRING, MONITORABLE, OBJECTCONTAINER

#### **Inheritance structure**

USERPROFILE->OBJECT ISSUE->MONITORABLE->TRANSACTIONAL->VERSION->OBJECT INCIDENT->TRANSACTIONAL->VERSION->OBJECT

JOBINFORMATION->OBJECT

OPTION->VERSION->OBJECT

AUDIT->MONITORABLE->TRANSACTIONAL->VERSION->OBJECT

DOCUMENTLINKTYPE->OBJECT

TASKITEM->OBJECTCONTAINER->OBJECT

VERSION->OBJECT

OFFLINEPROCESSINGENTRY->OBJECTCONTAINER->OBJECT

HIERARCHY->VERSION->OBJECT

OBJECTCONTAINER->OBJECT

INTERNALMESSAGE->OBJECT

AUDITSTEP->MONITORABLE->TRANSACTIONAL->VERSION->OBJECT

DEFICIENCY->VERSION->OBJECT

SOPROCESS->MONITORABLE->TRANSACTIONAL->VERSION->OBJECT

RISKASSESSMENT->MONITORABLE->TRANSACTIONAL->VERSION->OBJECT

DOCUMENT->OBJECT

OBJECT->OBJECT

QUESTIONNAIRESECTION->OBJECT

BOOKMARK->OBJECT

SURVEY->MONITORABLE->TRANSACTIONAL->VERSION->OBJECT

AUDITSCOPE->OBJECTCONTAINER->OBJECT

USERGROUP->VERSION->OBJECT

LOSS->TRANSACTIONAL->VERSION->OBJECT

MONITORABLE->TRANSACTIONAL->VERSION->OBJECT

MESSAGETEMPLATES->OBJECT

RECURRING->VERSION->OBJECT

SOTASK->RECURRING->VERSION->OBJECT

OPTIONSET->VERSION->OBJECT

CLIENT->VERSION->OBJECT

CONTROL->VERSION->OBJECT

SECTION->VERSION->OBJECT

TESTDEFINITION->RECURRING->VERSION->OBJECT

QUESTIONNAIRE\_TEMPLATE->VERSION->OBJECT

ISSUERELEVANTOBJECT->OBJECTCONTAINER->OBJECT

SURVEYTASK->RECURRING->VERSION->OBJECT

ANSWER->TRANSACTIONAL->VERSION->OBJECT

SITE->VERSION->OBJECT

AUDITTEMPLATE->RECURRING->VERSION->OBJECT TRANSACTIONAL->VERSION->OBJECT RISK->RECURRING->VERSION->OBJECT OBJ2OBJ->OBJECT QUESTION->VERSION->OBJECT TESTCASE->MONITORABLE->TRANSACTIONAL->VERSION->OBJECT USER->VERSION->OBJECT AUDITSTEPTEMPLATE->RECURRING->VERSION->OBJECT RECOMMENDATION->OBJECT NEWSMESSAGE->VERSION->OBJECT QUESTIONNAIRE->MONITORABLE->TRANSACTIONAL->VERSION->OBJECT

# <span id="page-12-0"></span>**2.5 Conventions**

### <span id="page-12-1"></span>**2.5.1 Conventions in the XML configuration**

ARIS Risk & Compliance Manager version 4.0 introduces numerous conventions that reduce the configuration effort. Examples of these conventions are property keys consisting of the object and attribute names, and buttons subject to name conventions. The keys and file names are determined via the name convention and the corresponding resources are automatically loaded. The function of these conventions is documented in the relevant schema (XSD) for each XML file.

### <span id="page-12-2"></span>**2.5.2 Conventions for object generation**

Conventions are used for object generation to reduce the customizing effort. A significant example is the automatic transport of attributes from master data to transactional data. For example, the **test activities** attribute (testingsteps) is automatically transported during test case generation from the test definition to the generated test case via a name convention. When a new attribute to be transported to a transactional data object was introduced in earlier ARIS Risk & Compliance Manager versions, not only the XML configuration, but also the corresponding object generator had to be adapted in the Java source code. From version 4.0, you only need to assign identical names to the attributes at the source object and target object.

### **2.5.2.1 Client association in client-specific objects**

For client-specific objects, the client association of the source object is automatically transferred to the target object.

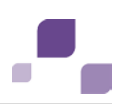

# **2.5.2.2 MonitorableObject object type**

During the generation of objects of the **monitorableObject** object type, attributes are transferred by the relevant **recurringObject** and calculated based on the master data attributes, such as start and end date. This requires an appropriate **recurringObject** to exist in the context. The default ARIS Risk & Compliance Manager configuration includes the following relationships between recurring and monitoring objects:

TESTDEFINITION -> TESTCASE

SURVEYTASK -> SURVEY

SURVEYTASK -> QUESTIONNAIRE

RISK -> RISKASSESSMENT

The following table illustrates how the attributes are handled:

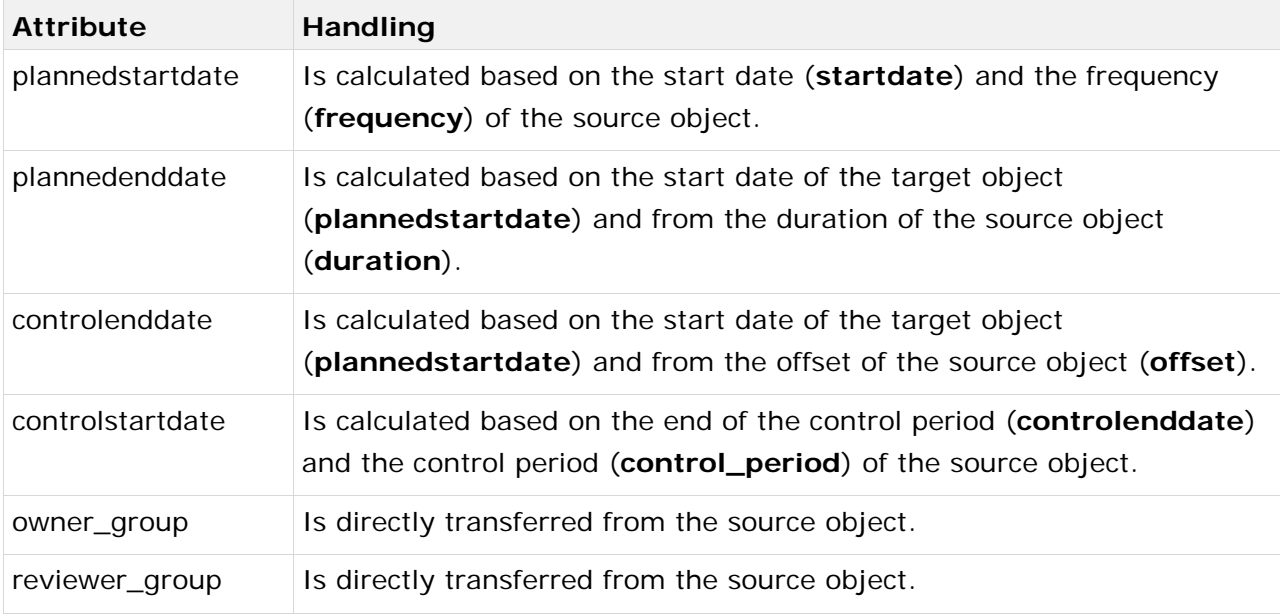

### **2.5.2.3 Identical attribute names**

Target object attributes having attributes with identical names at one of the source objects are automatically transferred. This does not apply to attributes inherited from one of the basic object types **Object** (**OBJECT**) or **VersionObject** (**VERSION**). It may be useful to assign identical names to the attributes, but to suppress the automatic transport of values. You can transfer a list of attribute names to be skipped to the help class in which the conventions are applied.

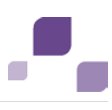

### **2.5.2.4 Object assignment if names are identical**

Target objects that are transactional data are often linked with source objects as attributes in order to provide additional information to the end user processing the target object for a better understanding of the task at hand. Source objects are linked automatically from ARIS Risk & Compliance Manager version 4.0, provided the name of the attribute at the target object matches the name of the object type of a source object. For example, when a test case is generated, the **risk** attribute is assigned the corresponding risk (**RISK**) that has been transferred as a source object.

### <span id="page-14-0"></span>**2.6 Class mappings**

A class mapping links a specific implementation (class) with a name. These names are used in other parts of the ARIS Risk & Compliance Manager configuration to refer to the required implementation. The name is significantly shorter and catchier than the rather long name of the class. This ensures that the configuration remains plausible. Various class mappings are available in ARIS Risk & Compliance Manager. Their definition, usage, and scope of application are described in the following section.

### <span id="page-14-1"></span>**2.6.1 Actions**

Action commands are used in the user interface to convert user interaction to business logic commands. In most cases, the default implementation is sufficient. However, in some special cases or in customizing, it is necessary to adapt or supplement the behavior. For this, you can use a class mapping which simplifies customizing. All classes associated to this mapping must contain the **IActionCommand** interface.

The definition of Action command mappings consists of several parts. One part is the definition of ActionCommandIds, which contains a list of all valid commands and their explanation.

```
<commandIds><br><commandId id="create"
                           description="create new objects" />
<commandId id="delete"
                           description="delete objects, version objects will
                                   be deactivated (see 'reactivate')"/>
<commandId id="duplicate" description="creates a duplicate out of the
                                   selected object"/>
<commandId id="edit" description="open the selected object for 
                                   editing"/>
<commandId id="reactivate" description="reactivate deactivated objects" />
<commandId id="save" description="make changes on objects persistent" />
...
```
</commandIds>

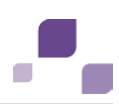

The other parts are:

#### **objectTypeCommands**

Define commands that have an effect on one or more objects. They are usually used with forms.

#### **listCommands**

Define commands that control lists, e.g., paging, applying a filter, etc.

**evaluationCommands:**

Define commands that control evaluations, e.g., expanding the tree structure, applying a filter, etc.

**jobCommands**

Define commands that take into account the different job properties and execute the jobs accordingly.

#### **dialogCommands**

Define commands that control dialogs.

Each of these areas consists of a list of <commandSet> elements. Each set requires a name attribute. This attribute specifies what the following command definitions refer to. For objectTypeCommands, it refers to the unique identifier of the object type, for listCommands, it is the unique identifier of the list, etc.

A special commandSet is "common". It includes the default implementation for all object types, lists, etc., so that only special implementations need to be specified individually. For example, if multiple lists use the same implementation, you can enter all lists, separated by commas, as names of the commandSet. A list may occur in several commandSets at the same time.

<listCommands>

```
 <commandSet name="common">
   <actionCommand commandId="applyFilter" clsName="BaseApplyFilterCommand" />
     ...
 </commandSet>
 <commandSet name="riskList,controlList">
   <actionCommand commandId="applyFilter" clsName="SpecialApplyFilterCommand" />
 </commandSet>
 <commandSet name="riskList">
   <actionCommand commandId="resetFilter" clsName="SpecialResetFilterCommand" />
 </commandSet>
```
</listCommands>

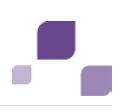

### <span id="page-16-0"></span>**2.6.2 Command class mappings**

#### **Commands** section

Commands are used in the context of work flows to execute the business logic. They are usually very compact and specialized in one task in order to be reusable. You can assign them parameters for the respective operation purpose (command chain). There are also several special implementations that were written for a specific purpose and that cannot or hardly be reused. Nevertheless, you can use them as templates for your own commands. Please note that commands must implement the **ICommand** interface.

#### <span id="page-16-1"></span>**2.6.3 Statistics class mappings**

This class mapping encompasses all classes with alias names that are used in the statistics. For details on using these classes, please refer to chapter **Add/adapt statistics** (Page [47\)](#page-50-0). For details on implementing additional classes, please refer to the Java documentation of the interface to be implemented of the relevant section.

#### **evaluationAccessControl section**

Access control implementations are required to grant access only to certain users to certain statistics. These classes implement the **IEvaluationAccessControl** interface.

#### **statisticTreeProvider section**

Tree provider implementations are required to generate the hierarchy structures that the statistics are based on (i.e., the tree in the first column).

#### **statisticDataFilter section**

Data filter implementations are used for filtering data for statistics. These classes implement the **IStatisticDataFilter** interface.

#### **statisticDataSource section**

Data source implementations are used for configuring the data sources of statistics. The default configuration only offers the data sources **view** and **tree**. **view** allows direct access to the ARIS Risk & Compliance Manager database, **tree** enables the use of the tree provider as the data source. These classes implement the **IStatisticDataSource** interface.

#### **statisticCalculator section**

Calculator implementations are used for processing the data to be displayed. They convert the technical data provided by data source implementations into data readable by users. These classes implement the **IStatisticCalculator** interface.

#### **statisticDataLinker section**

Data linker implementations are used for linking the data to be displayed. A link may be a detail view of the data as a list or an additional statistics, for example. These classes implement the **IStatisticDataLinking** interface.

### <span id="page-17-0"></span>**2.6.4 Bl class mappings**

#### **PredefinedValueProvider** section

A value provider allows automatic generation of selection options in a dialog based on the user context and additional parameters, if applicable. These selection boxes occur often and their content is similar, but user-defined. Various default implementations cover a lot of cases.

#### <span id="page-17-1"></span>**2.6.5 UI class mappings**

This section provides the mappings that design the user interface.

#### **Renderer section**

A renderer generates an HTML fragment to represent an attribute in forms or lists. A renderer must implement the **IRenderer** interface. In addition to the class for HTML representation (attribute **reportClsName**), you can specify a class to adapt the representation in PDF/Excel reports (attribute **clsName**).

#### **FilterRenderer section**

Filter renderer differ from general renderers only as regards their implementation. Here, some particular cases are considered with respect to the representation of filters.

#### **ColumnRenderer section**

Column renderers implement the **IColumnRenderer** interface and are used by the configurable statistics to display data cells.

#### **Layouter section**

Layouters generate HTML fragments by combining one ore more renderers suitable for the relevant **control**. Layouters implement the **ILayouter** interface.

#### **Controls section**

Controls, such as a form or a list, combine the HTML fragments of the layouters and add further elements, such as buttons in order to generate a completely interactive HTML page. A control may consist of several components. If you want to overwrite parts of a control or its components, a control can refer to another control (attribute **extends**). If this is the case, the components to be changed need to be redefined.

```
<control name="statistic" clsName="Statistic" >
 <component name="footer" clsName=" StatisticFooter" />
    <component name="header" clsName=" StatisticHeader" />
 <component name="row" clsName=" StatisticDataRow" />
 <component name="toolbar" clsName=" StatisticToolbar" />
    <component name="treeNode" clsName=" StatisticTreeNode" />
</control>
<control name="scoping" extends="statistic" clsName="Statistic" >
                              clsName="ScopingStatisticToolbar" />
</control>
```
### <span id="page-18-0"></span>**2.6.6 View class mappings**

In order to be able to customize the data of a configured view, you can specify an additional handler class at a **<view>** element using the **viewHandler** attribute. This handler class must implement the **IViewHandler** interface. Then, it is possible within this class to customize the data returned using additional details. This form of customizing is necessary if the additionally required adaptations cannot be configured completely.

### <span id="page-18-1"></span>**2.6.7 VCREG.XML configuration file**

The configuration file **vcreg.xml** registers validator and converter to be used at the attributes of ARIS Risk & Compliance Manager object definitions (see **Assign validator** (Page [18\)](#page-21-1)). The name of the validator or converter is defined, which refers to a fully qualified class name.

```
Example
<validator name="minlength"
```

```
clsName="com.idsscheer.webapps.arcm.bl.models.objectmodel.attribute.vc.validator
.MinLengthValidator"
propertyKey="errors.minlength"/>
```
In this example, validator **minlength** is defined with its implementation being listed in the **clsName** attribute. For validators, a property is listed in the **propertyKey** attribute, which is displayed in the user interface if the validation is negative.

# <span id="page-18-2"></span>**2.7 Customize help**

The help can be extended by creating new HTML pages or customized by creating links to existing pages. In addition, the content of existing pages can be adapted.

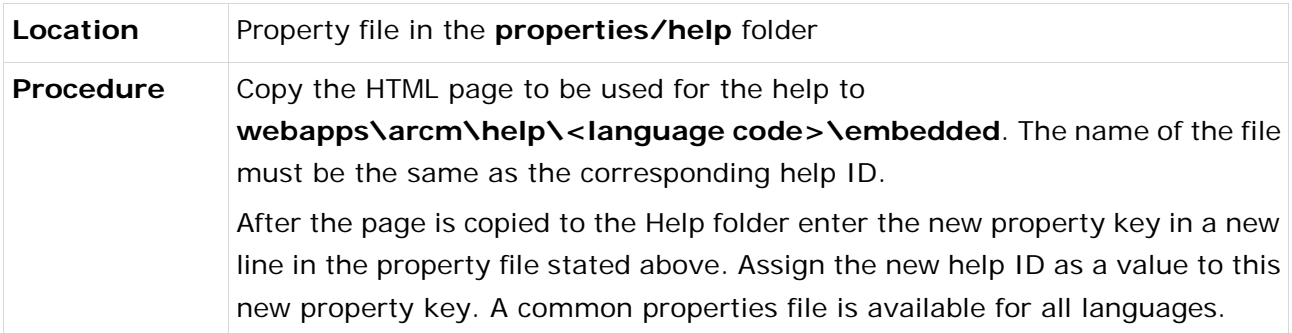

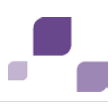

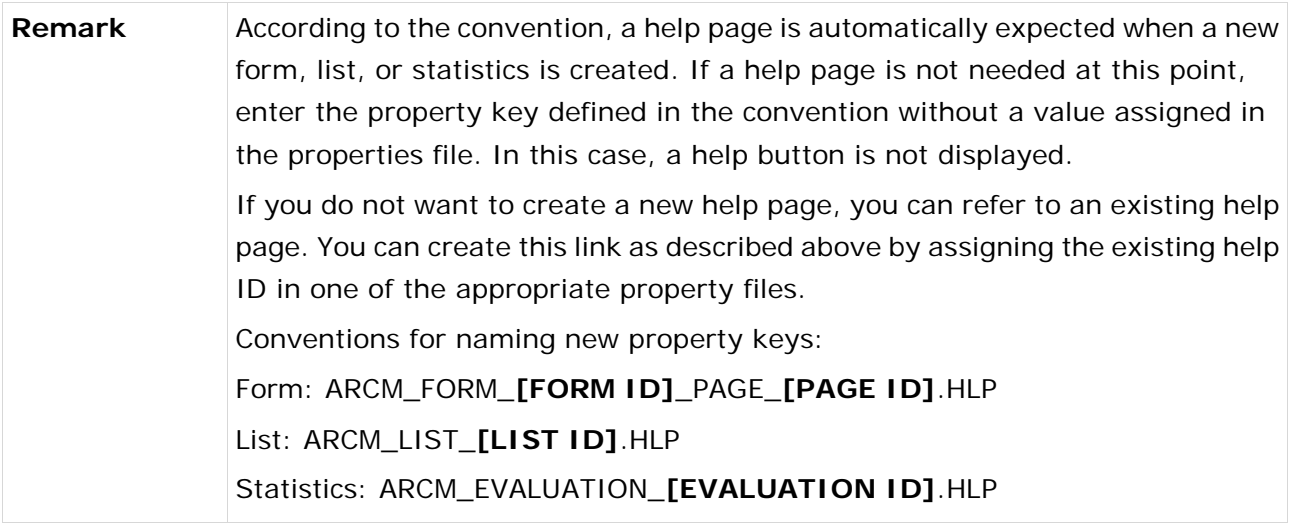

# <span id="page-20-0"></span>**3 Basic use cases**

# <span id="page-20-1"></span>**3.1 Customize object properties**

#### <span id="page-20-2"></span>**3.1.1 Overwrite the schema version**

As soon as you customize object properties, you must overwrite the schema tag from the file **objectTypes.xml** in customizing. This is the only way to ensure that data exports and imports from the customized ARIS Risk & Compliance Manager version can be properly assigned to the relevant version. The customizing of the version also serves as a fixed starting point for future migrations. If you do not overwrite the schema tag, but still make changes to the schema, it will not be possible to start the ARIS Risk & Compliance Manager server.

#### **Procedure**

Enter the name of the customer project without blanks in the customizing attribute in the overwritten schema tag. This attribute has the value **standard** if the schema has not been customized.

#### **Example**

Entry for a customer project called **United Motor Group** on the basis of ARIS Risk & Compliance Manager version 4.0.0.2:

<schema version="arcm\_4.0.0.2" customizing="UnitedMotorGroup" />

If different customer versions based on a single ARIS Risk & Compliance Manager version are to be supplied, you can indicate this by stating a version number in the project name.

#### **Example**

Entry for a customer project called **United Motor Group version 1** on the basis of ARIS Risk & Compliance Manager version 4.0.0.2:

<schema version="arcm\_4.0.0.2" customizing="UnitedMotorGroup\_v1" />

If changes in the ARIS Risk & Compliance Manager schema are due to a change in the data import from ARIS Architect, you must also adapt the target schema in the relevant mapping file **Aris2arcm-mapping\_[APPROACH].xml**.

#### **Procedure**

1. Find the infoHeader tag with the **standard** attribute:

schema\_version="arcm\_4.0.0.2\_rba\_standard"

2. Replace "standard" with the name of the customer project.

#### **Example**

schema\_version="arcm\_4.0.0.2\_rba\_UnitedMotorsGroup "

# <span id="page-21-0"></span>**3.1.2 Add/adapt a simple attribute**

# **3.1.2.1 Create a simple attribute**

### <span id="page-21-3"></span>**3.1.2.1.1 Adapt an object type**

To adapt an object type, copy the original to the customizing file. Then you can change the properties and attributes of the object type.

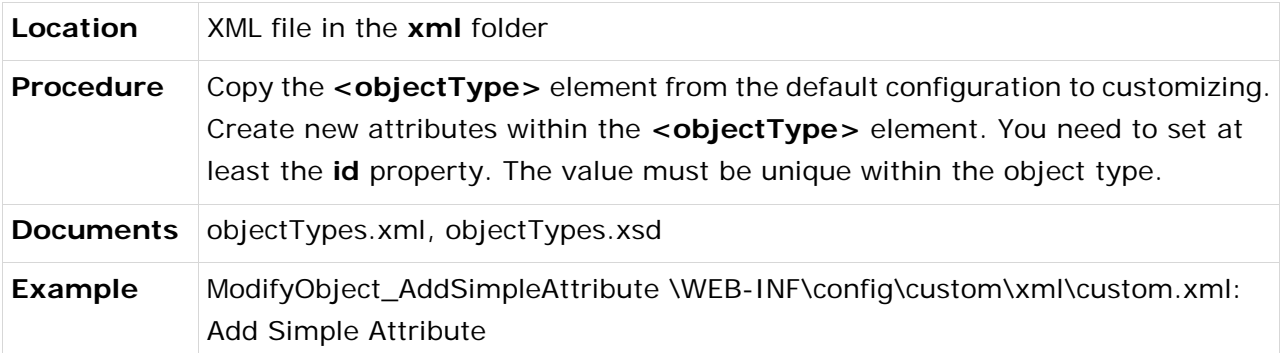

# <span id="page-21-2"></span>**3.1.2.1.2 Add/adapt properties**

Properties are used for the multi-language capability of the application. A separate file is available for each language. These files include the country code as a suffix in their names.

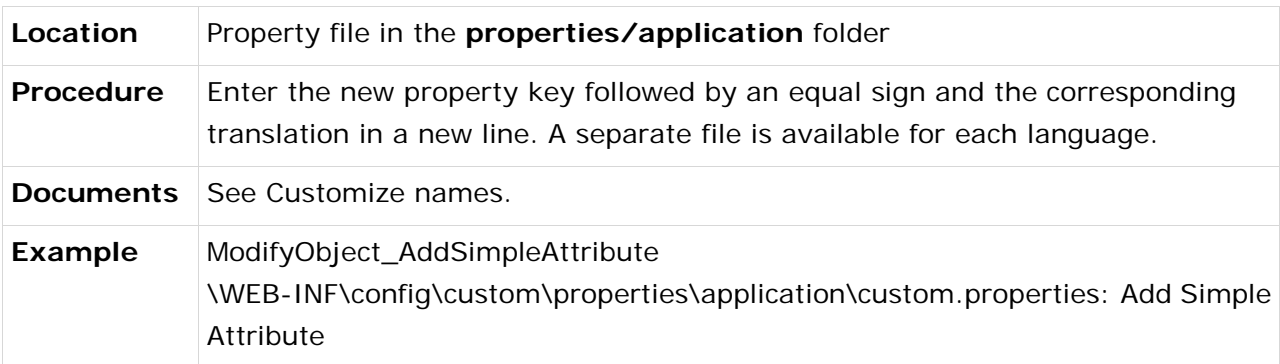

# <span id="page-21-1"></span>**3.1.2.1.3 Assign validator**

To ensure that only certain or permitted values will be included in the database you can assign a validator to an attribute.

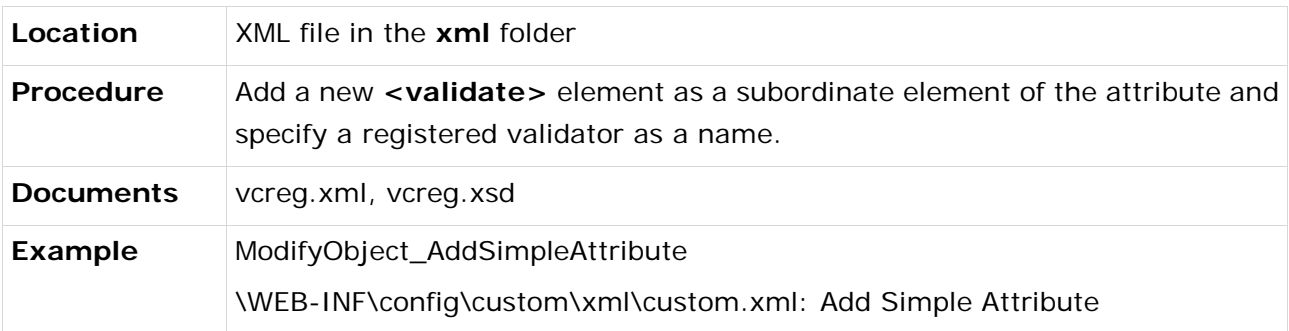

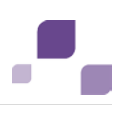

# **3.1.2.1.4 Assign converter**

You may need to assign the attribute a converter that modifies the data between application and database. Especially the **startdate** and **enddate** converters are often used if two date fields are to describe a time period.

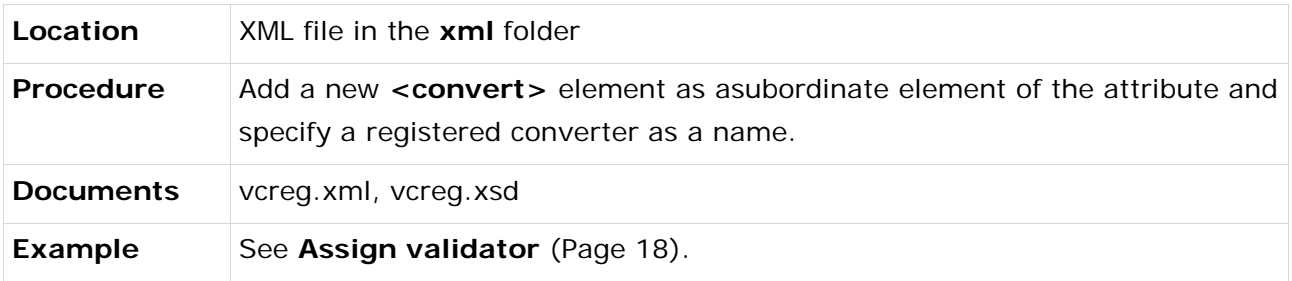

# <span id="page-22-0"></span>**3.1.2.2 Add an attribute to a form**

### **3.1.2.2.1 Adapt a form**

For attributes to be displayed and for you to be able to edit them in the user interface, they must be specified in the object type form. As the order of the attributes may be important, it is defined separately from the object type definition.

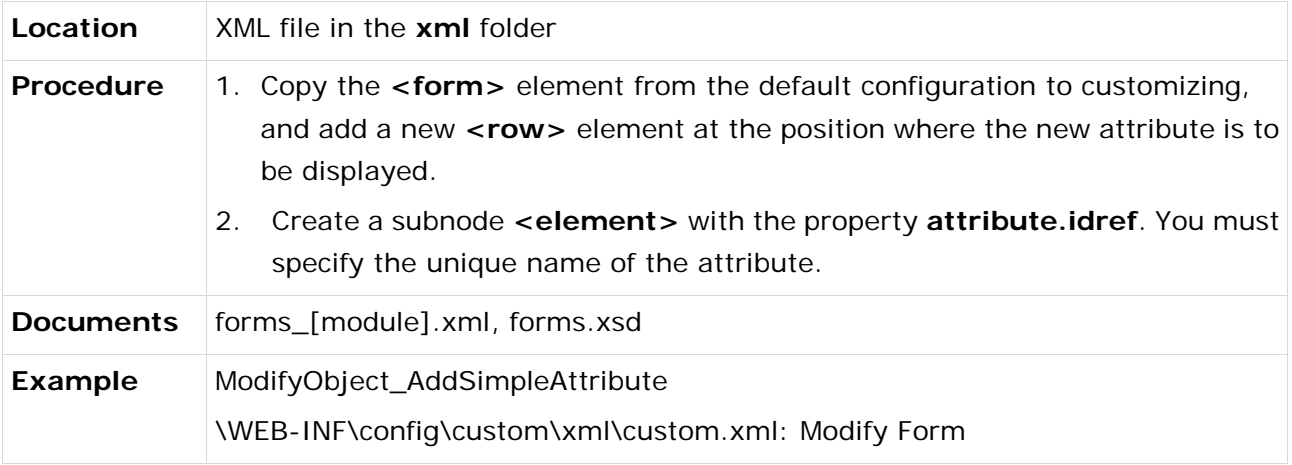

# **3.1.2.2.2 Add/adapt properties for a form**

See **Add/adapt properties** (Page [28\)](#page-31-0).

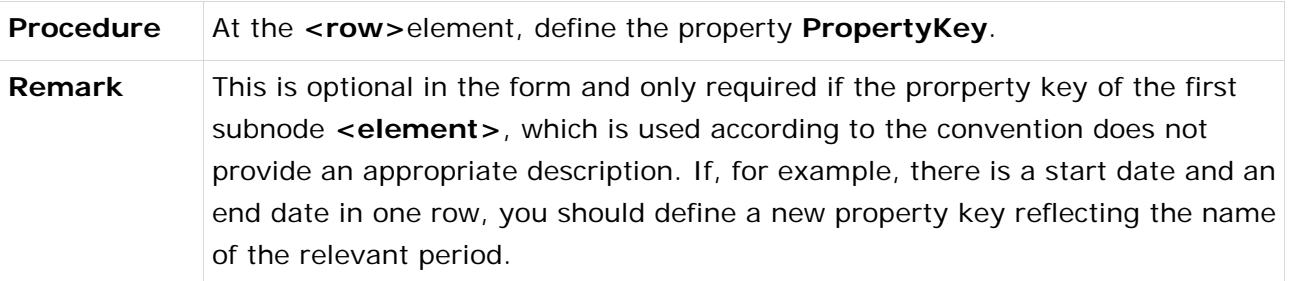

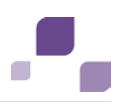

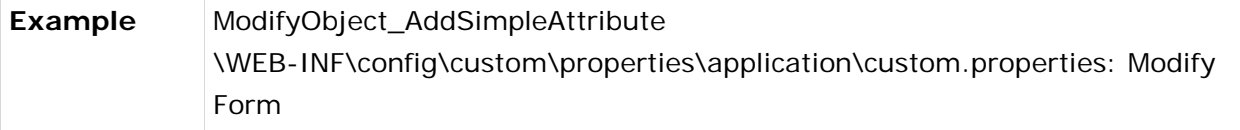

### <span id="page-23-0"></span>**3.1.2.2.3 Assign a renderer**

A default representation is defined for all attributes. To change the default representation, you need to specify a different class generating this representation, or you adapt the default representation by means of a default renderer using parameters.

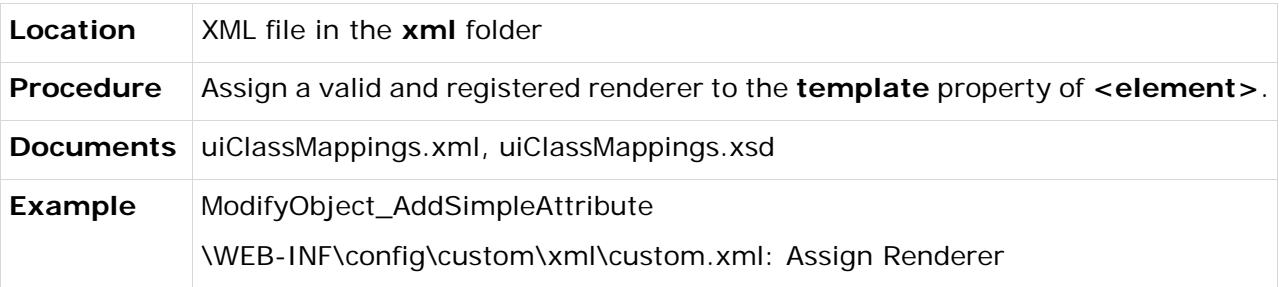

# **3.1.2.2.4 Adapt rules**

New attributes are optional, visible, and not editable by default. To change this, you need to adapt the rules. Usually, there are already rules that determine whether the attributes are visible and editable. If the conditions of the rule are met, the new attribute can simply be added. If other conditions are required, it is necessary to create a new rule.

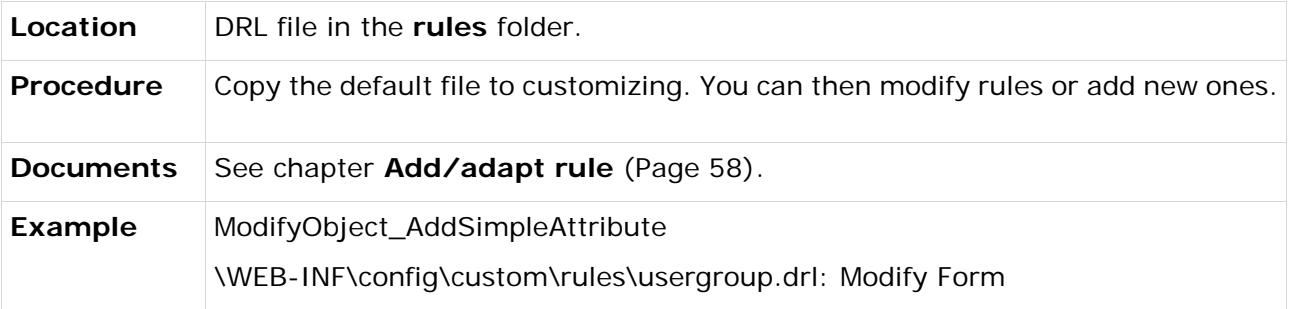

# **3.1.2.2.5 Add/adapt reports**

Normally, reports are automatically generated based on the form definitions. Howeve, it is possible to modify the reports through configuration.

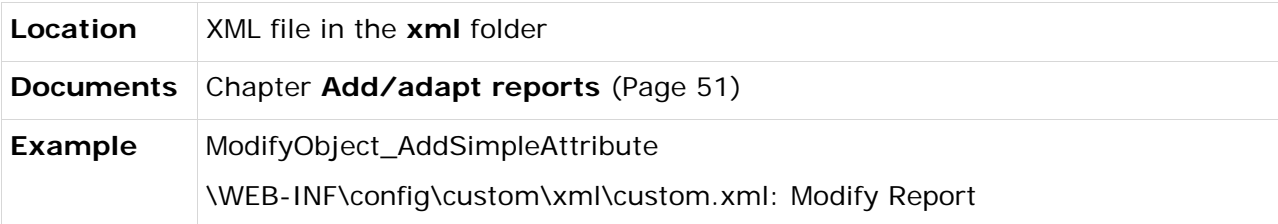

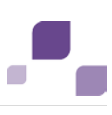

# <span id="page-24-1"></span>**3.1.2.3 Add an attribute to a list**

# **3.1.2.3.1 Adapt a list**

The modification of lists is similar to the modification of forms.

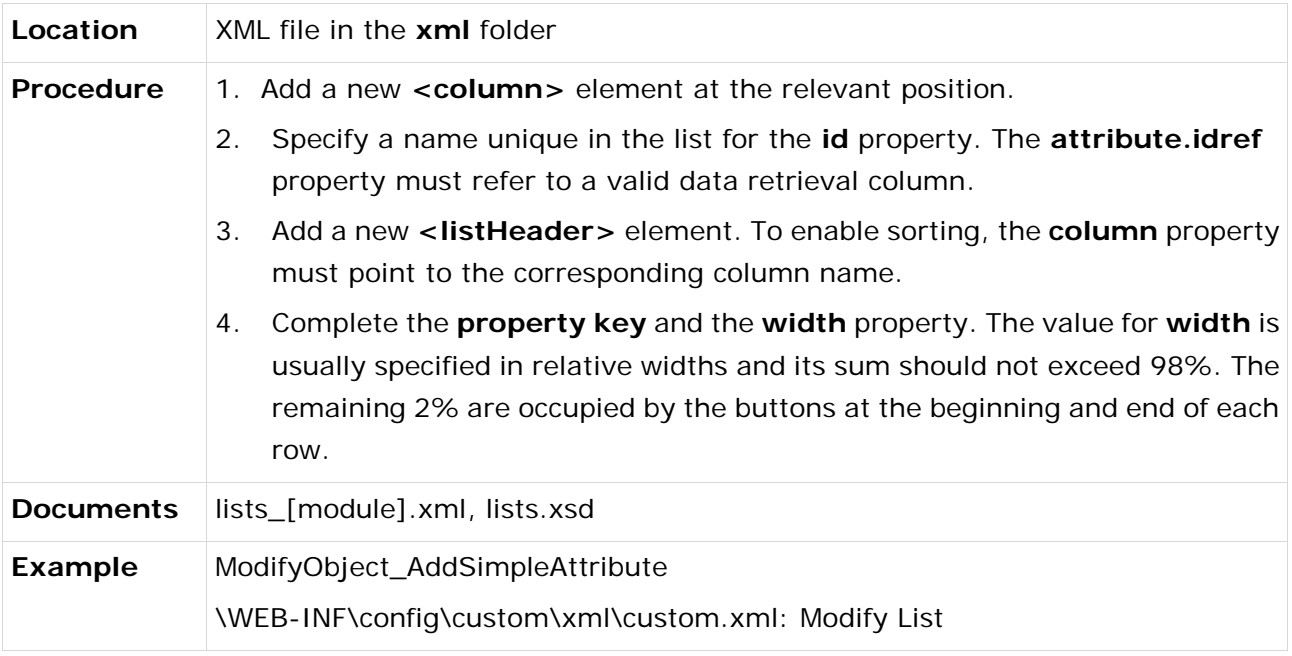

# **3.1.2.3.2 Add/adapt properties for a list**

See **Add/adapt properties** (Page [18\)](#page-21-2).

**Example**

ModifyObject\_AddSimpleAttribute

\WEB-INF\config\custom\properties\application\custom.properties: Modify List

# <span id="page-24-0"></span>**3.1.2.3.3 Adapt data retrieval for a list**

In the list, a view defined is defined as a data source. This view needs to be customized for the new attribute to be included.

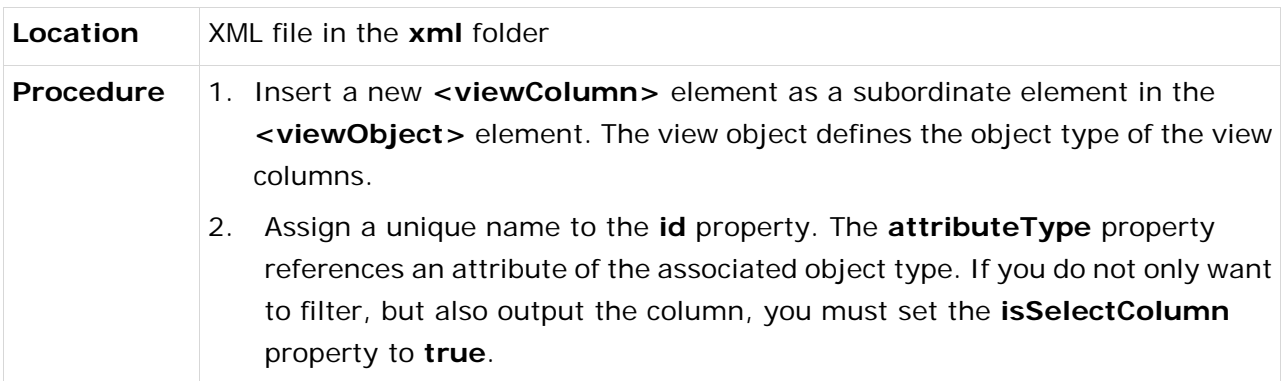

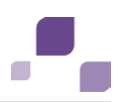

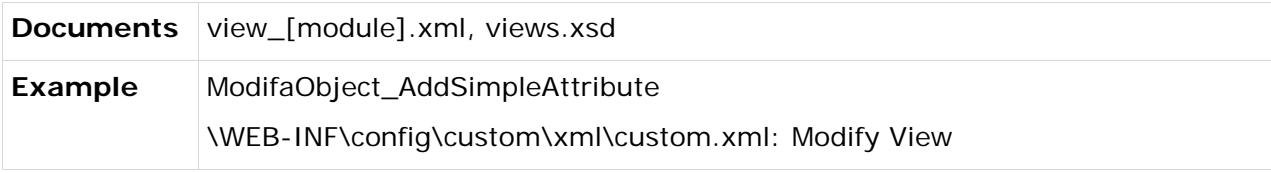

# **3.1.2.3.4 Add a renderer**

A default representation is defined for all attributes. To change the default representation, you need to specify a different class generating this representation, or you adapt the default representation by means of a default renderer using parameters.

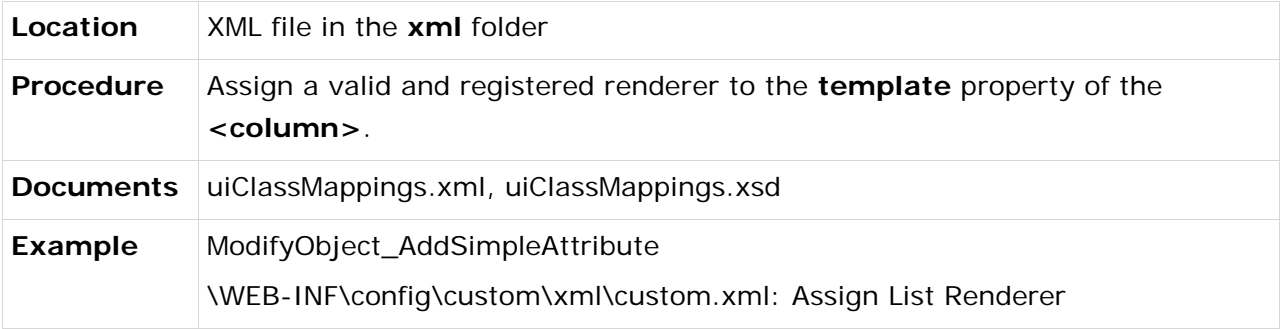

# **3.1.2.3.5 Add/adapt reports**

See **Add/adapt reports** (Page [51\)](#page-54-0).

# <span id="page-25-0"></span>**3.1.2.4 Add an attribute to a filter**

### **3.1.2.4.1 Adapt a list filter**

All data retrieval columns can be filtered, regardless of whether they exist in the result or not. You can modify and save the filter values for reuse.

Two filter views exist. One is the view as a simple list in the **Save/configure filter** dialog, which is similar to an object form, and another is the view as a drop-down filter directly above the list. The format for the **Save/configure filter** dialog is specified during filter definition. The filter definition is similar to the form definition and works according to the same principle.

You can customize the order and arrangement of the different filterable attributes for the drop-down filter. All filter attributes that are not explicitly arranged are added at the end of the extended part of the filter in line with the order of the filter definition.

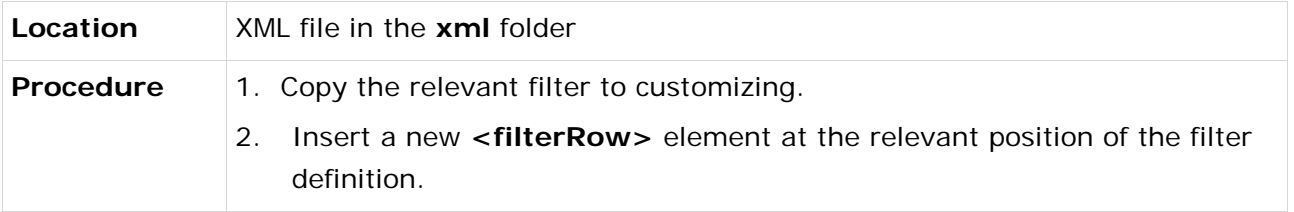

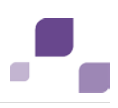

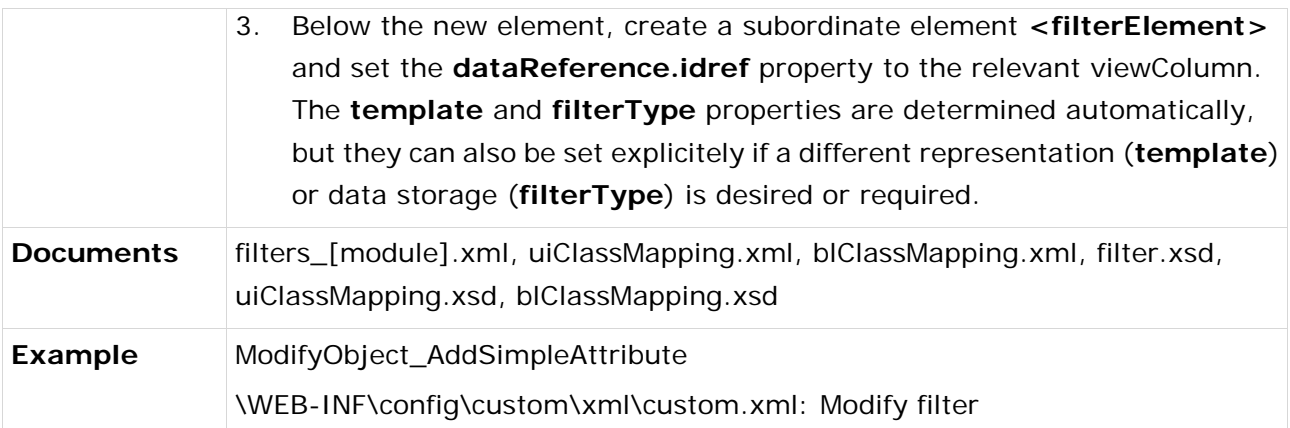

# **3.1.2.4.2 Add/adapt properties for a filter**

#### See **Add/adapt properties** (Page [18\)](#page-21-2).

**Example**

ModifyObject\_AddSimpleAttribute

\WEB-INF\config\custom\properties\application\custom.properties: Modify filter

#### **3.1.2.4.3 Assign a renderer**

See **Assign a renderer (form)** (Page [20\)](#page-23-0).

#### <span id="page-26-0"></span>**3.1.3 Add/modify an enumeration attribute**

#### **3.1.3.1 Create an enumeration attribute**

### **3.1.3.1.1 Add/adapt an enumeration**

For a new enumeration attribute, you can reuse an existing enumeration or create a new one. We recommend that you create a new enumeration. If you reuse an existing enumeration, you may encounter conflicts with other enumeration attributes that refer to this enumeration if the elements need to be customized.

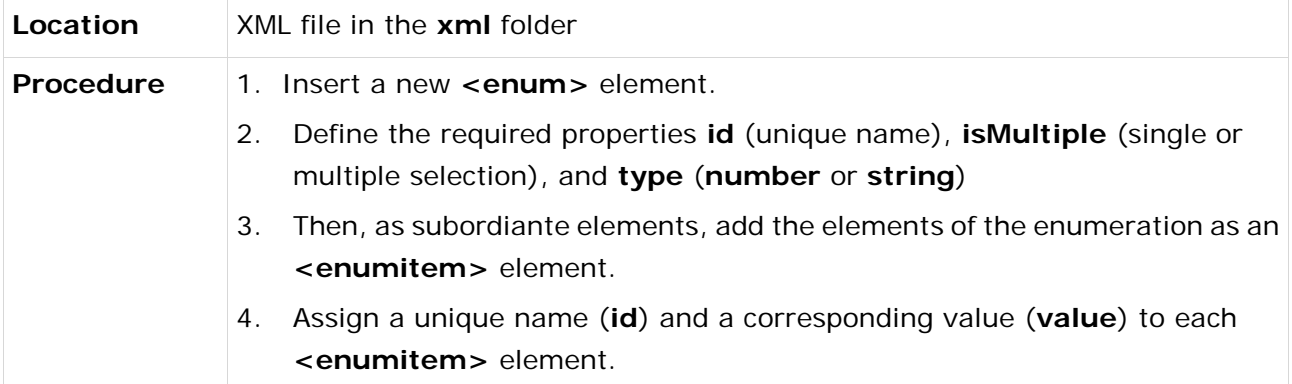

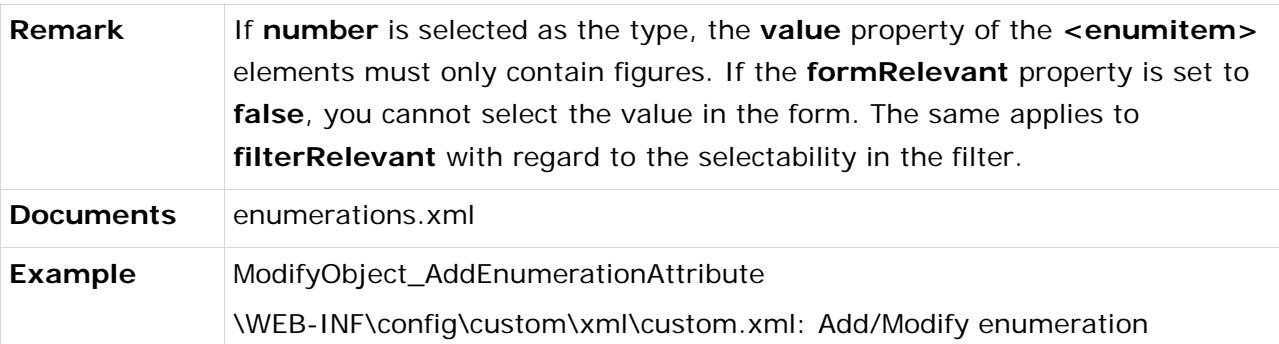

### **3.1.3.1.2 Add/adapt properties for an enumeration**

See **Add/adapt properties** (Page [18\)](#page-21-2).

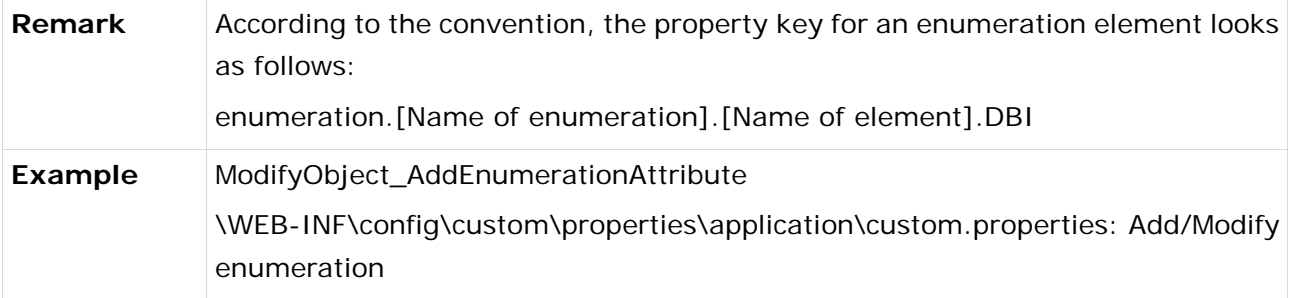

### **3.1.3.1.3 Adapt an object type**

See **Adapt an object type** (Page [18\)](#page-21-3).

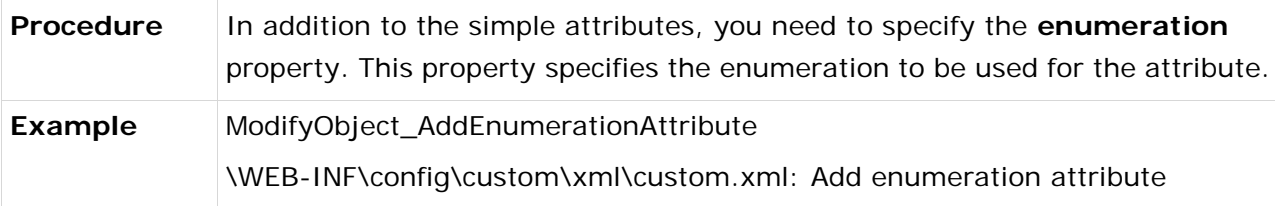

# **3.1.3.1.4 Add an attribute to a form**

See **Add an attribute to a form** (Page [19\)](#page-22-0).

Example ModifyObject\_AddEnumerationAttribute \WEB-INF\config\custom\xml\custom.xml: Modify form ModifyObject\_AddEnumerationAttribute \WEB-INF\config\custom\rules\usergroup.drl: Modify Form

# **3.1.3.1.5 Adapt data retrieval for a list**

#### See **Adapt data retrieval for a list** (Page [21\)](#page-24-0).

**Example**

ModifyObject\_AddEnumerationAttribute

\WEB-INF\config\custom\xml\custom.xml: Modify view

# **3.1.3.1.6 Add an attribute to a list**

See **Add an attribute to a list** (Page [21\)](#page-24-1).

**Example** ModifyObject\_AddEnumerationAttribute \WEB-INF\config\custom\xml\custom.xml: Modify list

# **3.1.3.1.7 Add an attribute to a filter**

#### See **Add an attribute to a filter** (Page [22\)](#page-25-0).

**Example** ModifyObject\_AddEnumerationAttribute \WEB-INF\config\custom\xml\custom.xml: Modify filter

# <span id="page-28-0"></span>**3.1.4 Add/adapt a list attribute**

# **3.1.4.1 Create a list attribute**

# **3.1.4.1.1 Adapt an object type**

See **Adapt an object type** (Page [18\)](#page-21-3).

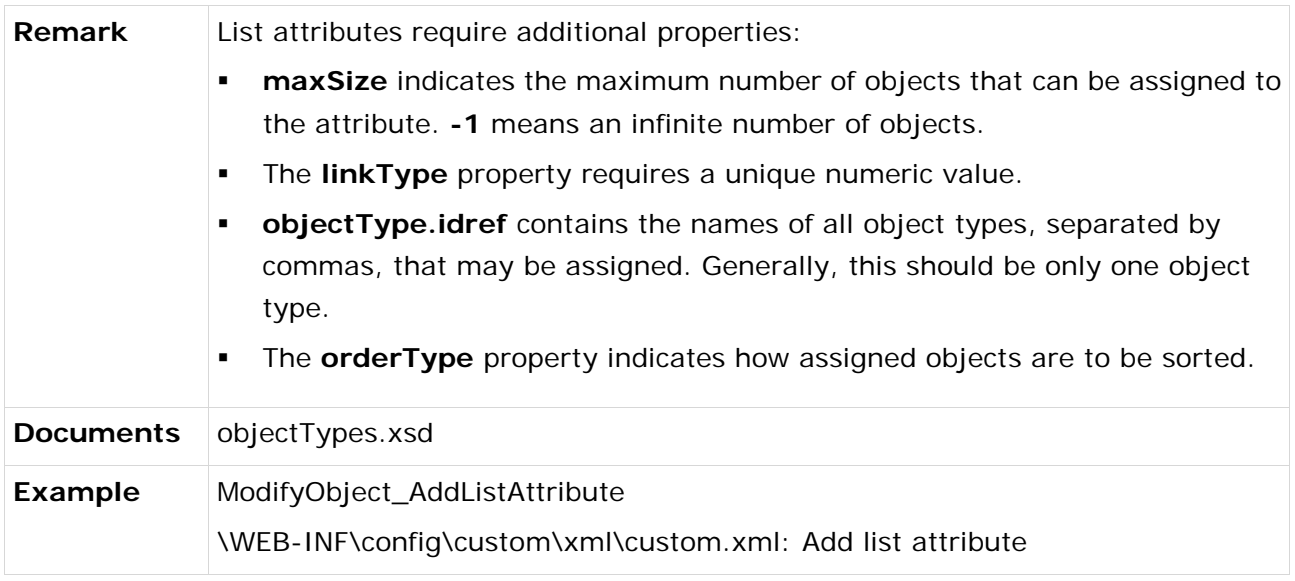

# **3.1.4.1.2 Add/adapt properties**

See **Add/adapt properties** (Page [18\)](#page-21-2).

**Example**

ModifyObject\_AddListAttribute

\WEB-INF\config\custom\properties\application\custom.properties: Add list attribute

# **3.1.4.1.3 Adapt list restrictions**

In addition to the object type restriction, there is another option to further restrict the number of objects allowed. This restriction applies to objects whose attributes have certain values.

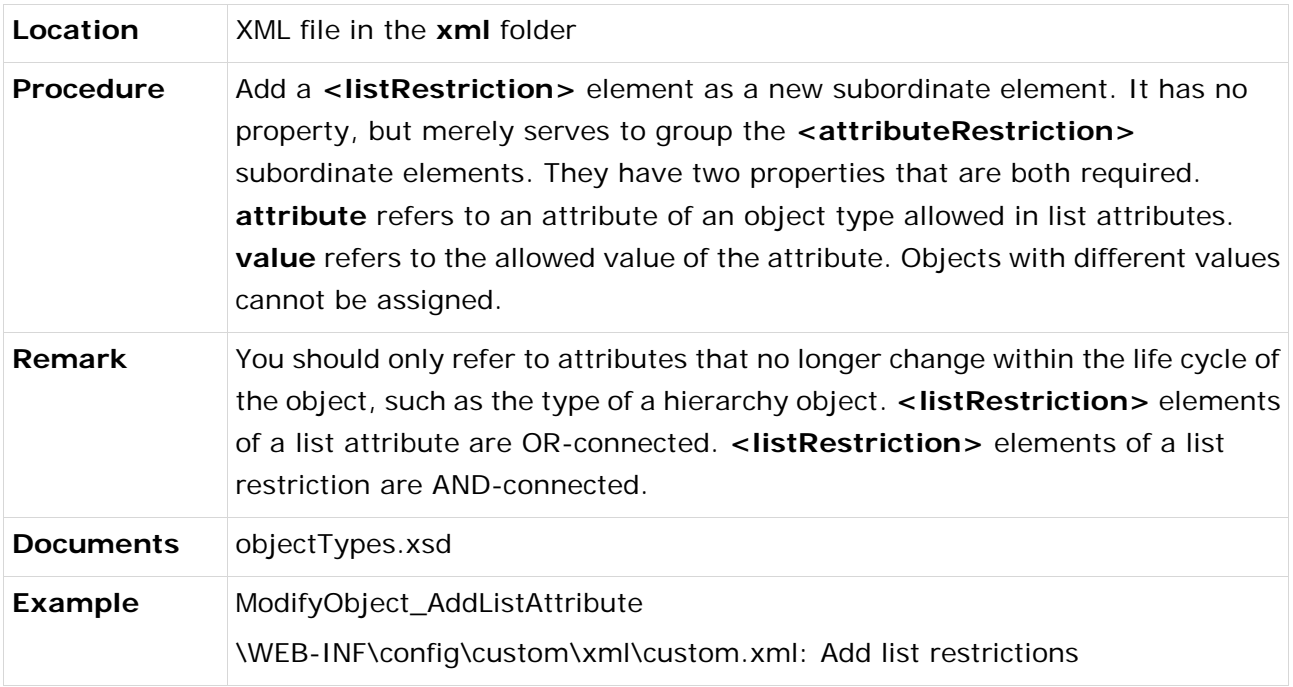

# **3.1.4.1.4 Adapt roles**

A particular privilege assignment applies to list attributes. It specifies which role may process which list attributes. You can individually set the privileges for adding objects to a list attribute or removing them from one. By default, no role has the privilege for this, you need to explicitly assign these privileges to all of these roles.

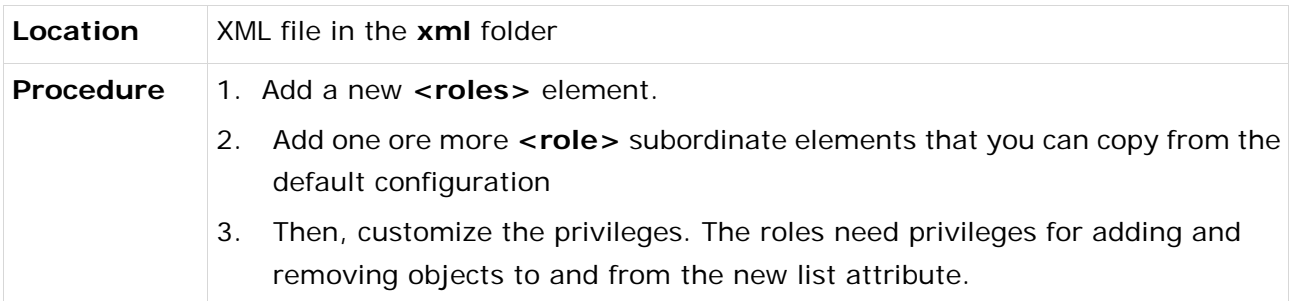

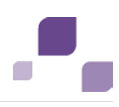

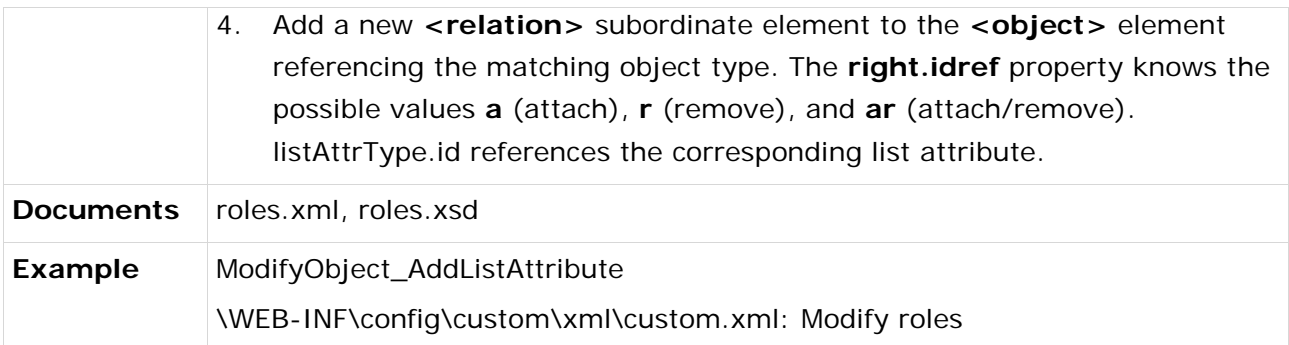

### **3.1.4.1.5 Add an attribute to a form**

#### See **Add an attribute to a form** (Page [19\)](#page-22-0).

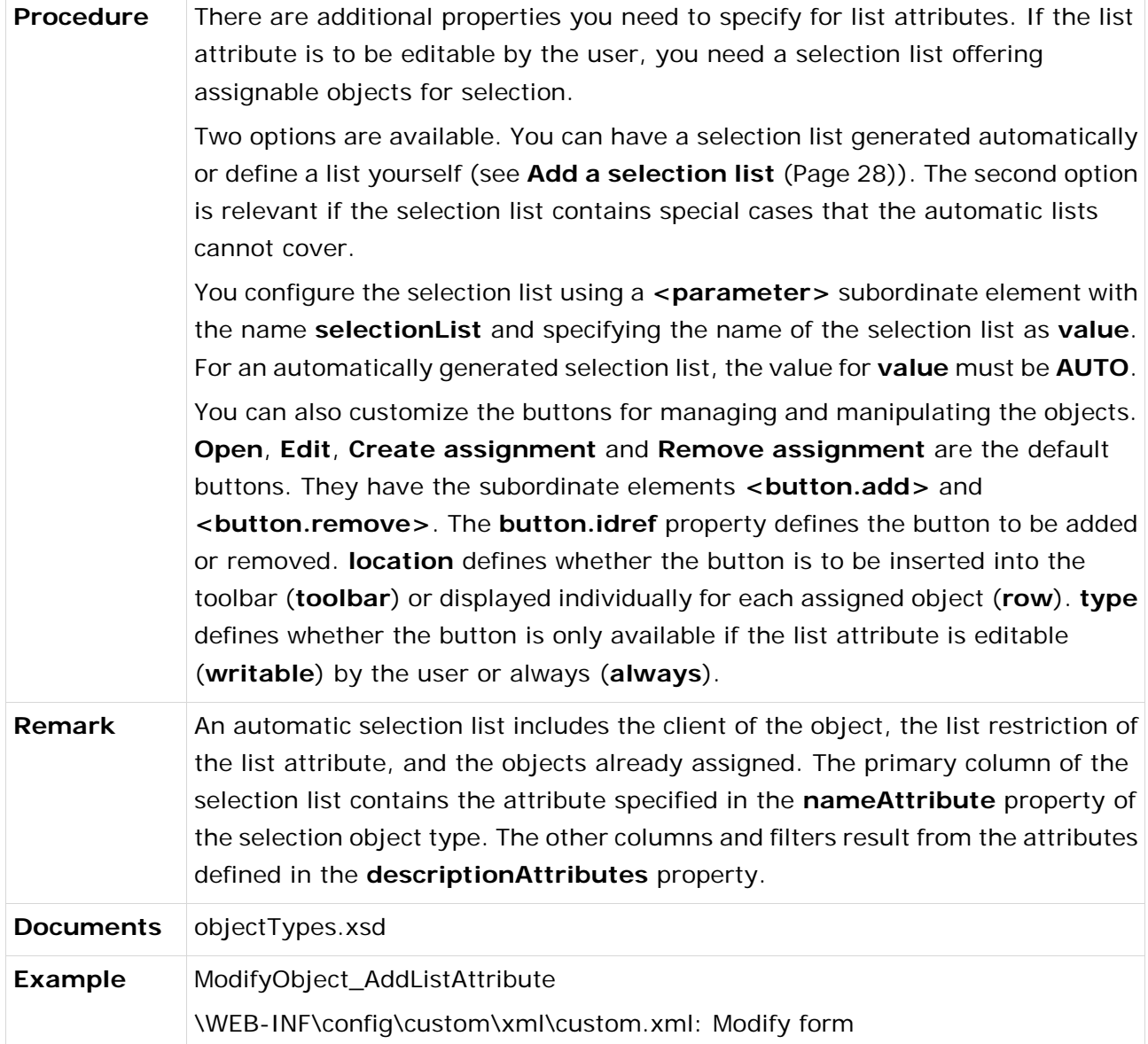

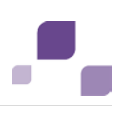

# <span id="page-31-1"></span>**3.1.4.2 Add a selection list**

# **3.1.4.2.1 Adapt a selection list**

Adding a selection list is similar to creating a normal list. It includes data retrieval, a representation of the list, and a filter definition. To create a selection list from this normal list, you need to configure a few properties.

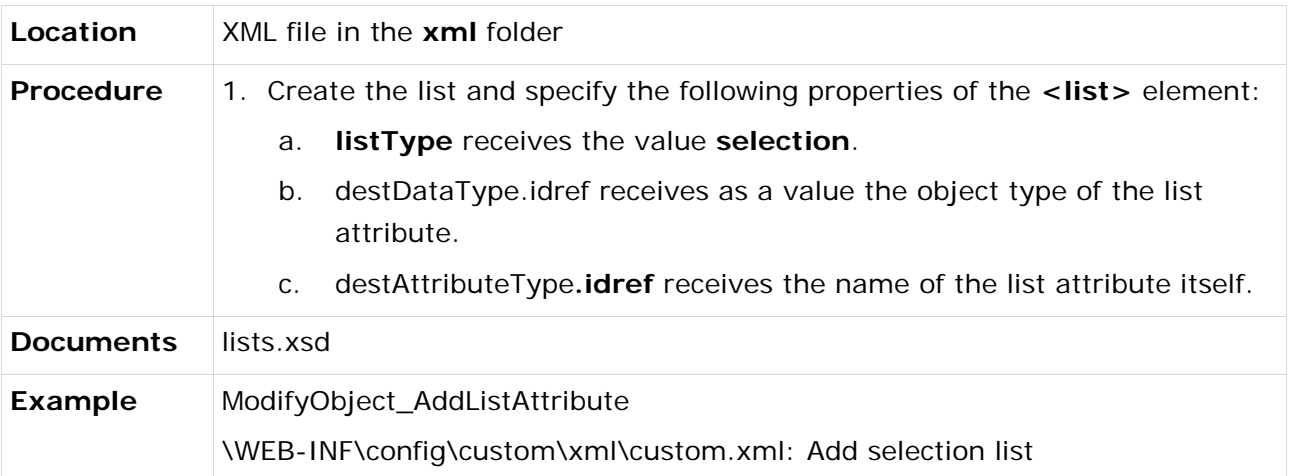

# <span id="page-31-0"></span>**3.1.4.2.2 Add/adapt properties**

#### See **Add/adapt properties** (Page [18\)](#page-21-2).

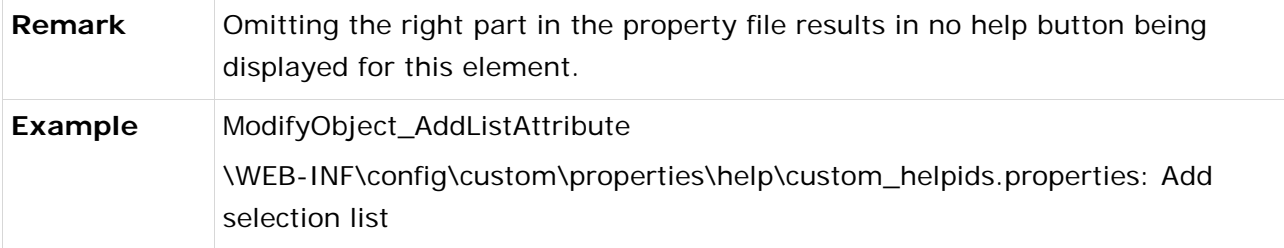

### **3.1.4.2.3 Adapt data query for selection list**

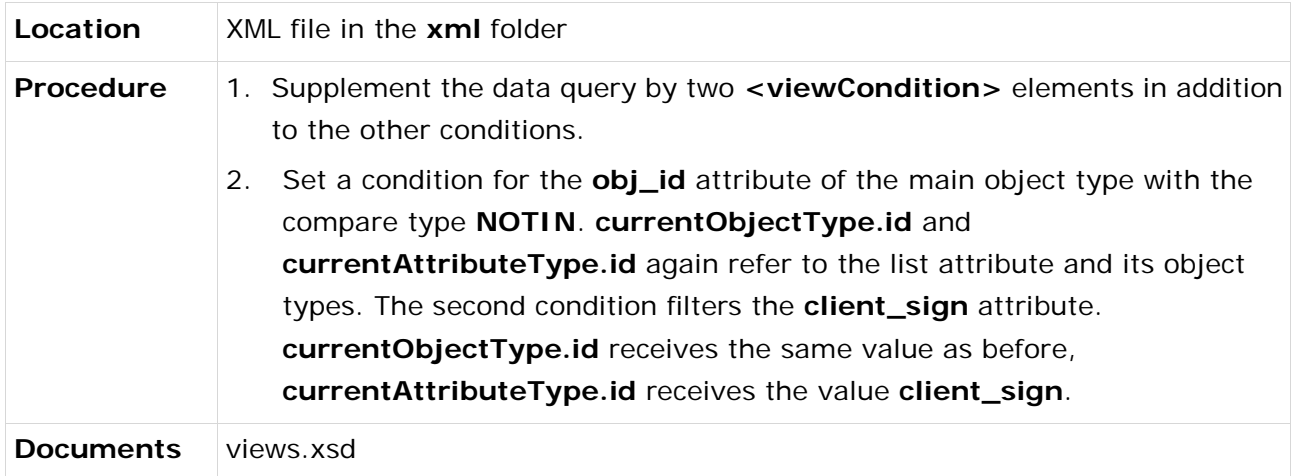

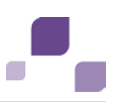

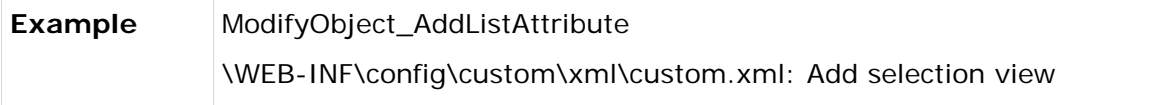

#### **3.1.4.2.4 Assign a renderer**

See **Assign a renderer** (Page [20\)](#page-23-0).

### **3.1.4.2.5 Add a selection list filter**

See **Add an attribute to a filter** (Page [22\)](#page-25-0).

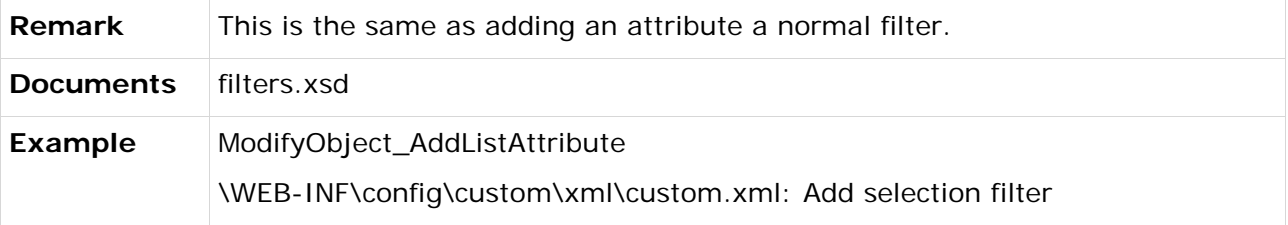

# <span id="page-32-0"></span>**3.2 Customize the object life cycle**

The object life cycle is mainly controlled or configured by the following configuration files:

- Workflow configuration: XML files (workflow\_\*.xml) in the **xml** folder
- Command chain catalog configuration: XML files (commandChains\_\*.xml) in the **xml** folder
- Rule configuration: DRL files in the **rules** folder (see chapter **Add/adapt rule** (Page [58\)](#page-61-0))
- Generator: Scheduled generation of objects by executing the **<prepare>** and **<insert>** transitions
- Monitor: Scheduled check of processing periods and change of attribute values (see chapter **Monitor** (Page [63\)](#page-66-0))

Workflow configuration, rules, and command chains are related as follows:

- The rules define the attribute states (e.g., "can be changed", "visible") that apply to an object in a certain state. Use the state ID in the rules for this. For details, see **Add/adapt rule** (Page [58\)](#page-61-0).
- The command chains contain the commands that are carried out when a transition is executed.

The following chapters explain the configuration of workflows, command chains, and rules.

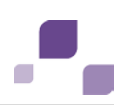

### <span id="page-33-0"></span>**3.2.1 Workflow configuration**

A workflow consists of states and transitions. A state represents the state of an object. Such a state is defined using the attribute values of an object. Each state must be accessible via at least one transition.

A **transition** represents a transition to another state. A command chain must be defined for each transition. This command chain is executed when the transition takes place. A command chain contains any number of commands. Empty chains are also allowed.

When adjusting a workflow you only need to specify the new and the changed states. You can omit all of the unchanged states.

The following chapters describe the adding of states and transitions. For details on the configuration of command chains, please refer to **Configuration of the command chain catalog** (Page [37\)](#page-40-0).

# **3.2.1.1 Add a state**

A workflow may consist of up to four different status types. The two following status types may only exist once per workflow:

- A status that represents a new, unedited object that has not been saved yet (**<state.initial>**).
- A status that represents an object that has not yet been saved, but that was already edited by a user or by the system (**<state.prepared>**).

These types can occur multiple times in a workflow, but they must have unique IDs:

- A state representing an active object (**<state>**), or
- a state representing a deleted object (**<state.deleted>**).

# **3.2.1.1.1 Add a state for an active object**

An object is active if it is persistent and not deleted, i.e., a user can edit it in a form, for example.

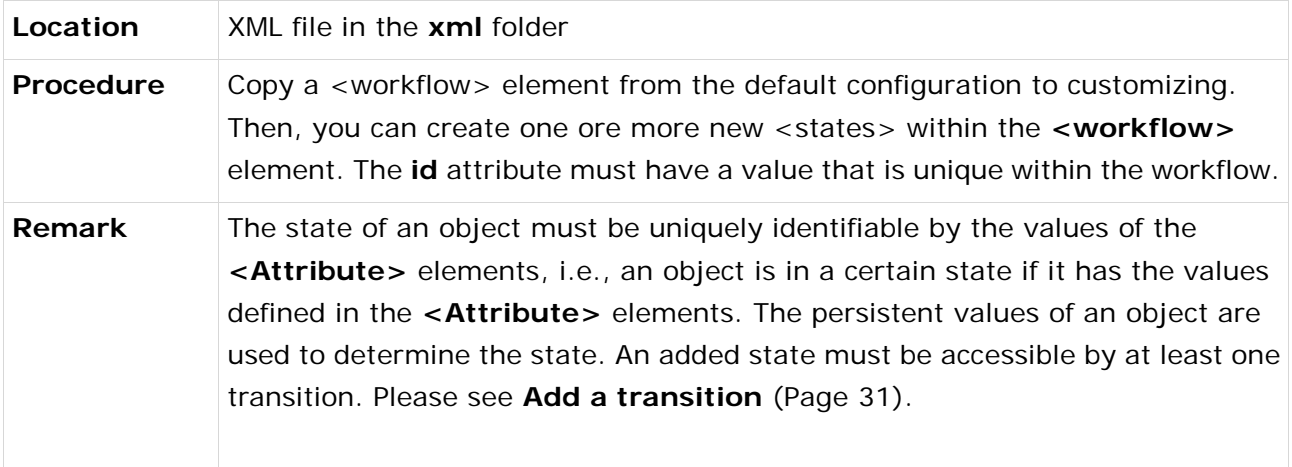

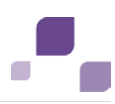

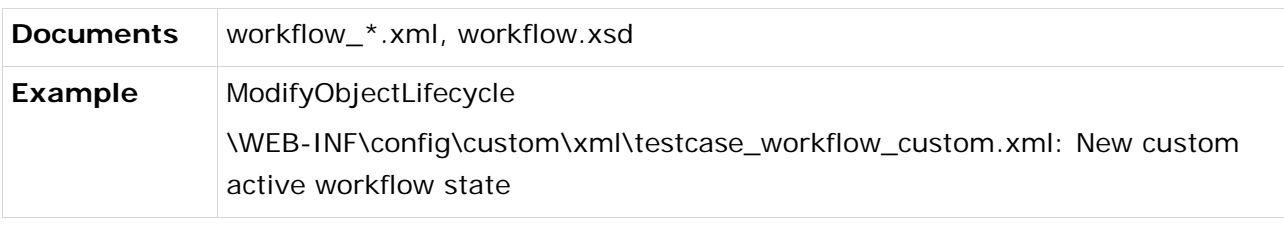

# **3.2.1.1.2 Add a state for a deleted object**

Users can delete or disable an object by clicking **Delete**. If this object is a versioned object it will not be removed from the database, but only deactivated. A deactivated object can be reactivated. For details, please refer to **Add a transition** (Page [31\)](#page-34-0) and **Add a recover transition** (Page [35\)](#page-38-0).

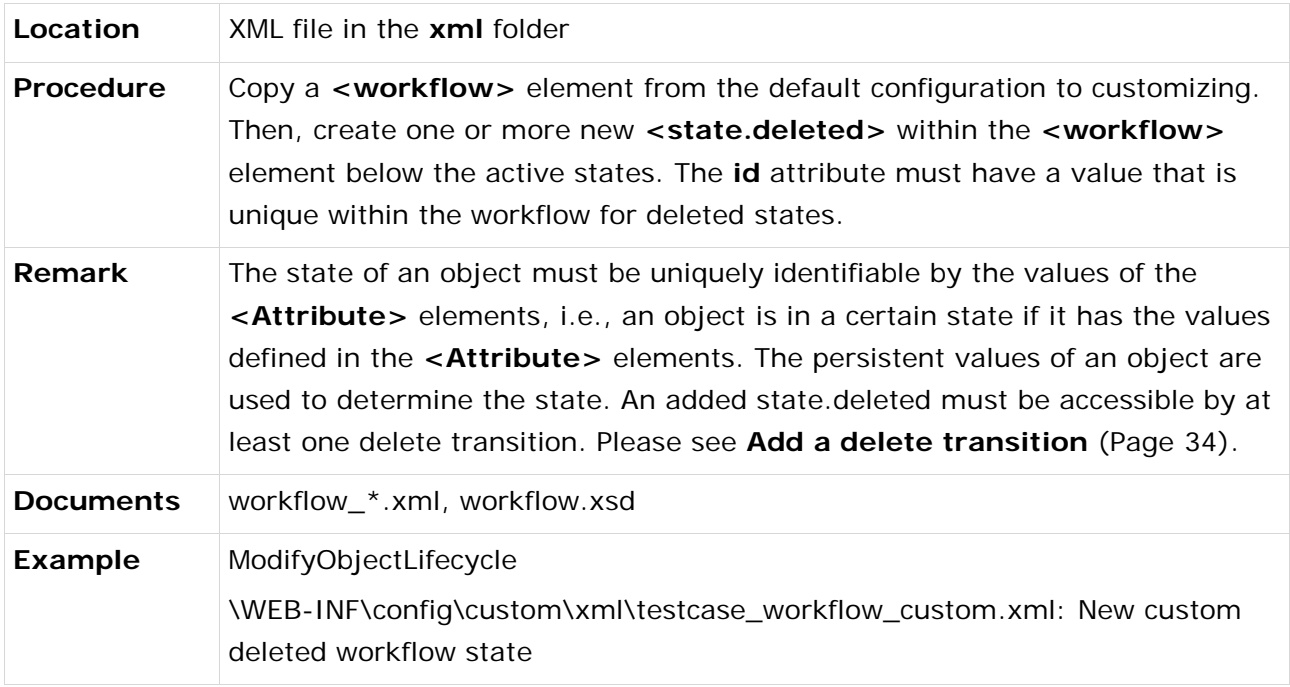

# <span id="page-34-0"></span>**3.2.1.2 Add a transition**

Depending on the state of an object, there are different transitions that can be executed. Possible transitions for the active state (**<state>**) include: **update**, **reset**, and **delete**. The deactivated state only has the **recover** transition for exiting the state or returning to an active state. The states **initial.state** and **prepare.state** with the two transitions **prepare** and **insert** are available in order to execute different transitions during the creation of an object.

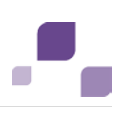

# **3.2.1.2.1 Add a prepare transition**

A prepare transition is executed when an object is created by a user or a job. After this transition has been executed the object is always in the state.prepared state.

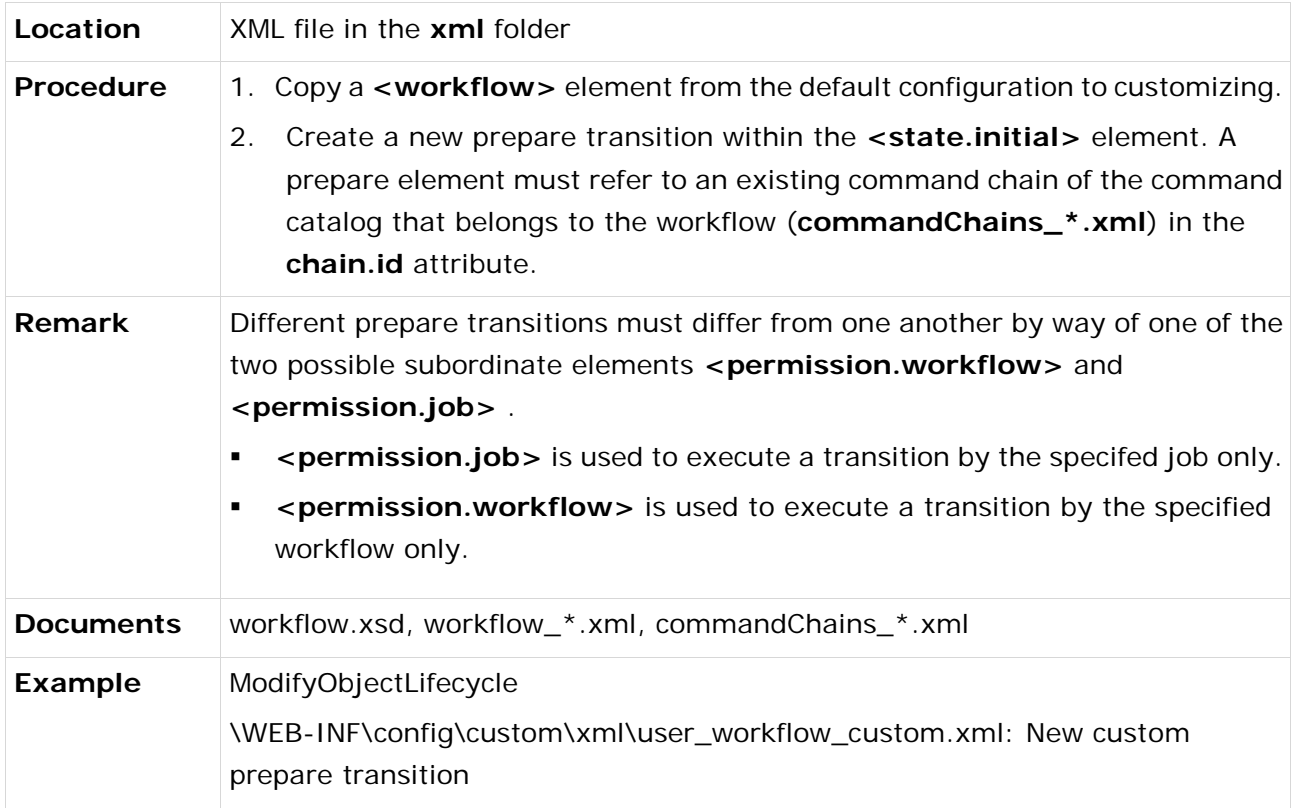

# **3.2.1.2.2 Add an insert transition**

An insert transition with the **state.prepared** status is executed when an object is saved for the first time. After the transition is executed the object must be in a state defined in the workflow.

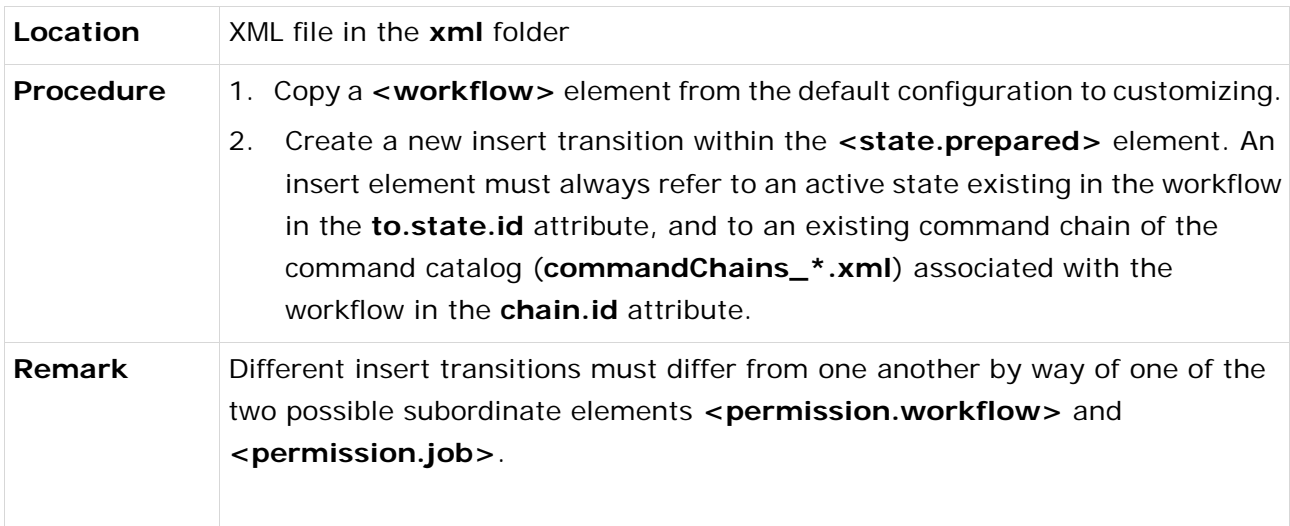
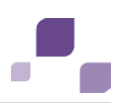

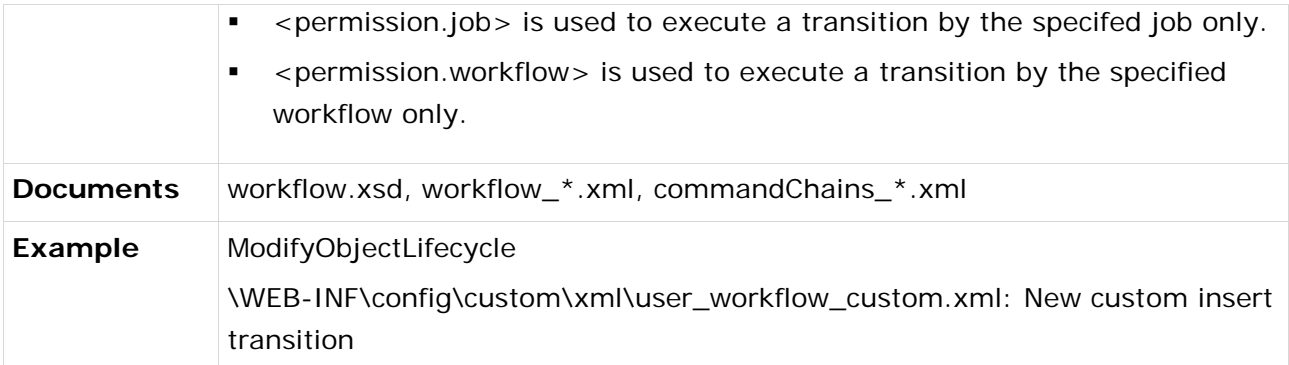

## **3.2.1.2.3 Add an update transition**

An update transition is executed when a user or internal process (e.g., job) saves an object in a form. An object can only be saved if it has a state containing an update transition. The Save function is not enabled for objects in a state without outgoing update transition.

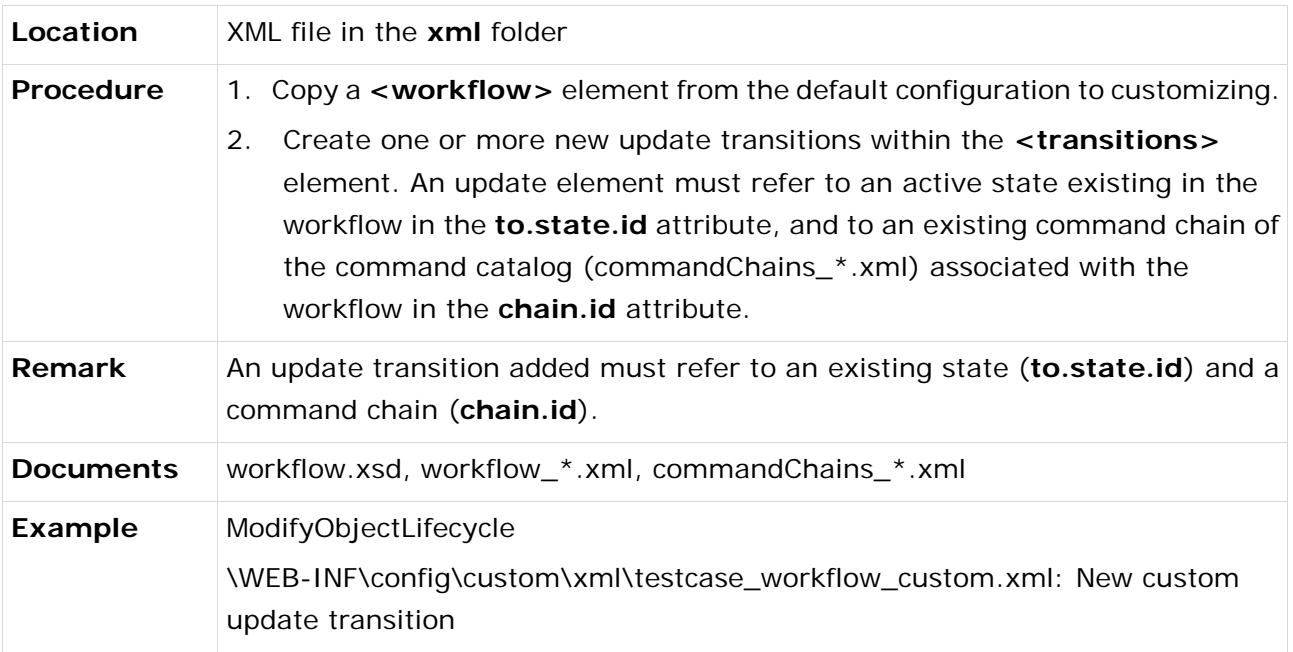

## **3.2.1.2.4 Add a reset transition**

A reset transition is executed when a user clicks **Reset** in a form, or if an internal process resets the object. An object can only be reset if it has a state containing a reset transition. The Reset function is not enabled for objects in a state without outgoing update transition.

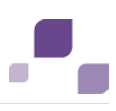

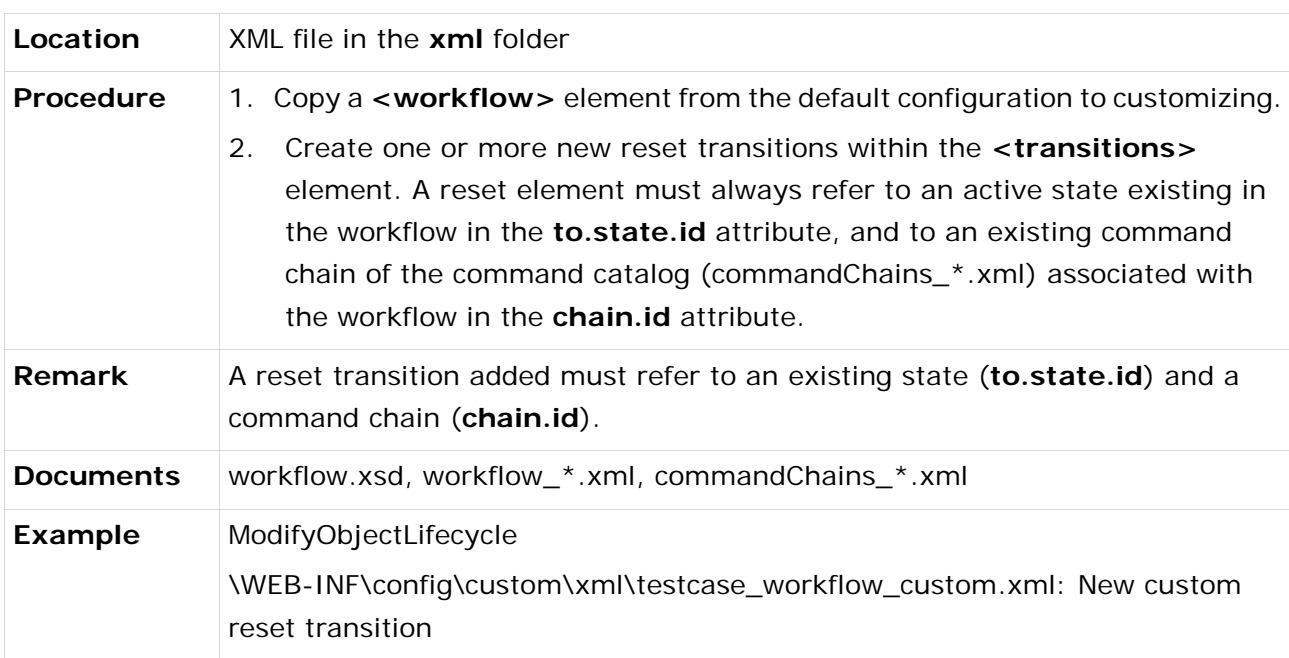

## **3.2.1.2.5 Add a delete transition**

A delete transition is executed when a user clicks **Delete** in a form, or if an internal process deletes an object. An object can only be deleted if it has a state containing a delete transition. The Delete function is not available for objects in a state without outgoing delete transition.

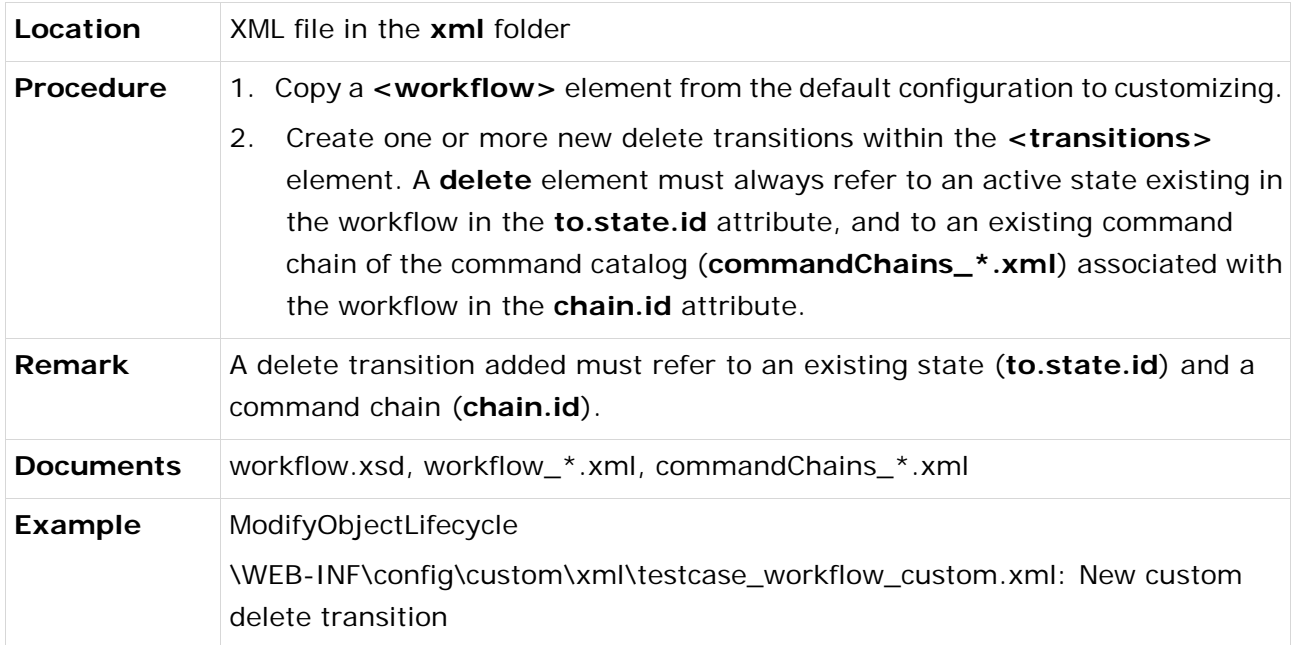

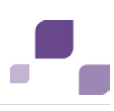

## **3.2.1.2.6 Add a recover transition**

A recover transition is executed when a user clicks **Reactivate** in a form of a deleted or deactivated object, or if an internal process reactivates the object. An object can only be reactivated if it has an inactive state containing a recover transition. Other states cannot have outgoing recover transitions. The Reactivate function is not available for inactive objects without outgoing recover transition.

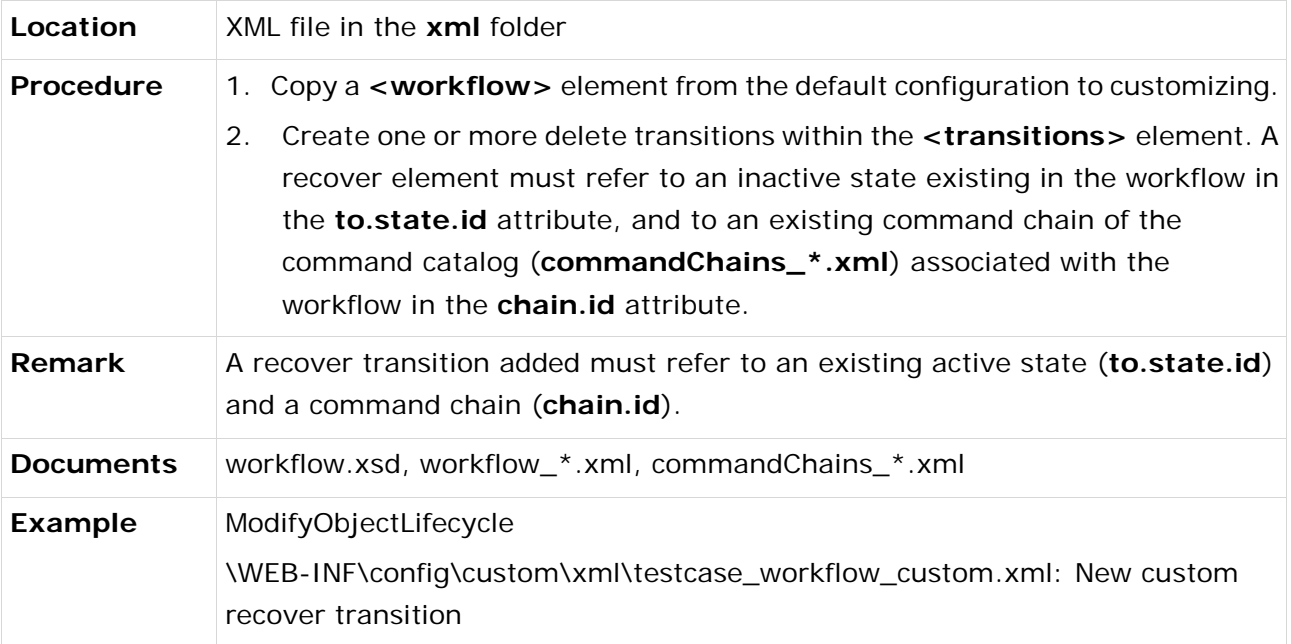

## **3.2.1.3 Modify task items**

In ARIS Risk & Compliance Manager transactional objects are accompanied by tasks during their workflow. In this context, a task represents the information pertaining to which users or user groups are currently responsible for processing the relevant transactional object. It also outputs the processing and control period for this task. In the default configuration these periods are always identical to those of the transactional object.

Task items are always linked with exactly one workflow state. If the transactional object leaves this workflow state, the corresponding tasks end. At the same time, all of the new tasks defined for the new workflow state are started.

Task items are used in ARIS Risk & Compliance Manager for two aspects:

- They are shown as a list for each user directly after login (**Home > My tasks**).
- They are used for configuring the monitoring job. The monitoring job checks for all task items the amount of time of the defined working period already elapsed, and then reacts in line with the escalations (Page [63\)](#page-66-0) defined.

Any number of task items can be assigned to a workflow state. If an object - within its workflow - is in a state at which no task item is defined, it will be ignored by the monitoring job.

You can set the following attributes for task items.

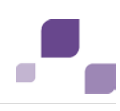

#### **Role**

Role defines the escalations that the monitor job will take into account when processing the task item. If this value is set, it must correspond to a role ID from the file **roles.xml**. If the value is not set, the escalations defined are used without any role restrictions.

In addition to the role the defined object type of the escalation as well as the name, if stated for the task item, must match.

#### **Note**

Use of this attribute is still possible for compatibility reasons, but it should no longer be used when adjusting task items. It will no longer be supported in future versions. Instead, we recommend using the attribute listed below, **Name**.

#### **Name**

Name defines the escalations that the monitor job will take into account when processing the task item. If the value is not set, the escalations defined are used without a stated name.

In addition to the name the defined object type of the escalation as well as the role, if stated for the task item, must match.

#### **State**

A task item can have one of three states. When a transactional object reaches a workflow state at which a task item is defined, the following happens:

- **open**: As long as the transactional object remains in the workflow state with this task item, the monitoring job will check during each run which escalation level has been currently reached.
- **completed**: As long as the transactional object remains in the workflow state with this task item, the monitor job will ignore it.
- **not\_completed**: As long as the transactional object remains in the workflow state with this task item, the monitor job will ignore it.

#### **Planned start date**

Indicates the attribute of the transactional object whose value will be used as the start date of the processing period. If it is not set, **plannedstartdate** will be used.

#### **Planned end date**

Indicates the attribute of the transactional object whose value will be used as the end date of the processing period. If it is not set, **plannedenddate** will be used.

#### **Control start date**

Indicates the attribute of the transactional object whose value will be used as the start date of the control period. If it is not set, **controlstartdate** will be used.

#### **Control end date**

Indicates the attribute of the transactional object whose value will be used as the end date of the control period. If it is not set, **controlenddate** will be used.

#### **Responsible**

Indicates the persons responsible for the task. If this attribute is set, the value must correspond to the attribute ID of a list attribute, whose elements are of the **USERGROUP** or **USER** type.

#### **Time limitation**

Specifies whether the task is to have a time limit, which makes the task relevant for the monitoring job or not. If the time limit is set to the default value **true**, processing period and control period are configured in line with the attributes described above. If it is set to **false**, the beginning of the processing period is set to **Now**. The end of the processing period and the control period are not set.

### **3.2.2 Configure the command chain catalog**

The command chains (hereinafter referred to as "chains" ) that can be executed by a specific workflow are grouped in a command chain catalog (hereinafter referred to as "catalog"). The catalog associated with the workflow has the same ID as the workflow itself. You can add new chains to a catalog. A chain does not need to be used by a transition. Deleting unused chains is not necessary. The contents of a chain can be modified, i.e., you can add or remove commands. When adjusting a catalog you only need to specify the new and the changed chains. You can omit all of the unchanged chains.

## **3.2.2.1 Modify a command chain**

If you want to execute additional actions such as sending messages, changing data, etc. when a transition is run, you need to add commands to an existing chain.

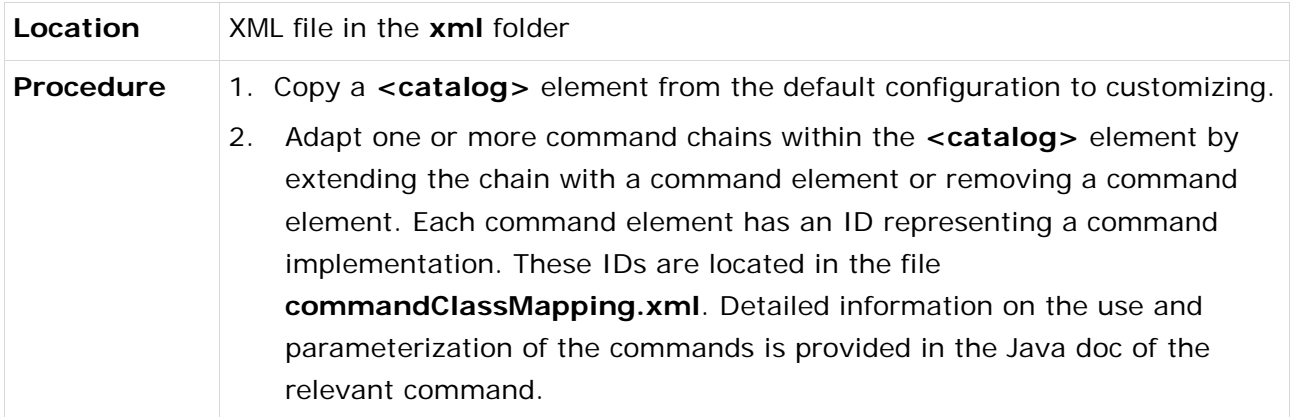

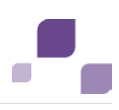

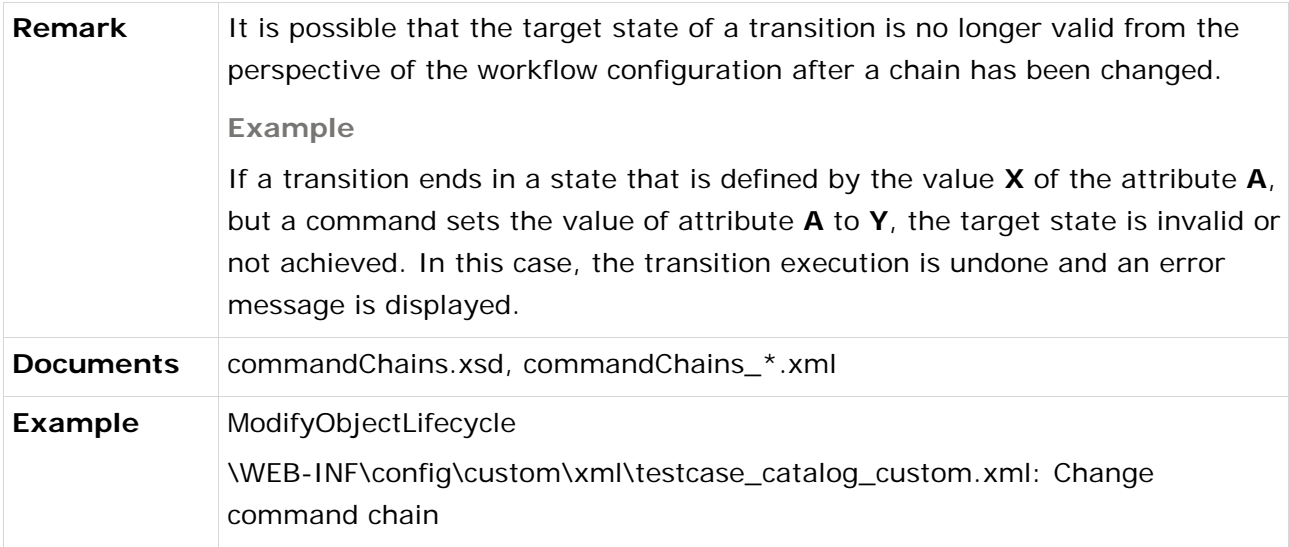

# **3.2.2.2 Add a command chain**

If a workflow is added a new transition and if no chain to be used exists, you need to insert a new chain into the catalog.

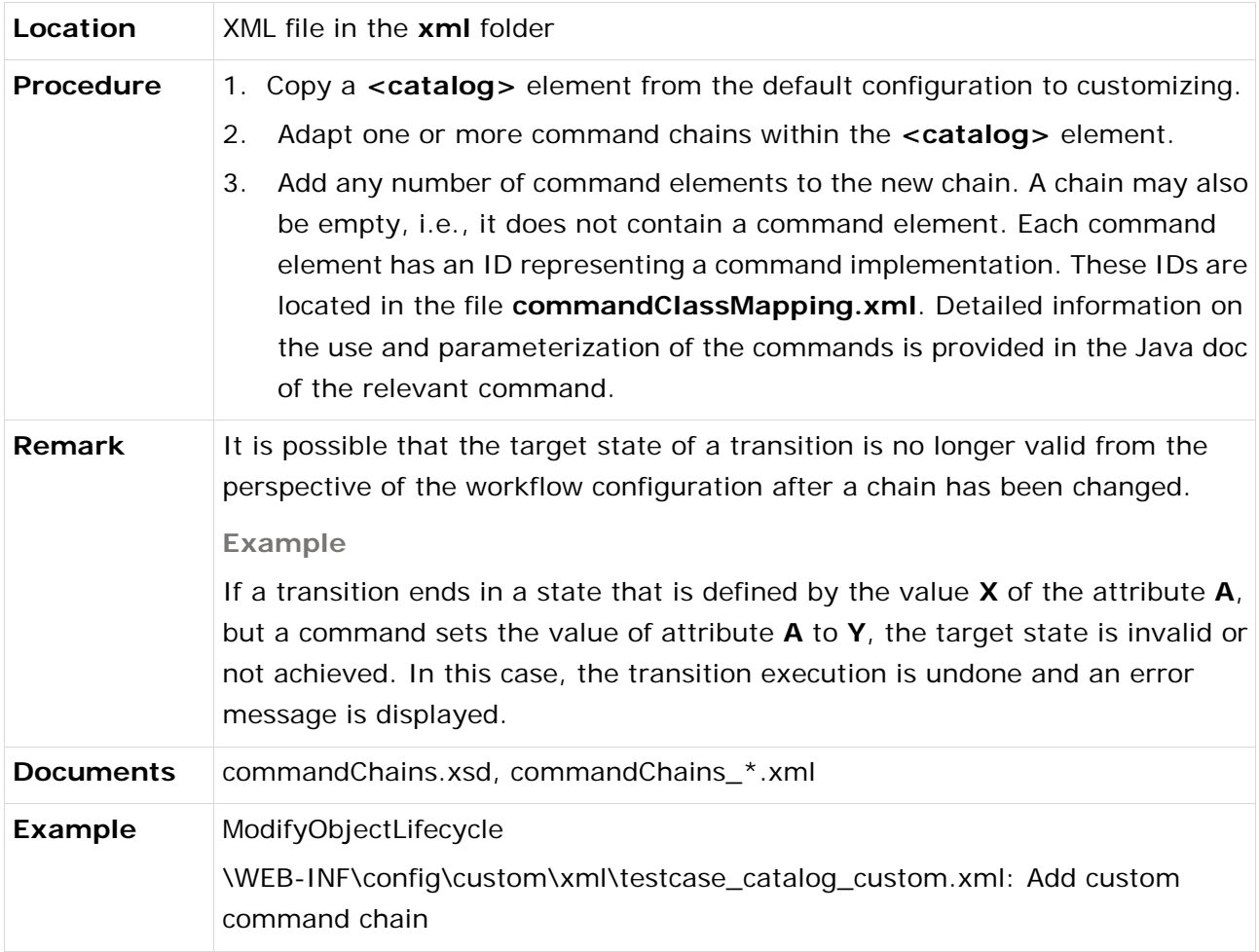

## **3.2.3 Adapt/add user interactions**

To work off a command chain it is sometimes necessary to collect additional information from the user. To do so you can configure your own dialogs and have them called up by a command from the chain. The execution of the chain is interrupted at this point and an input mask is displayed. If the mask is filled in correctly the command chain starts again. This time however, it is extended by the input from the user. In principle, there are currently two types of dialogs. The simple dialogs only require a simple confirmation or decision, the more complex dialogs have one or more input boxes.

## **3.2.3.1 Confirmation dialogs**

There are two different confirmation dialogs. The simplest dialog has the **okCancel** ID which, in addition to a question or a note, provides the two buttons **Ok** and **Cancel**. **Cancel** stops the execution of the complete command chain. With **Ok** the execution of the chain continues. The dialog with the **yesNoCancel** ID provides an additional button. In addition to the familiar **Cancel** it also provides the possibility to use **Yes** and **No** which both allow the execution of the command chain to be continued, but allow you to go two different ways in the subsequent commands of the chain, for example, in one case you can send a message and in the other you cannot.

In general, you can use several dialogs in a command chain however, all of the dialogs in a chain must have unique IDs. Information about how new dialogs are defined, for example confirmation dialogs, in the event that you need several of them in a chain, can be found in the following.

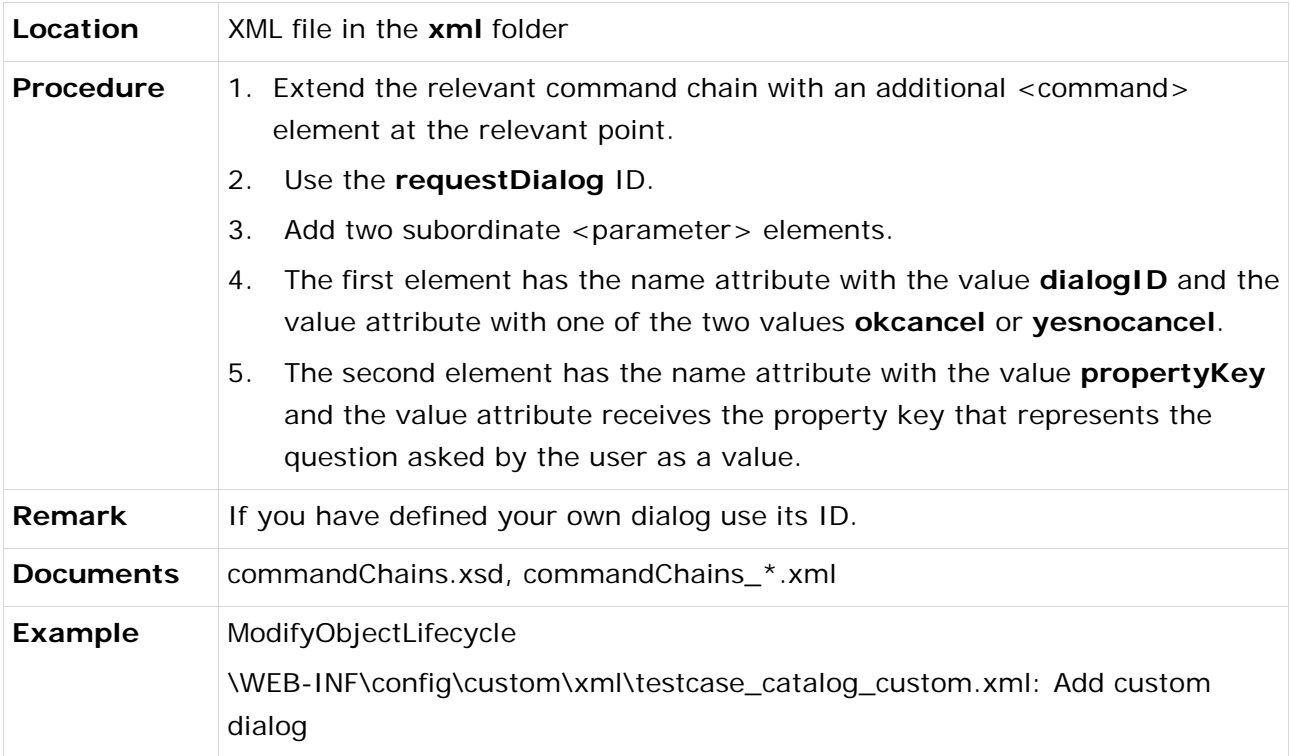

# **3.2.3.2 Input dialogs**

If more than one simple confirmation is required input dialogs are used. This allows you to provide the user with one or more input boxes to fill out.

An attribute is defined for each input box. There are several different attribute types, similar to the object definitions (**objectTypes.xml**), available for representing the various requirements of the input boxes. These attributes can also be given validators (**<validator>**) that for example, limit the scope of the attribute by limiting the length of an input box or for an input box for numbers, the amount of valid numbers. The names of the XML elements result from the name of the attribute type, i.e. **<booleanAttribute>**, **<longAttribute>**. Name conventions that facilitate working with the collected data of the dialog should be used for the IDs of the attributes. If for example, an attribute from a dialog should be transferred to an attribute of an object the name should remain the same. Thus, the attribute for client selection in the **client\_sign** dialog is given the same name as the corresponding attribute of the object to be created when, for example, creating an object.

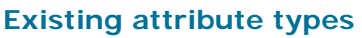

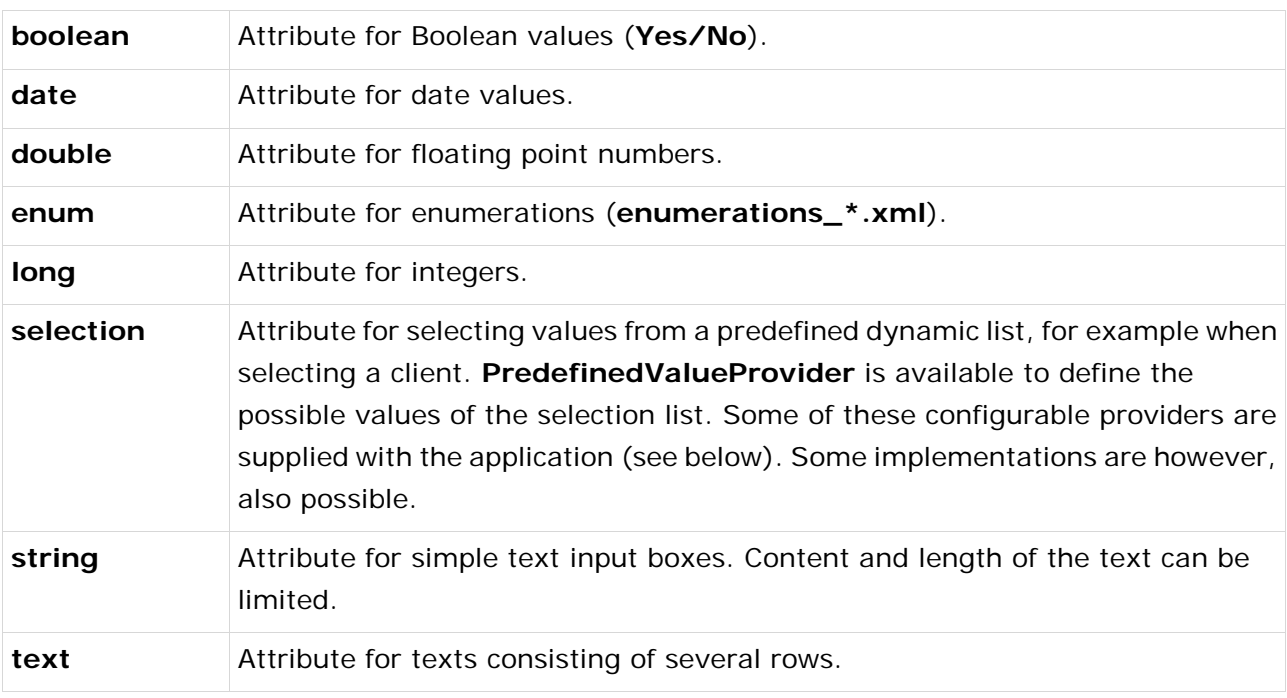

There are several **PredefinedValueProviders** for the **selection** attribute. They can be parameterized and provide different possibilities.

#### **Existing PredefinedValueProviders**

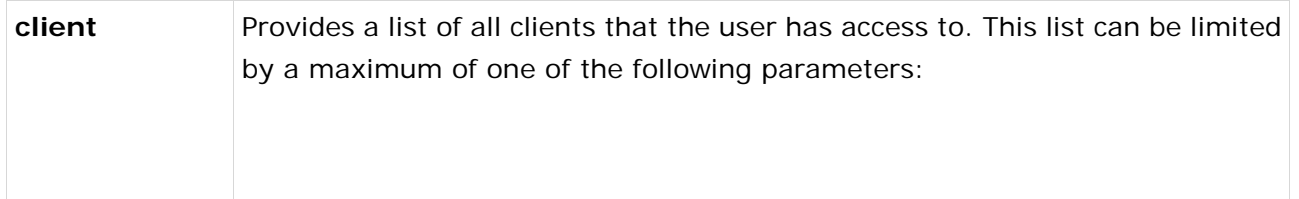

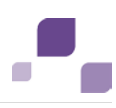

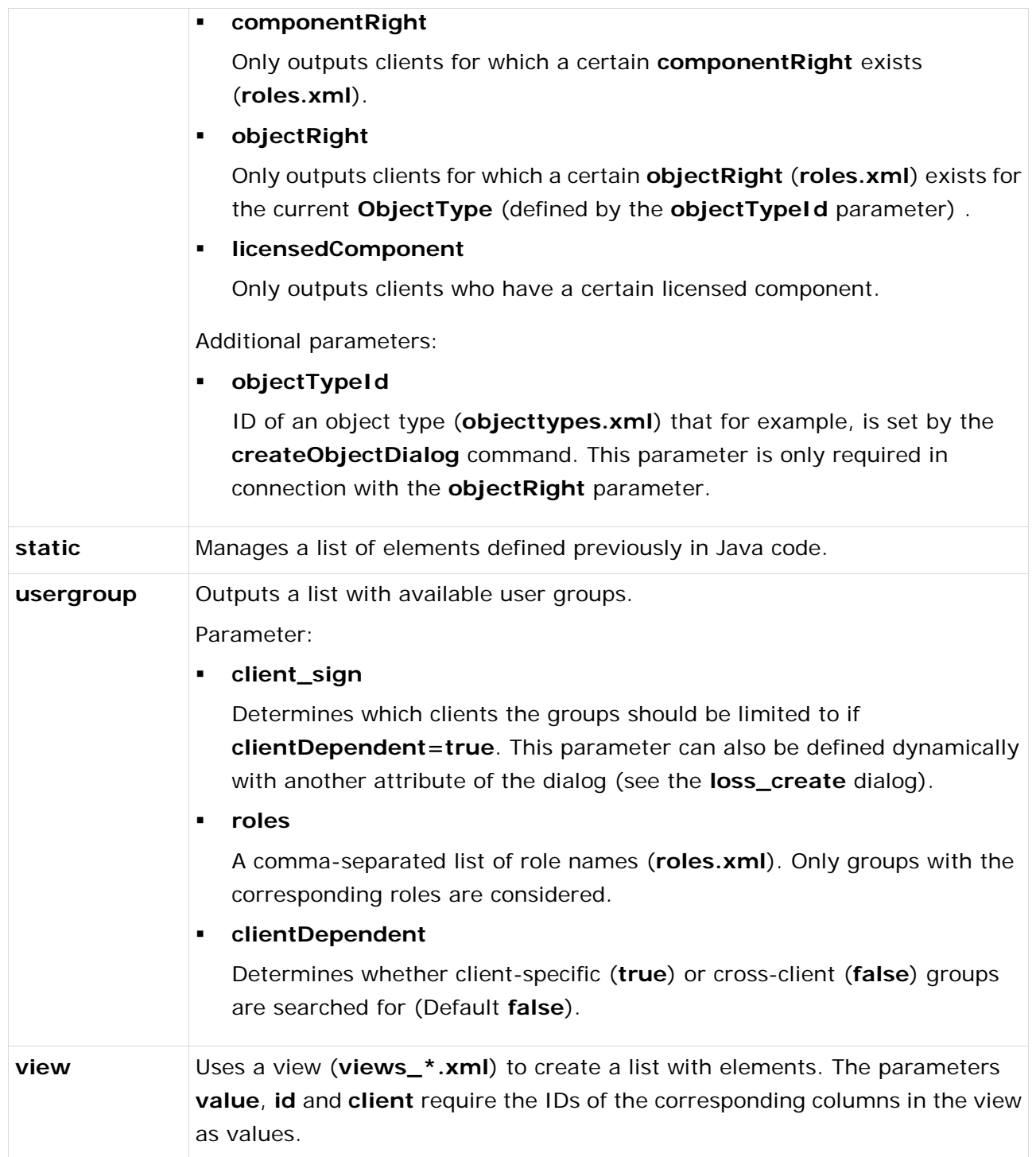

In the following example a new dialog is created, which is displayed when creating a new control. Some attributes of the control will be queried and then set in the newly created control.

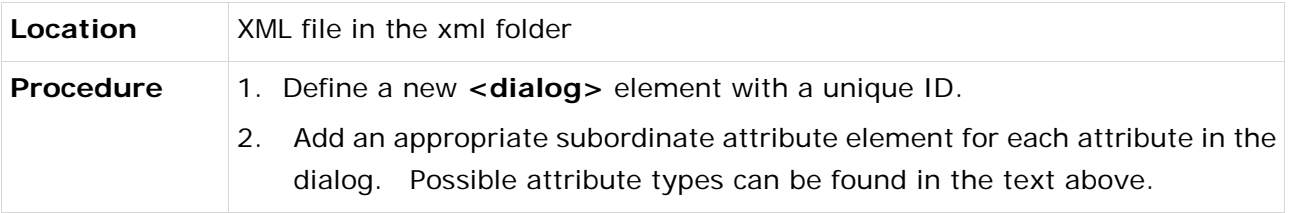

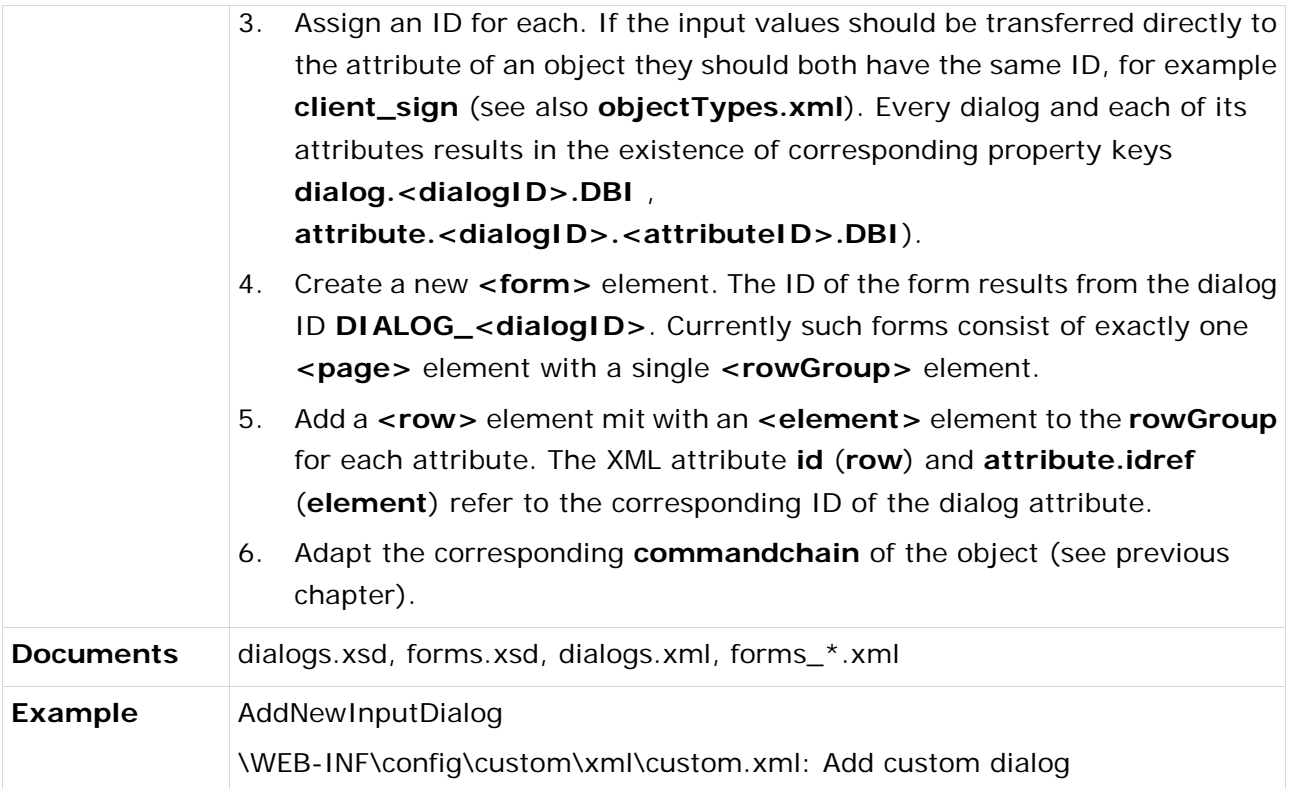

## **3.3 Adapt a master data import**

To assign an attribute from ARIS Architect to an attribute in ARIS Risk & Compliance Manager, you need to adapt the mapping file for the ARIS Architect export report accordingly. An attribute mapping always consists of the name in ARIS Risk & Compliance Manager, the attribute type from ARIS Risk & Compliance Manager (see objectTypes.xml), and the attribute type from ARIS Architect. This attribute type can name a direct attribute type from ARIS Architect or be a special key word. Customizing offers the following options:

- **<ABA constant name>**: Constant of a default attribute from the ARIS Architect method, e.g., AT\_NAME.
- **<ABA attribute GUID>**: If the attribute is not a default attribute from ARIS Architect, you can use this GUID.
- **FALSE:** Equivalent to CONSTANT#false
- **TRUE:** Equivalent to CONSTANT#true
- **DATE\_NOW**: Returns the execution time of the report as a value.
- **ISMULTIPLE**: Used for the export of multiEnum attributes. All attributes listed in the respective Enum mapping are searched. The values are read and returned, separated by commas.
- **CONSTANT#<Constant value>**: Returns the specified constant value.

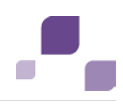

Simple adaptation of the mapping file is only sufficient for ARIS Risk & Compliance Manager attributes that are not list attributes, because they contain attribute values from ARIS Architect. Apart from adapting the mapping file, a mapping of list attributes also requires rewriting the reports. For a later execution of the export report, you need to ensure that the added ARIS Architect attributes are included in the current ARIS Architect filter, otherwise their values cannot be extracted.

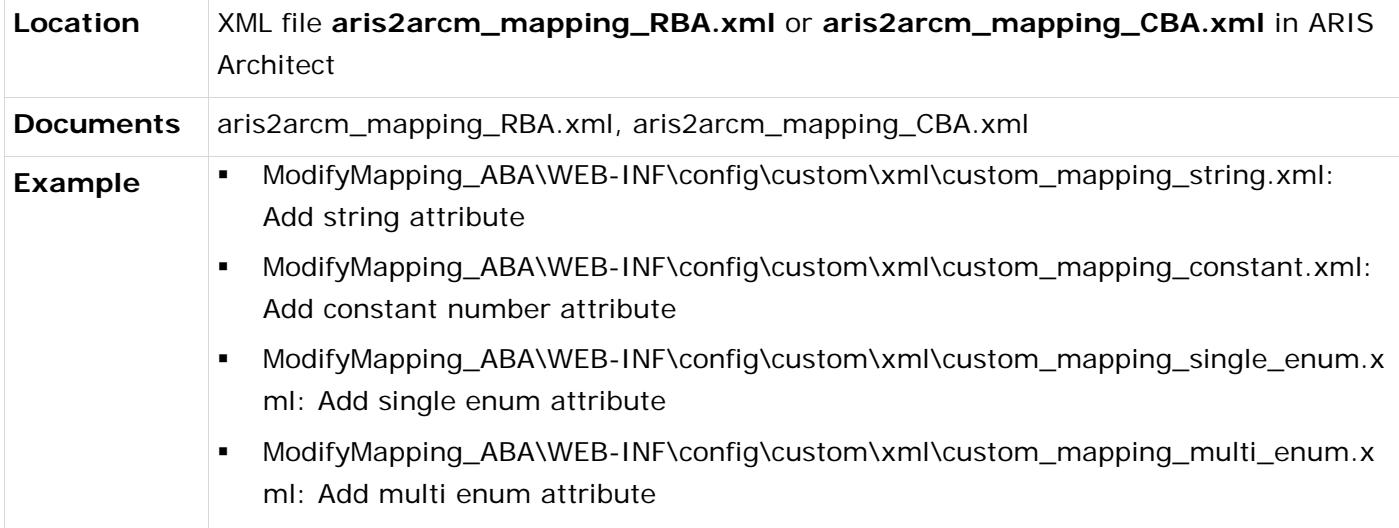

# <span id="page-46-0"></span>**3.4 Add/adapt hierarchies**

The following section describes how you add a new hierarchy type and add a simple evaluation using the new hierarchy.

### **3.4.1 Add an enumeration item**

A new hierarchy is added in ARIS Risk & Compliance Manager. The hierarchy is assigned a new name in the properties. Since the initial root element of the hierarchy is generated in the database only when a client is generated, you need to create a new client in order to view the change.

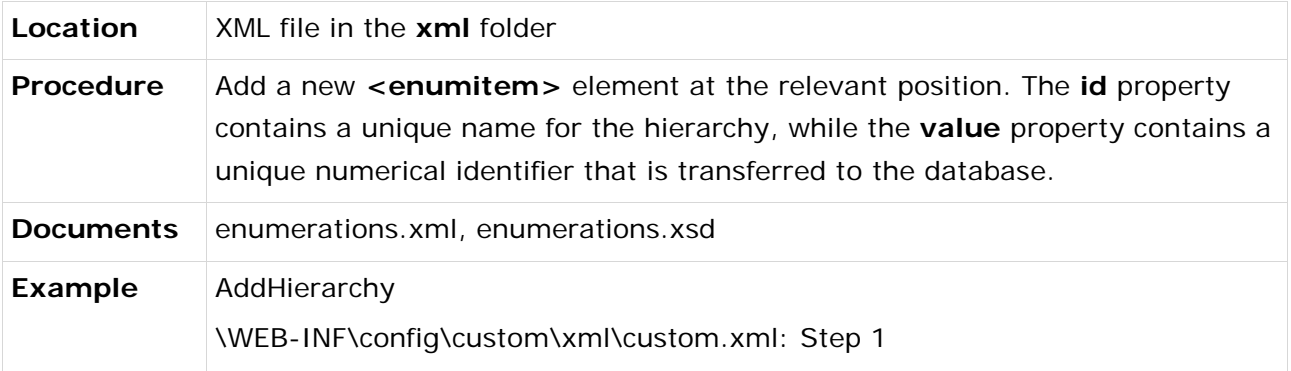

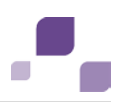

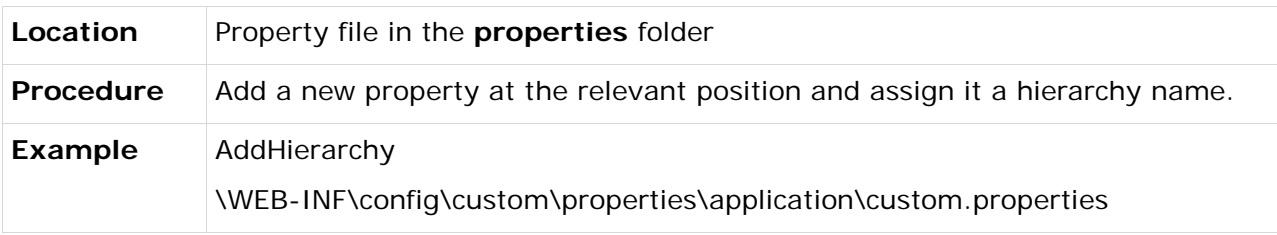

### **3.4.2 Add a new list element to a master data object**

To enable evaluation of the hierarchy in the application, the hierarchy must be assigned to an ARIS Risk & Compliance Manager element that has a logical relationship to this new hierarchy. Chapter **Add/adapt a simple attribute** (Page [18\)](#page-21-0) describes how to add new elements.

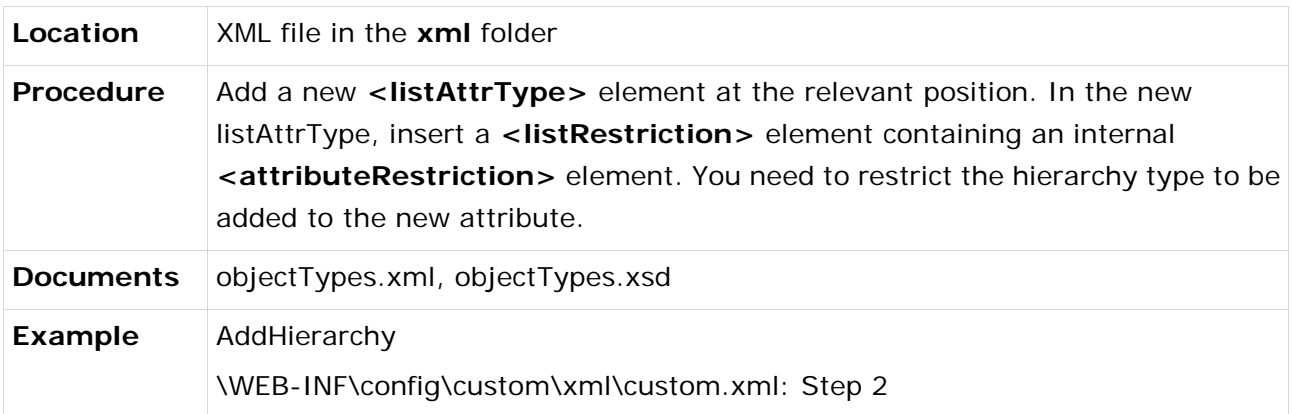

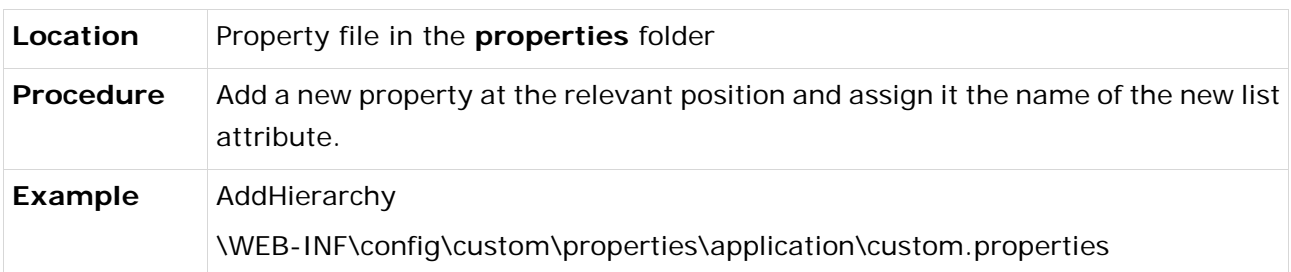

#### **3.4.3 Add a new list element to a transactional object**

The relationship to the new hierarchy is now to be transferred to the transactional object that object owners are using and whose status can be evaluated using the hierarchy. Chapter **Add/adapt a simple attribute** (Page [18\)](#page-21-0) describes how to add new list elements.

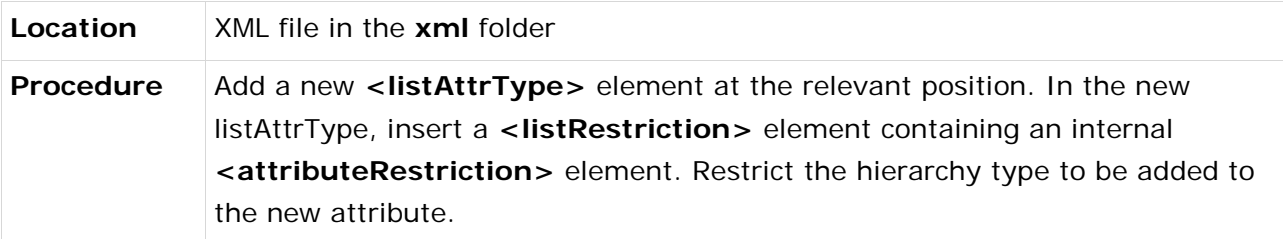

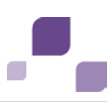

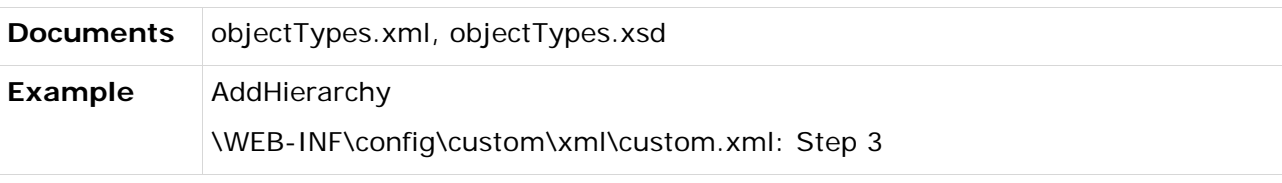

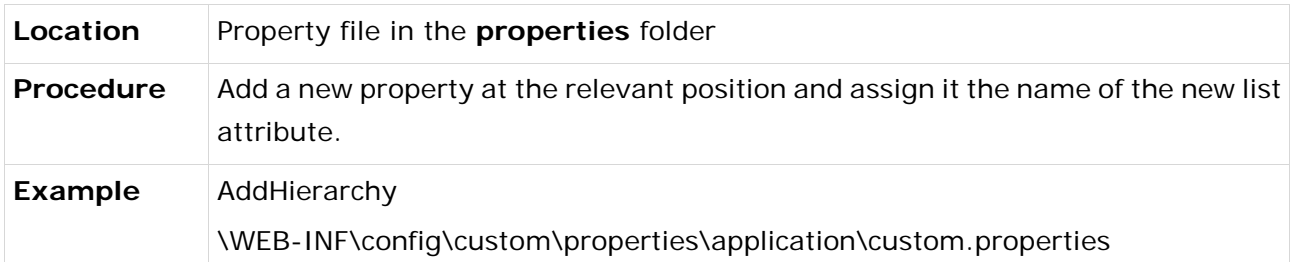

### **3.4.4 Display and input options for forms**

You can import the data of the new hierarchy from ARIS Architect because the structure is usually specified there. However, in the example, you will manually create an input option in the form of the master data object. Chapter **Add an attribute to a form** (Page [19\)](#page-22-0) describes how to add new list elements in forms.

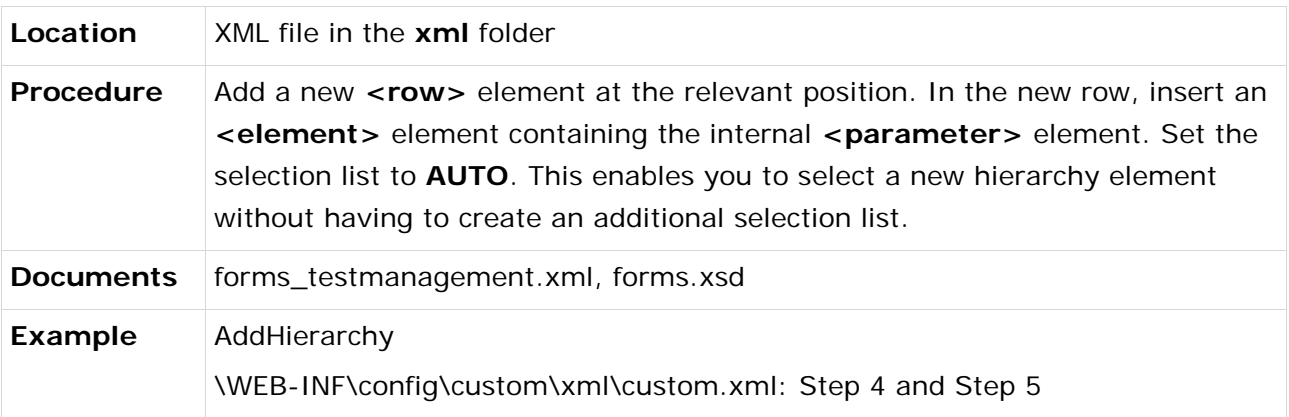

You can also display this new attribute in lists. See **Add an attribute to a list** (Page [21\)](#page-24-0).

### **3.4.5 Automatic transfer of hierarchy objects**

If the attribute names comply with the conventions, meaning they are identical for master data object and transactional object, the generator automatically transfers the hierarchy object (in the example: during test case generation). The conventions are described in the section **Conventions for object generation** (Page [9\)](#page-12-0).

#### **3.4.6 Make a hierarchy attribute editable.**

Section **Add/adapt rule** (Page [58\)](#page-61-0) describes how to edit rules.

**Location** DRL file in the **rules** folder.

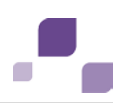

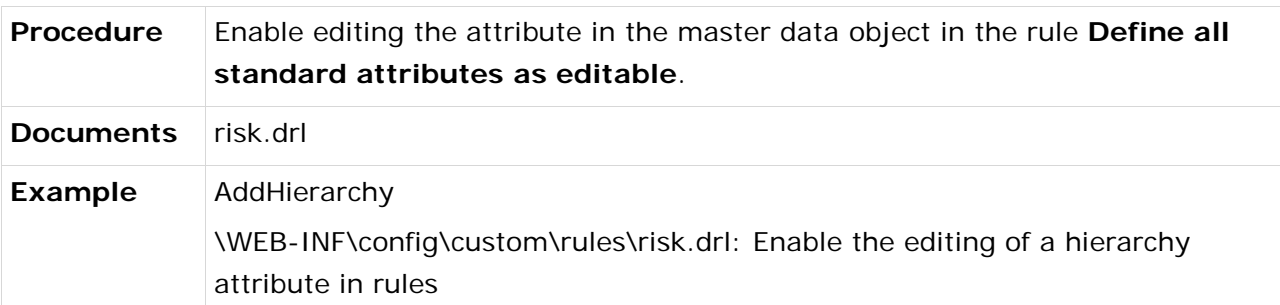

## **3.4.7 Assign roles to a hierarchy attribute**

You can add a hierarchy element to a role or remove it. Section **Adapt roles (assign/remove)** (Page [26\)](#page-29-0) describes how to edit roles.

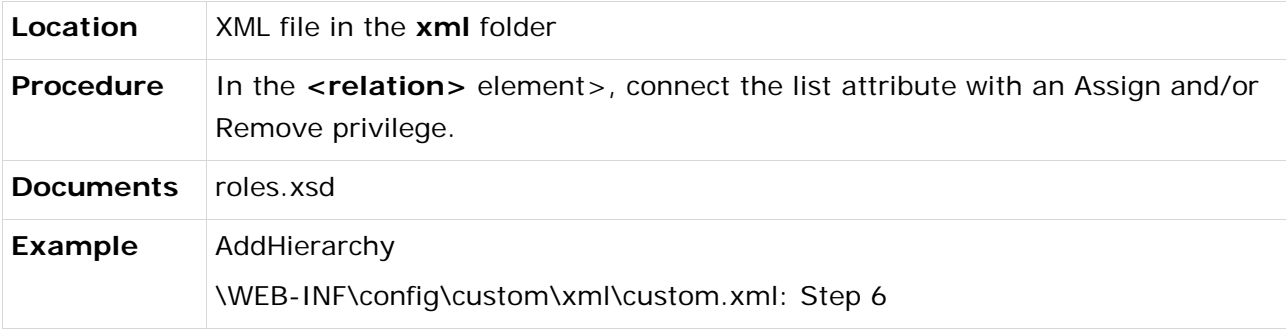

### **3.4.8 Add a hierarchy evaluation**

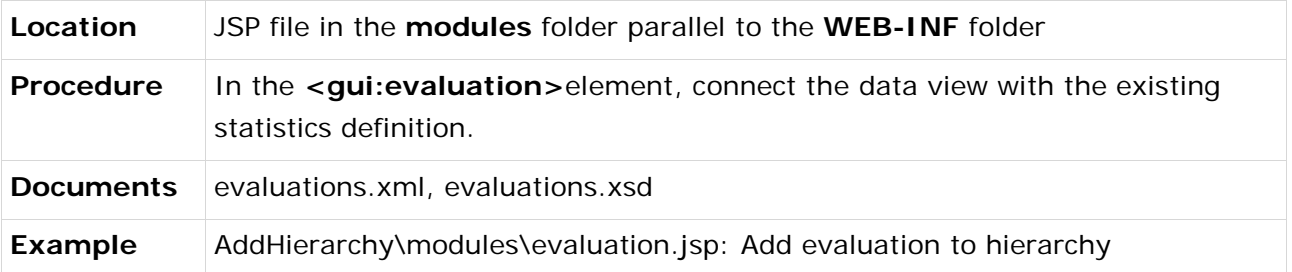

## **3.4.9 Create a new data view for hierarchy statistics**

Assign a new data view to the statistics. Section **Adapt statistics** (Page [47\)](#page-50-0) describes how to edit statistics views.

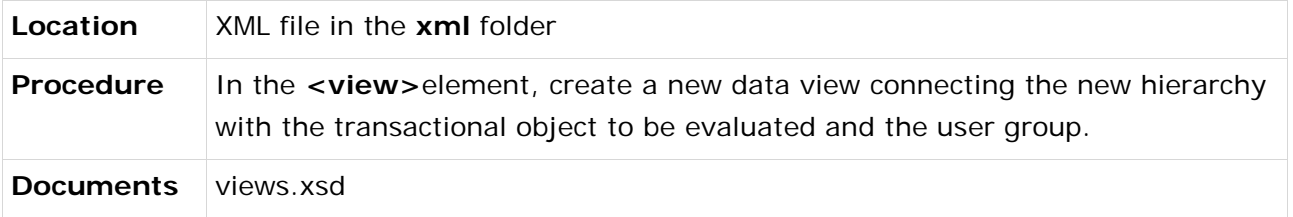

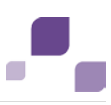

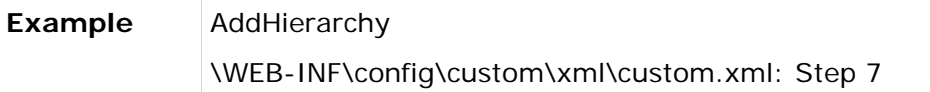

You also need to create a new view that generates the linked lists of the connected transactional objects from the statistics.

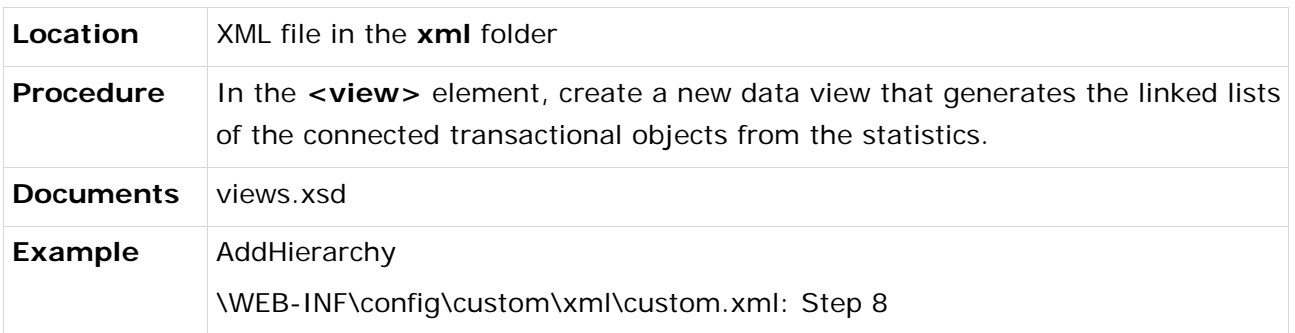

## **3.5 Add/adapt statistics**

Statistics are evaluations that show the distribution of data across a structure. For example, the test case statistics shows the distribution of test results across a hierarchy.

## <span id="page-50-0"></span>**3.5.1 Adapt statistics**

Use the XML configuration to perform the following actions (sorted by complexity) for statistics:

- Adapt the column width
- **EXECUTE:** Link structural elements to associated forms
- Add/adapt column(s)
	- statistic.columnGroup.enum-based header
	- statistic.columnGroup.perCent-based header
	- statistic.column.value-based header
- **Adapt links**
- Incorporate new hierarchy

## **3.5.1.1 Adapt column widths**

The width attribute is optional for all columns. If the column width is not configured, the width of the individual columns is calculated automatically. By default, a width of 20% is assigned to the structure, and a width of 1% is assigned to each chart column. The remaining percentage is equally distributed to the other columns.

Since Excel and PDF reports do not contain chart columns, the layout is recalculated for a report, i.e., the width of the chart columns is distributed to the columns visible in the report.

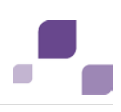

## **3.5.1.2 Link structural elements**

The tree view of the statistics usually contains nodes that represent objects, such as hierarchies or user groups. You can link these objects to the nodes of the tree view. Linked objects are displayed as a pop-up window.

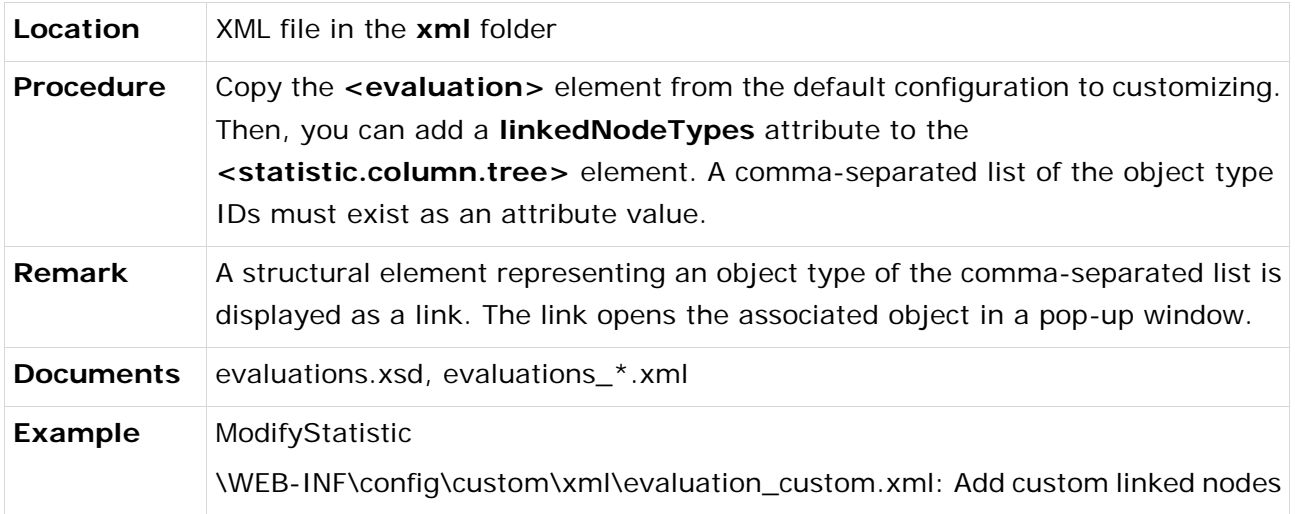

## **3.5.1.3 Add/adapt columns**

### **3.5.1.3.1 statistic.columnGroup.enum-based statistics**

Evaluations showing the percentage distribution of enumeration attribute values of specific objects are automatically extended by a column if the corresponding enumeration is extended.

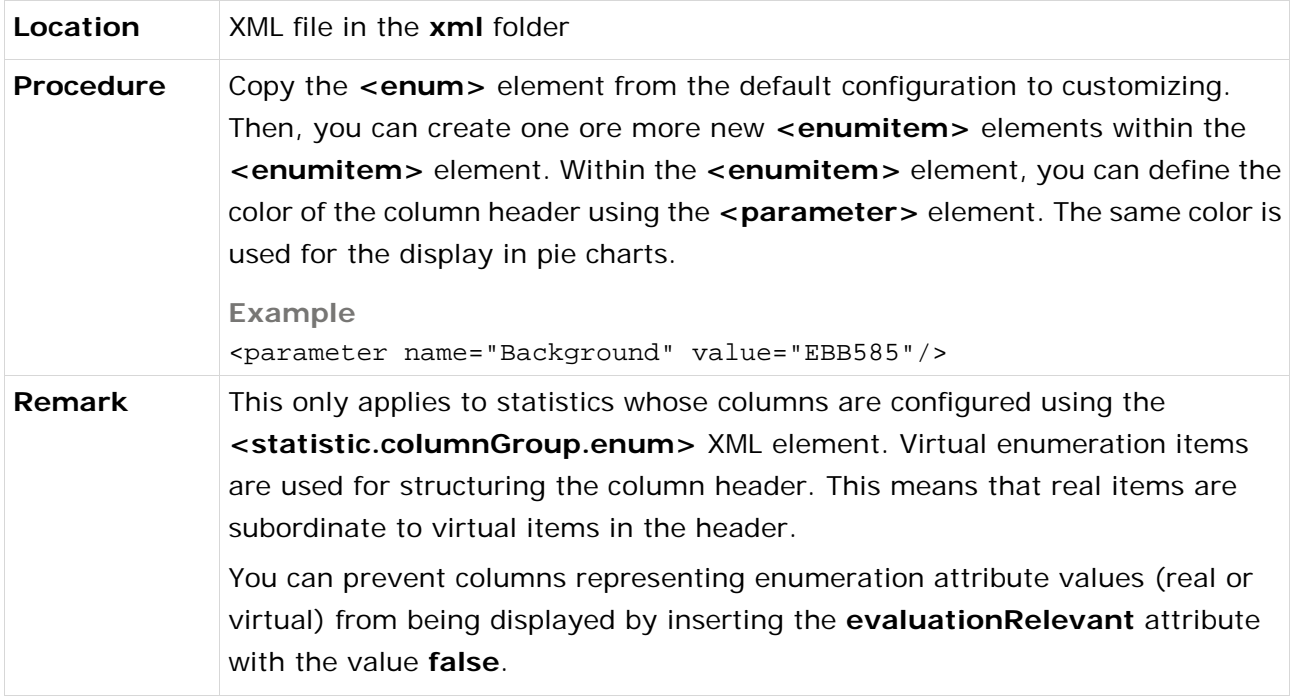

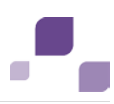

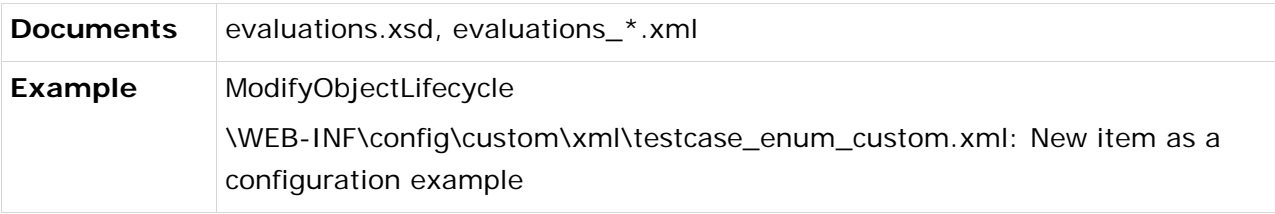

#### **3.5.1.3.2 statistic.columnGroup.perCent-based statistics**

This element is used for showing absolute and percentage values for non-enumeration values.

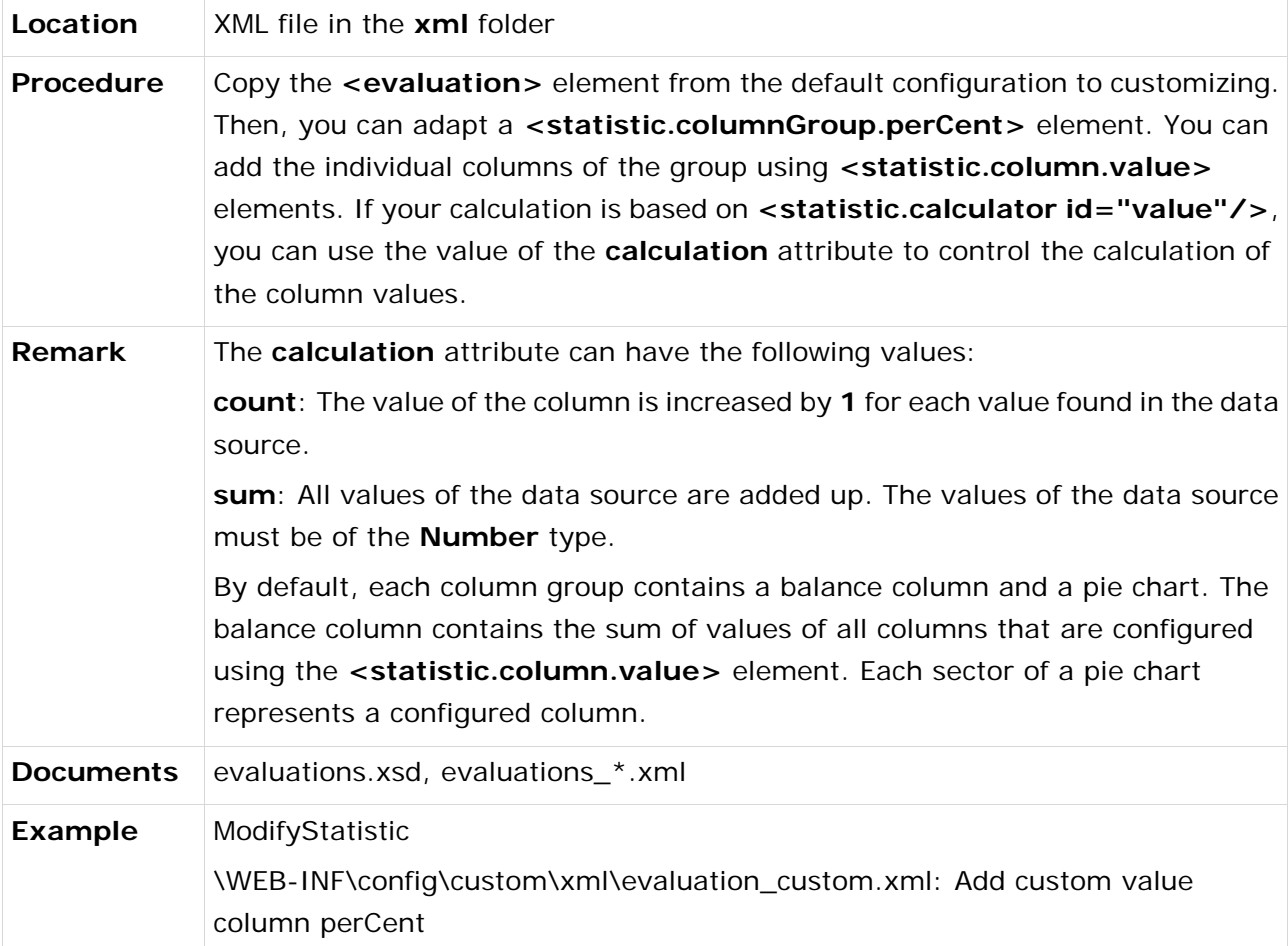

## **3.5.1.3.3 statistic.column.value-based statistics**

Individual values that are not part of a group of percentage values can be added or adapted using the **<statistic.column.value>** element. These values are then displayed as absolute values.

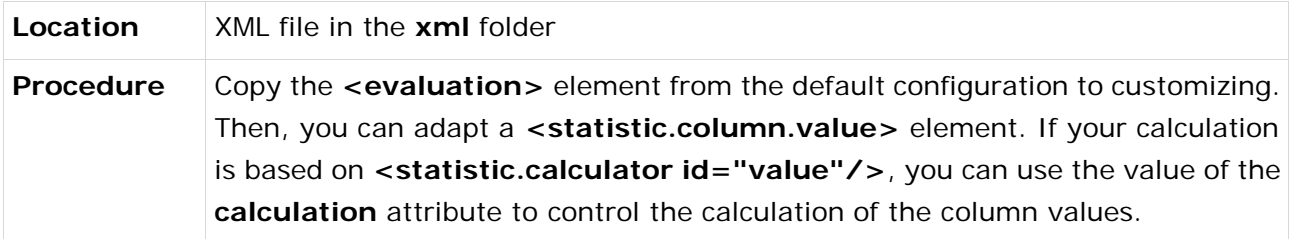

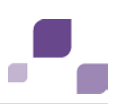

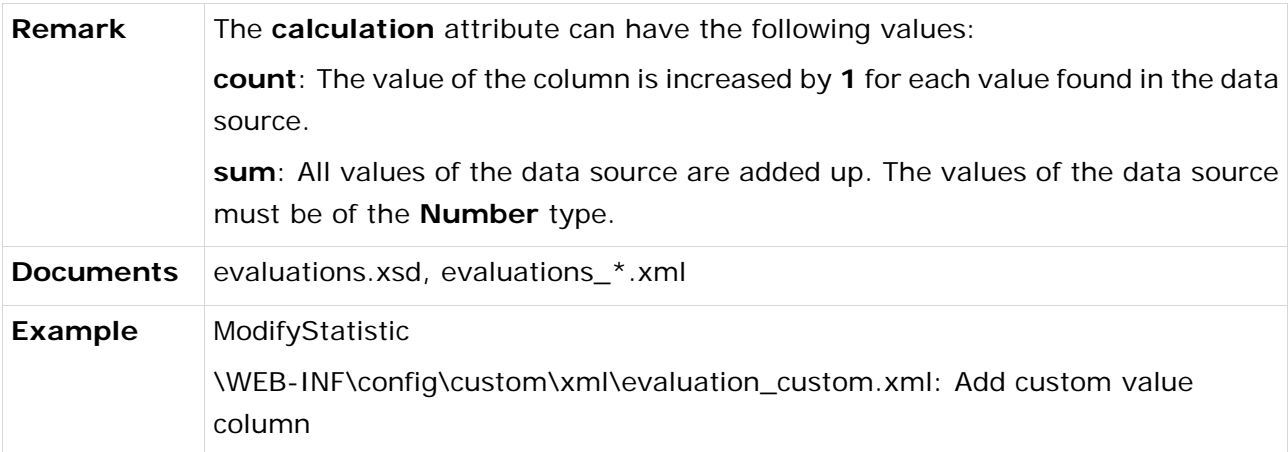

## **3.5.1.3.4 Adapt links**

Each cell, or the values displayed therein can be linked. Usually, the link represents the value of the cell. Example: If the value in a cell of a column that shows the number of open test cases is 10, the link will open a list with 10 open test cases.

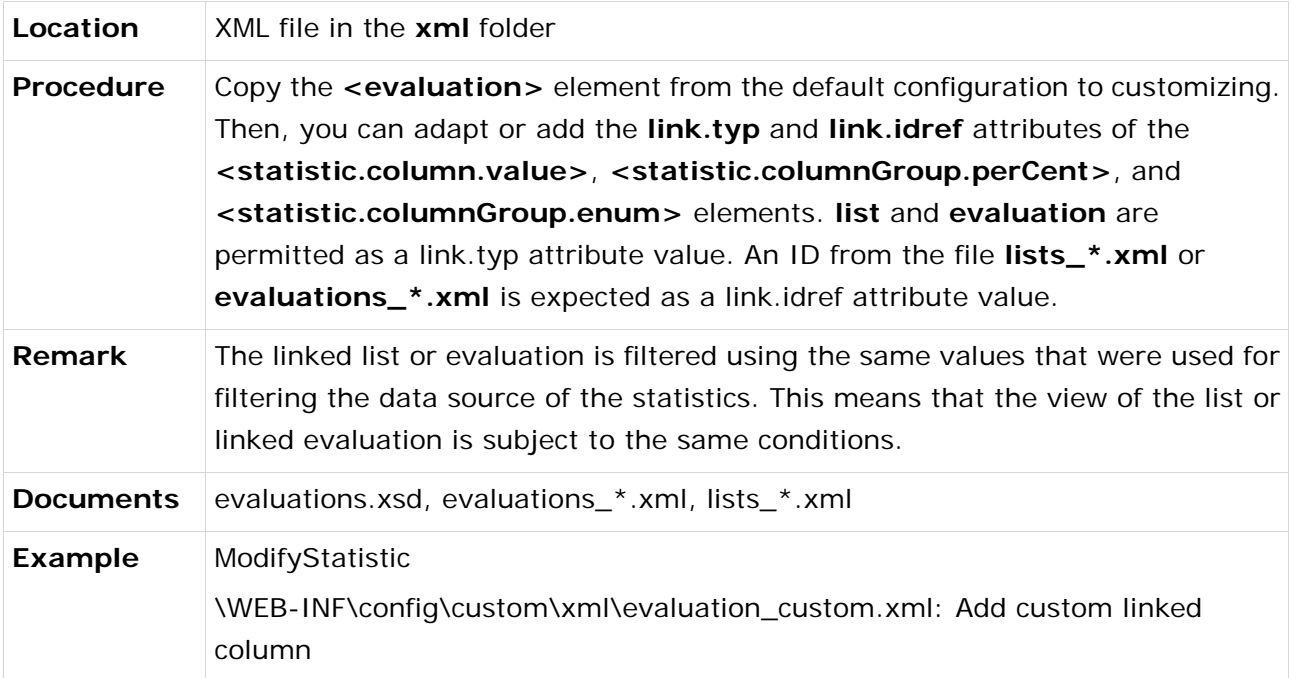

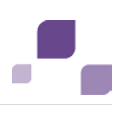

## **3.5.1.3.5 Use a new hierarchy**

For details on using new hierarchies, please refer to chapter **Add/adapt hierarchies** (Page [43\)](#page-46-0).

### **3.6 Add/adapt reports**

Report definitions can be customized in different ways. Adaptations that were realized only through changes to the XML configuration are only possible for form and list reports. They are described in the two following chapters.

## **3.6.1 Add/adapt reports for forms**

Specialized report definitions already exist for some forms, such as the questionnaire. They are missing, however, for other objects, such as risk and control. In this case, a report definition is automatically generated from the form and immediately applied before report execution starts. For forms and lists, these report definitions are written to the file **reports\_dynamicreports.xml** so that they can be used as customizing examples. The following examples explain how existing report definitions for forms can be replaced, and how new report definitions can be defined for forms that have no specialized report definition yet.

## **3.6.1.1 Replace an existing form report definition**

To replace an existing form report you can simply specify a report definition with the same ID and format in any customizing XML file. This report definition will be used instead of the default definition. In the example below, the default form report of the questionnaire is replaced by a shorter version, from which the output of questions is excluded.

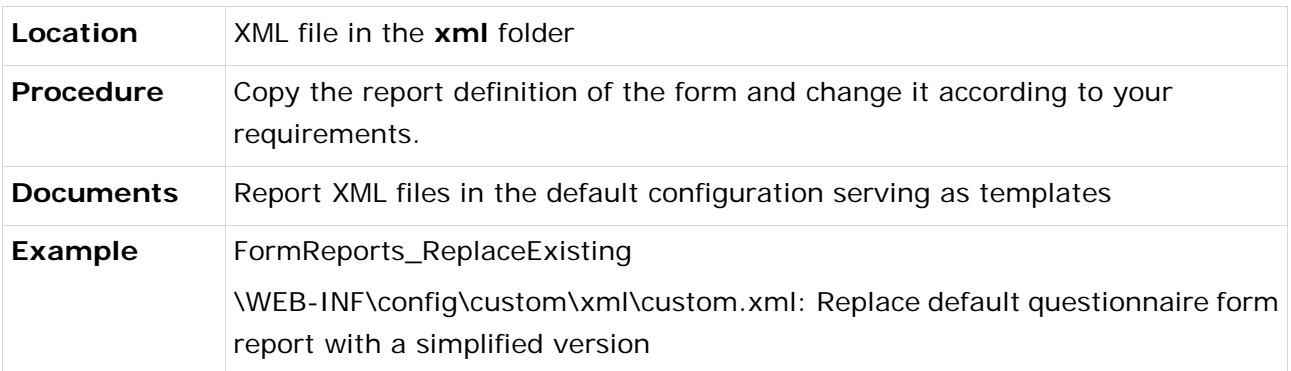

## **3.6.1.2 Add a new form report definition**

The procedure of adding a form report to forms without a specialized report definition is the same as the procedure described in the above example. Please ensure that the report ID corresponds to the name of the form object type and is written in upper-case letters. In the following example, a PDF form report for risks is defined. Therefore, the report ID is **RISK**. It references the subordinate form report **CONTROL**. As this report is not defined explicitly, ARIS Risk & Compliance Manager continues to use a definition directly generated from the form.

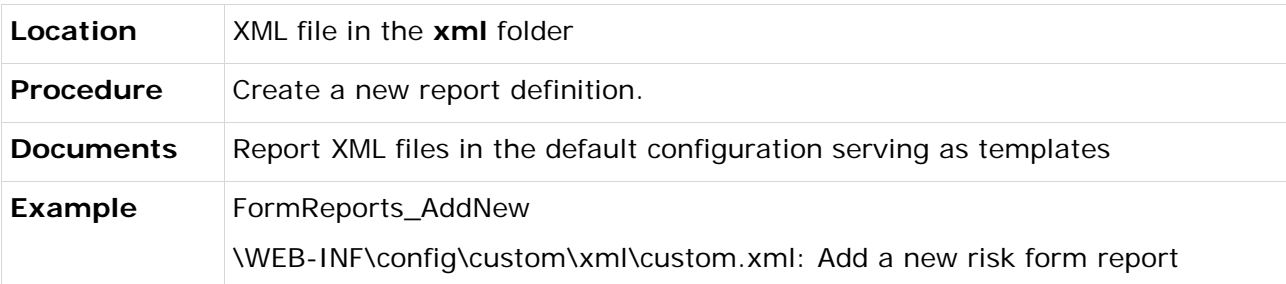

## **3.6.1.3 Incorporate a new form report selection**

Instead of creating a form report, you can configure a selection dialog that references various other reports. The ID of such a selection dialog must correspond exactly to the form object type in capital letters or have the suffix **\_SELECT**. The following example defines a report selection for an EXCEL form report of a risk assessment, allowing you to additionally select either the default form report, a special user-defined report, or a combination of both. For the Excel format, the default form report is created automatically.

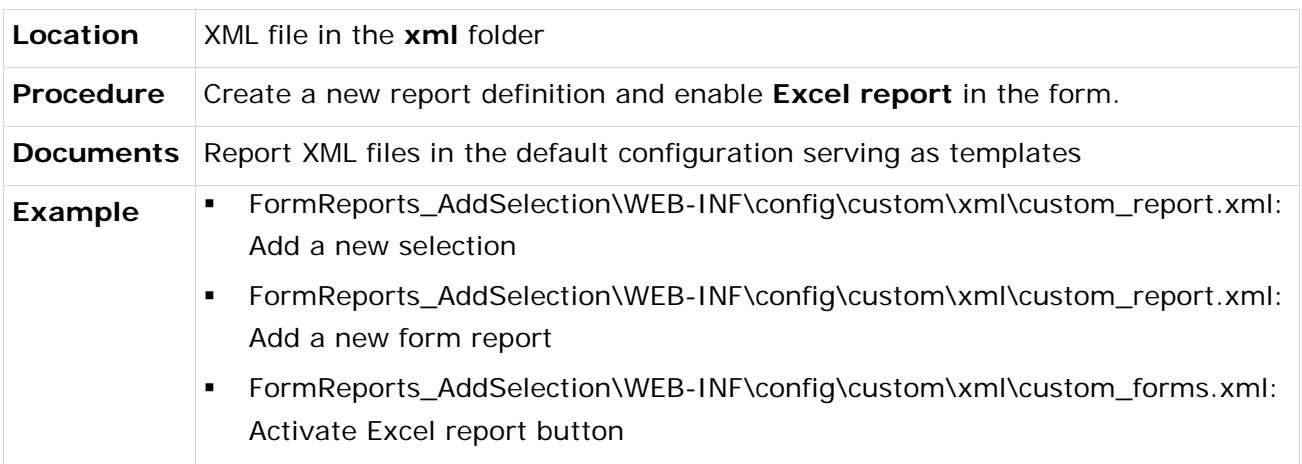

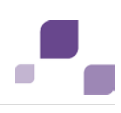

## **3.6.2 Add/adapt reports for lists**

Specialized report definitions already exist for some lists, such as the user list or test case list. They are missing, however, for other lists, such as risk and control lists. In this case, a report definition is automatically generated from the relevant list and immediately applied before report execution starts. For forms and lists, these report definitions are written to the file **reports\_dynamicreports.xml** so that they can be used as customizing examples. The following examples explain how existing report definitions for lists can be replaced, and how new report definitions can be defined for lists that have no specialized report definitions yet.

## **3.6.2.1 Replace an existing list report definition**

To replace an existing list report you can simply specify a report definition with the same ID and format in any customizing XML file. This report definition will be used instead of the default definition. In the example below, the default list report for users is replaced by a shorter version that reduces the number of columns.

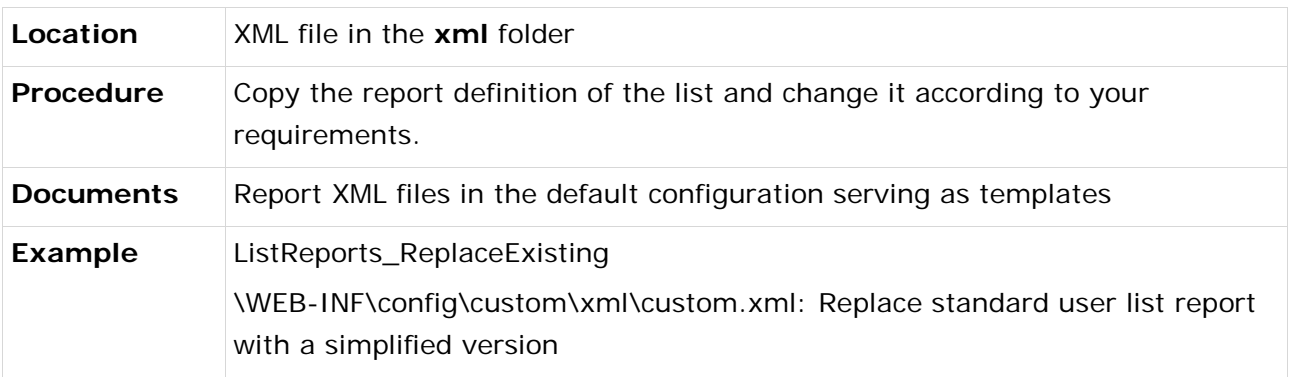

## **3.6.2.2 Add a new list report definition**

The procedure of adding a list report to lists without a specialized report definition is the same as the procedure described in the above example. The report ID must be identical to the list ID. In the following example, a PDF list report is defined for the list of risks displayed for the test manager in **Administration**. Therefore, the report ID is **RISK**.

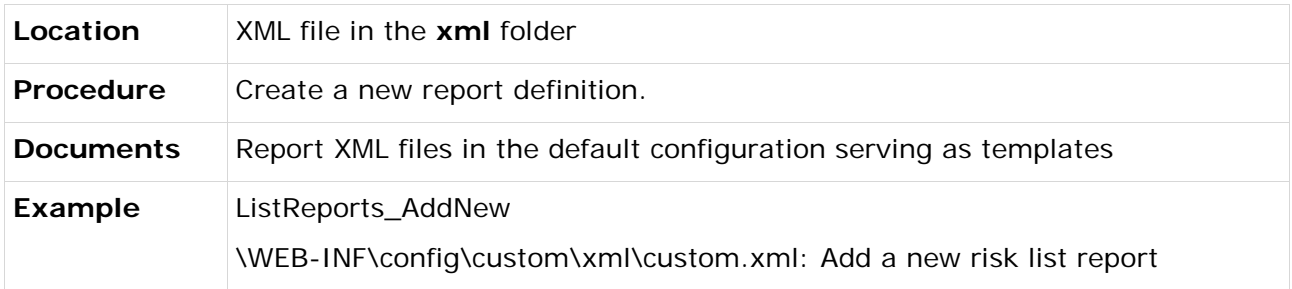

## **3.6.2.3 Incorporate a new report selection**

Instead of creating a list report, you can configure a selection dialog that references various other reports. The ID of such a selection dialog must correspond exactly to the list ID or must have the suffix **\_SELECT**. The following example defines a report selection for the Excel list report of the risk assessment list in **Administration**, allowing you to additionally select either the default list report, a special user-defined report, or a combination of both. For the Excel format, the default list report is created automatically.

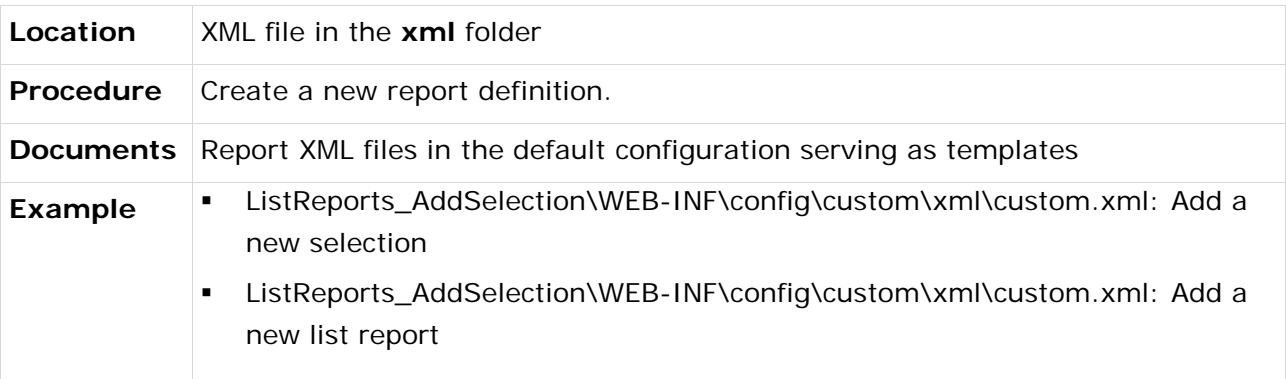

# **3.7 Modify message template**

### <span id="page-57-0"></span>**3.7.1 Add a new message template**

To be able to use a new message template you need to add it first.

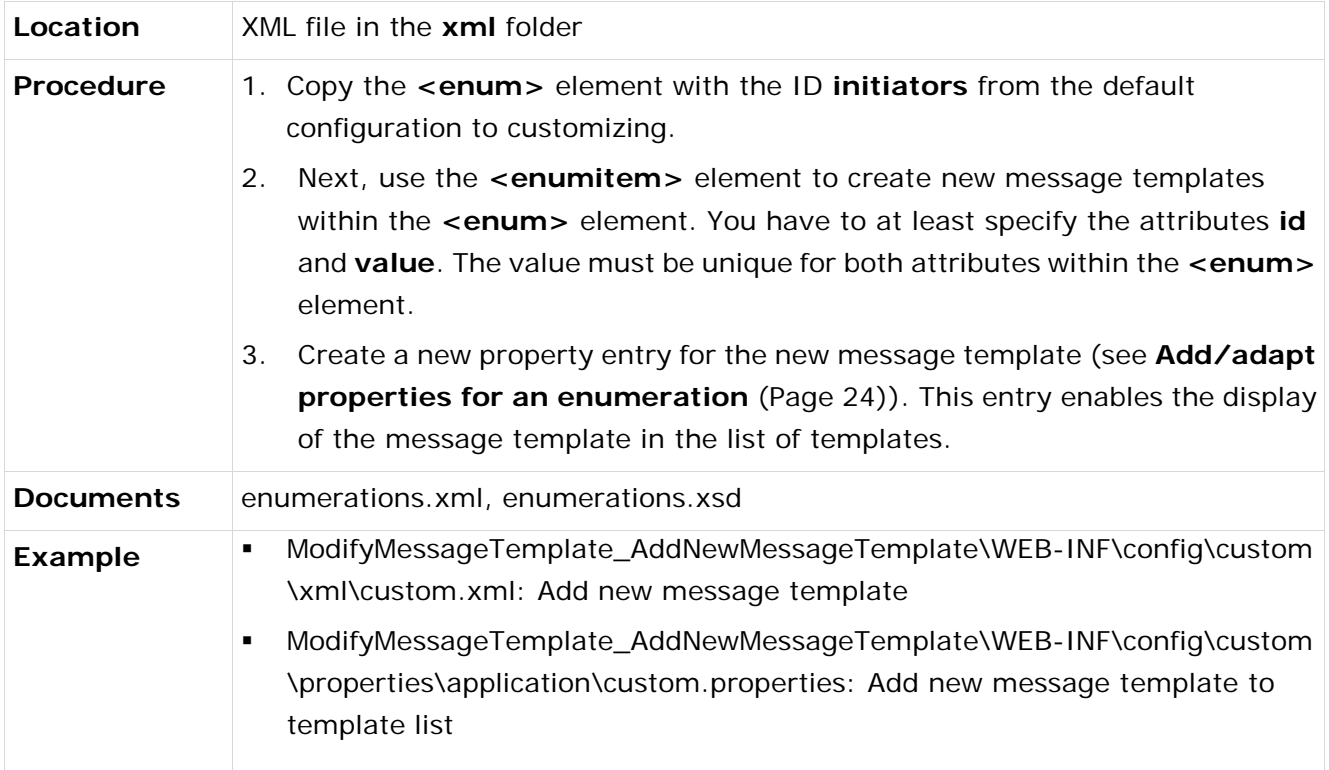

## **3.7.2 Add a new message template content**

After adding a new message template you need to add contents to it.

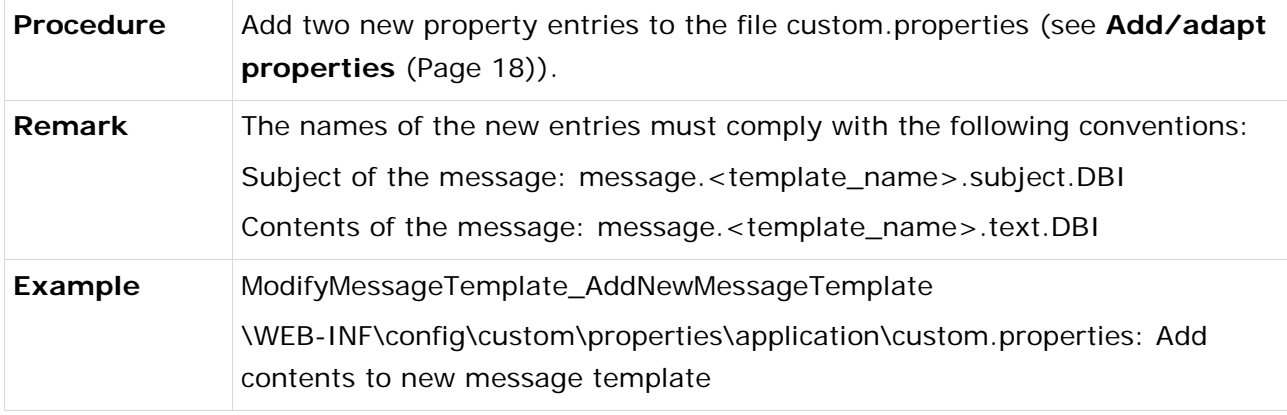

## **3.7.3 Customize the contents of a message template**

You can adapt the contents of a message template in ARIS Risk & Compliance Manager.

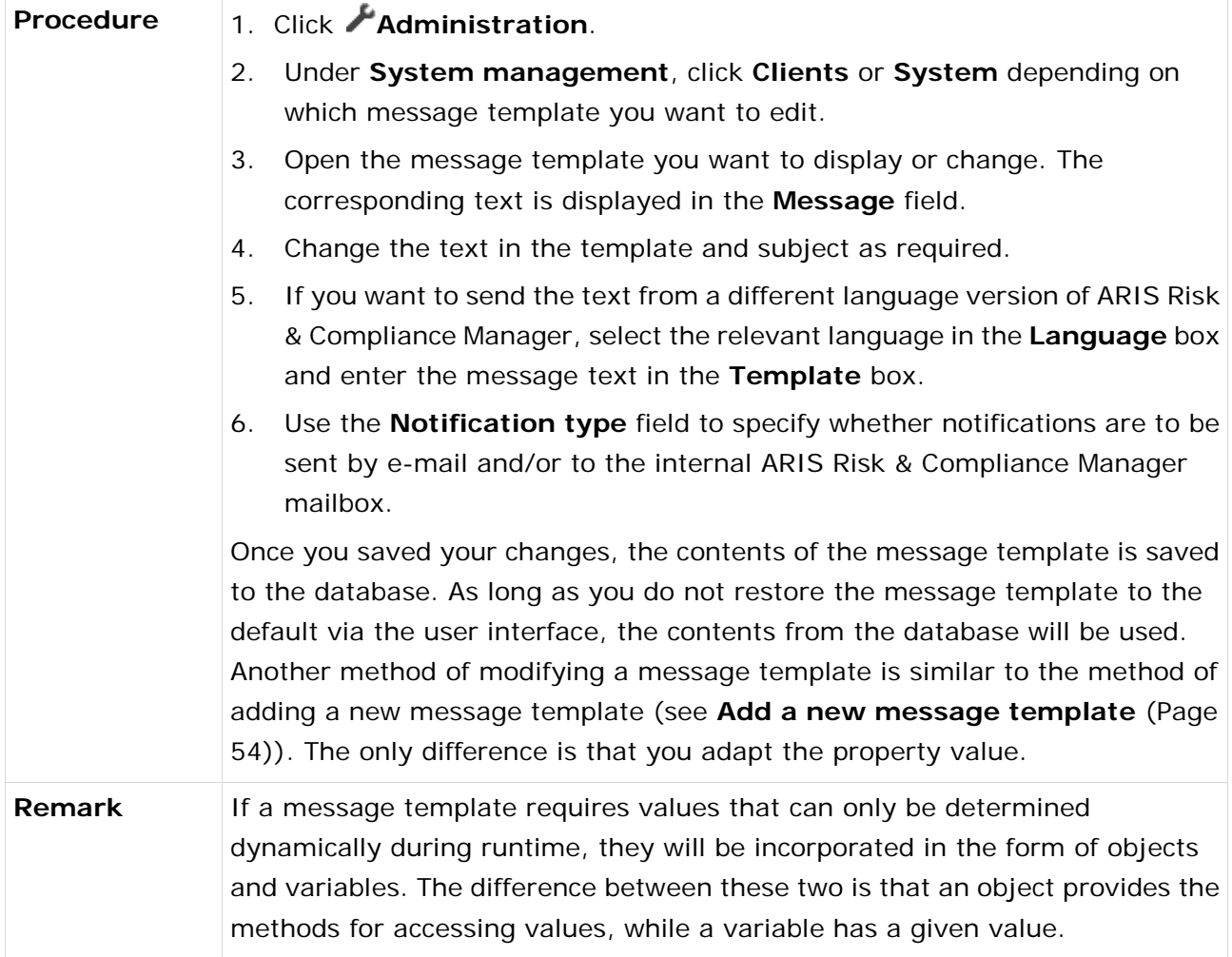

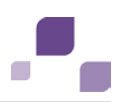

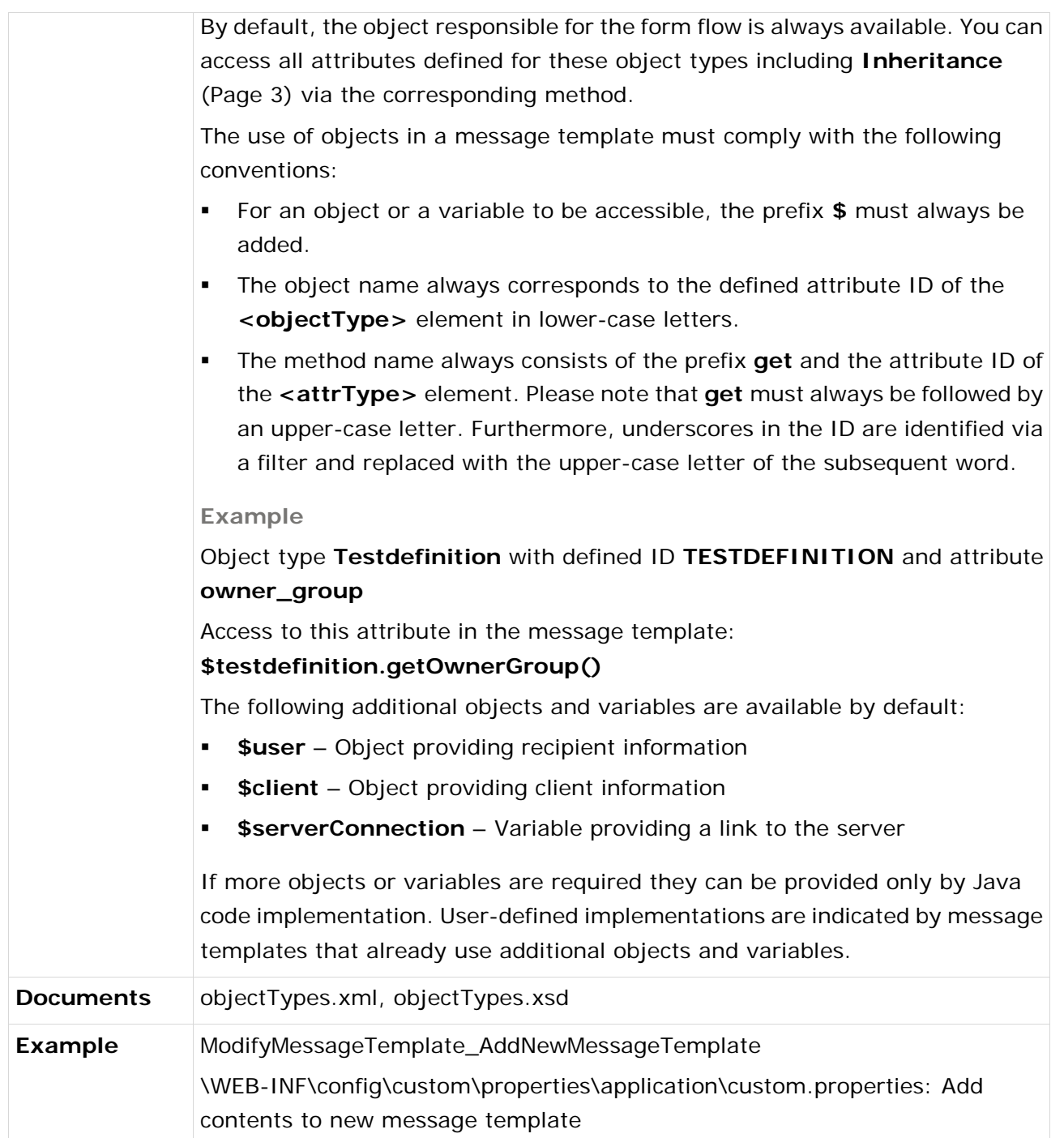

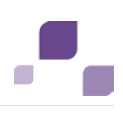

## **3.7.4 Send messages**

Once a new message template has been created, it can be incorporated into the form flow and sent.

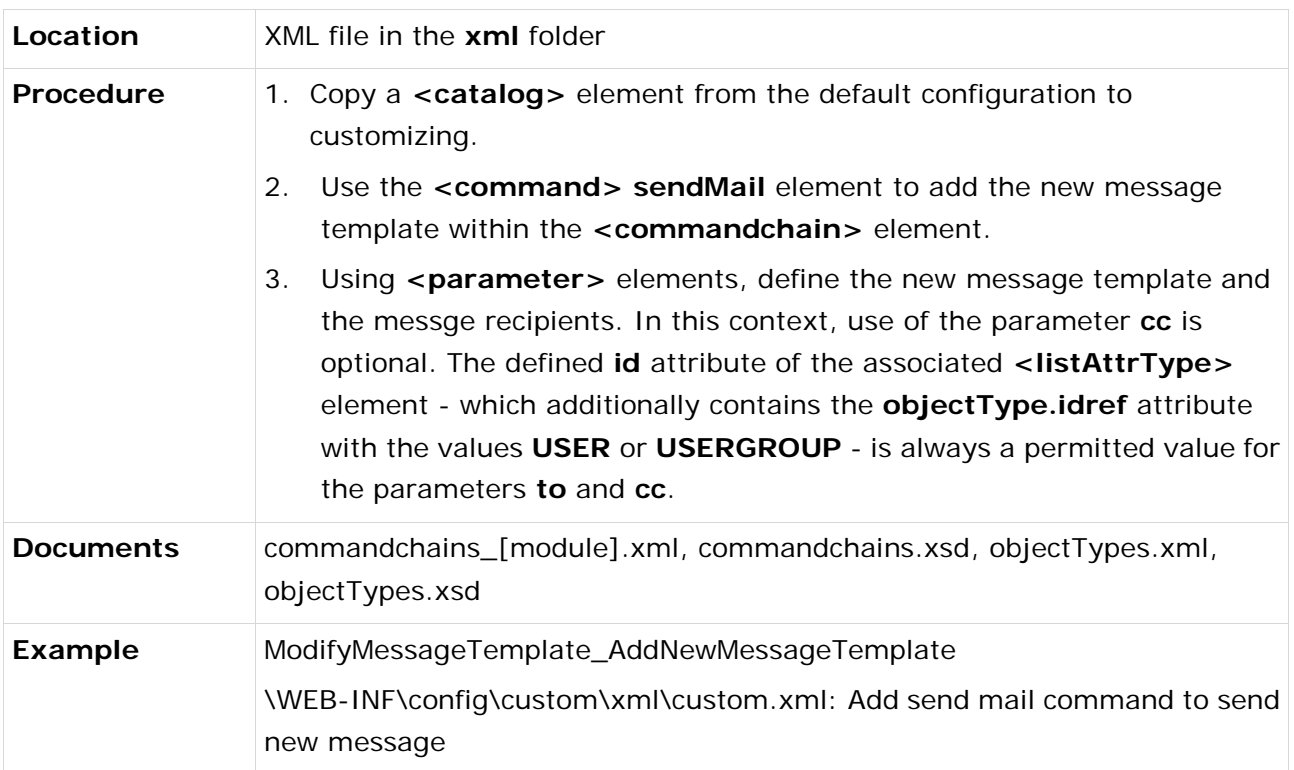

## **3.8 Add/adapt segregation of duties**

Segregation of duties has the purpose to subject specific objects to dual control. This is achieved by the configuration of role pairs that a user may not have to be able to process such an object. For example, the test case must not be processed by a user who has the Tester and the Reviewer role for this test case.

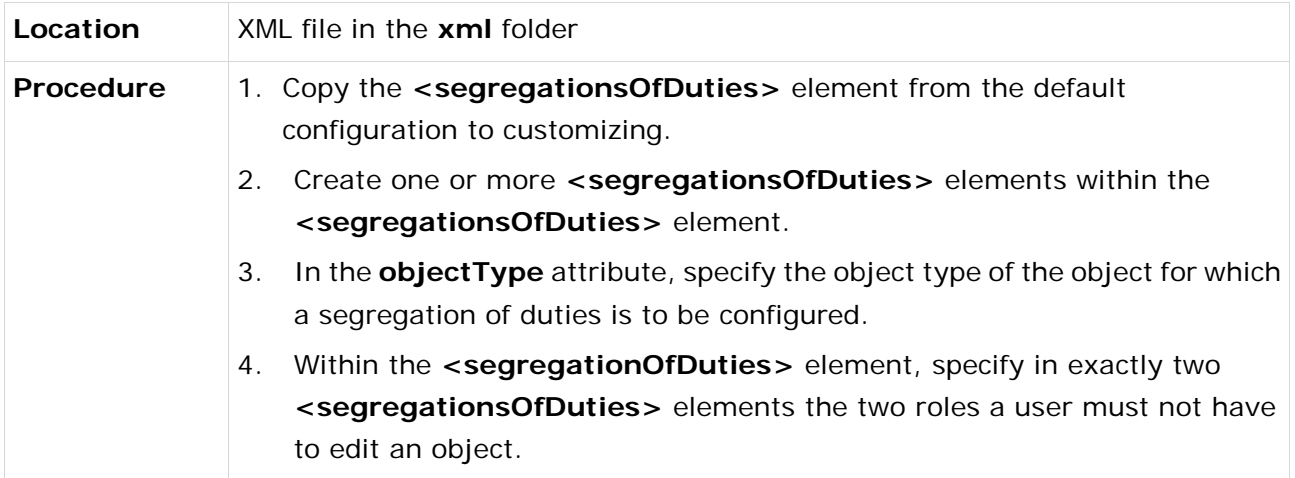

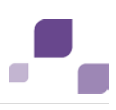

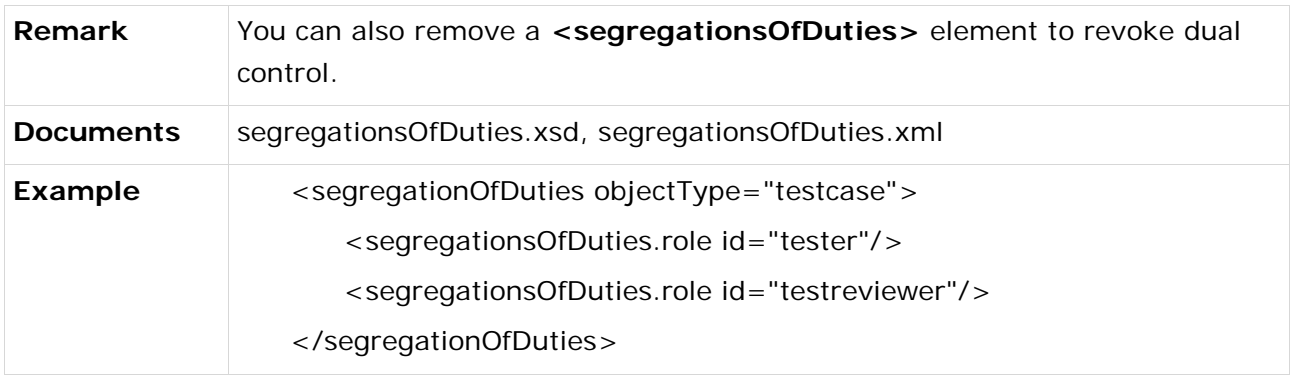

### <span id="page-61-0"></span>**3.9 Add/adapt rule**

Rules are used to manipulate the behavior of forms. In the default configuration, the rules that are to be applied to a form are stored in individual DRL files named for the object type of the form (for example, risk.drl).

## **3.9.1 Overwrite an existing rule file**

To overwrite an existing rule file, save a file with the same name to the path **WEB-INF/config/custom/rules**. When the server is started, this file will be referred to instead of the default file. All conditions and consequences defined in rules are textual descriptions of the functionality that is to be implemented by the rule. They must be DSL items specified in the DSL file, which in turn is referenced in the DRL file as well as in its defined rule set. The example shows how to add a new attribute to the **USERGROUP** object, how to extend the form accordingly, and replace existing form rules with an extended variant. It also illustrates the definition of a new attribute and adaptation of the form.

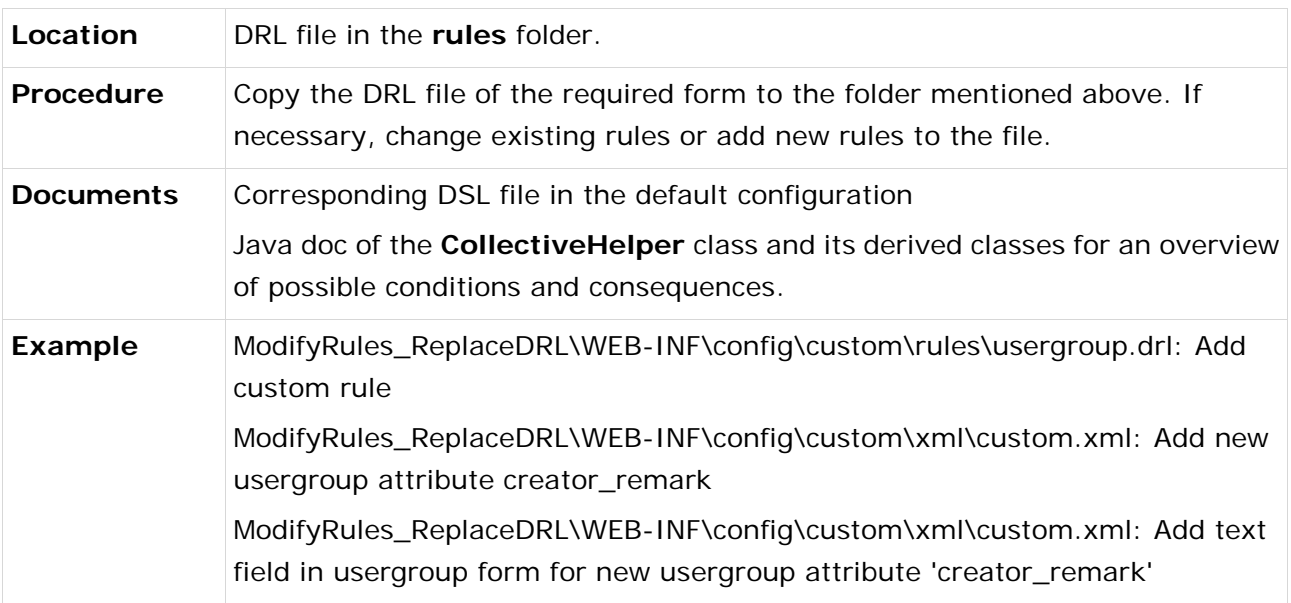

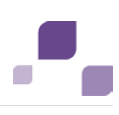

## **3.9.2 Incorporate a new rule file**

To incorporate a new rule file, you need to define a new rule set that must reference the same DSL file that is referenced within the rule file. This rule set must be saved to a custom XML file under **WEB-INF/config/custom/xml**. Furthermore, you need to overwrite the existing rule context to which the new rule set is to belong, and also save it to a custom XML file under the path mentioned above. In the following example, the rules of the USERGROUP form are extended by two new rules.

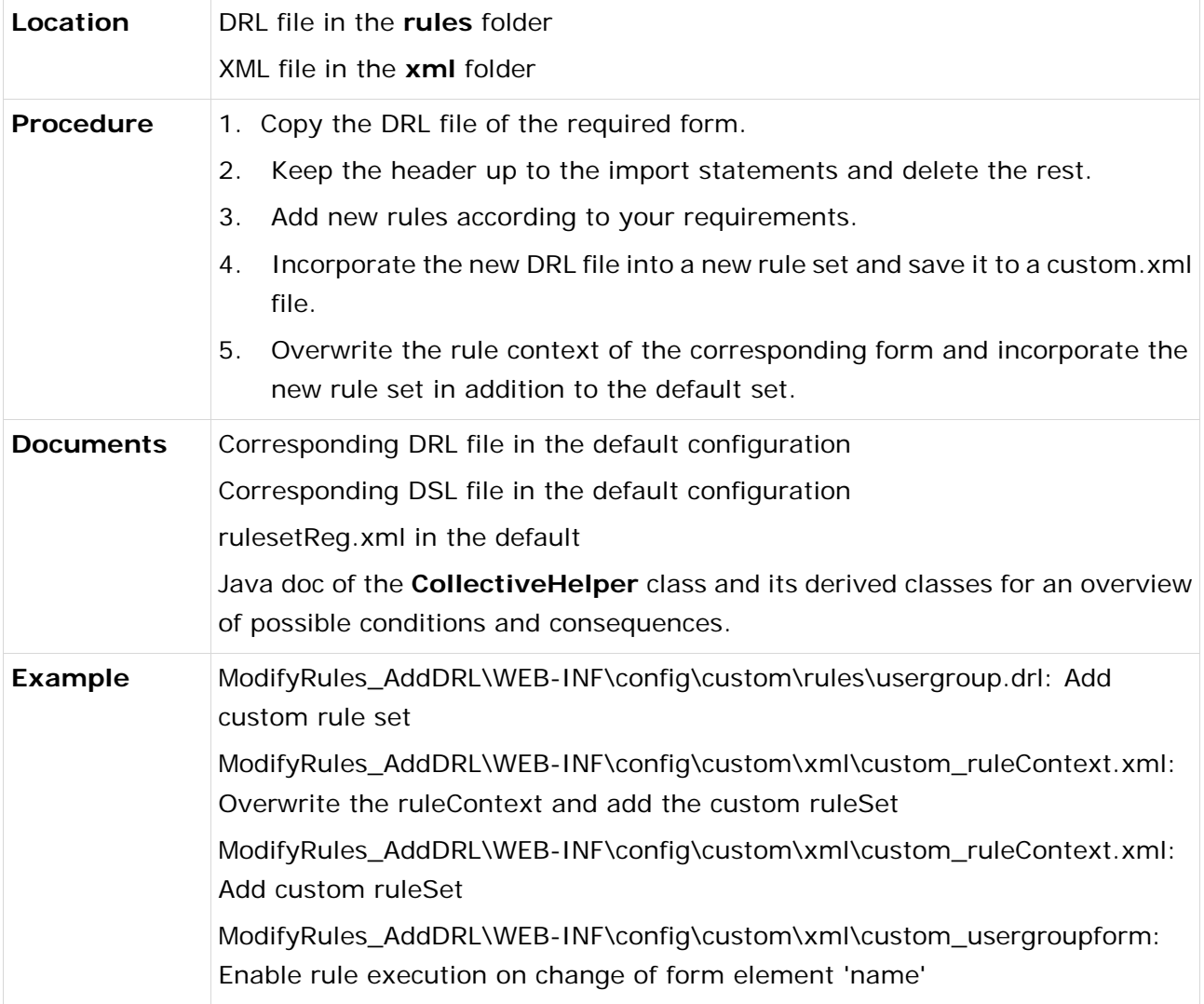

### **3.9.3 Reuse existing rules for new attributes**

To add a new attribute with identical behavior in terms of visibility and mandatory field conditions to an existing group of attributes, you can assign the **behavesLike** characteristic to the object type. The following example shows this mechanism with the risk owner being provided with a new mandatory attribute for the case that the risk assessment is to be assessed with the **Qualitative** type.

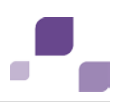

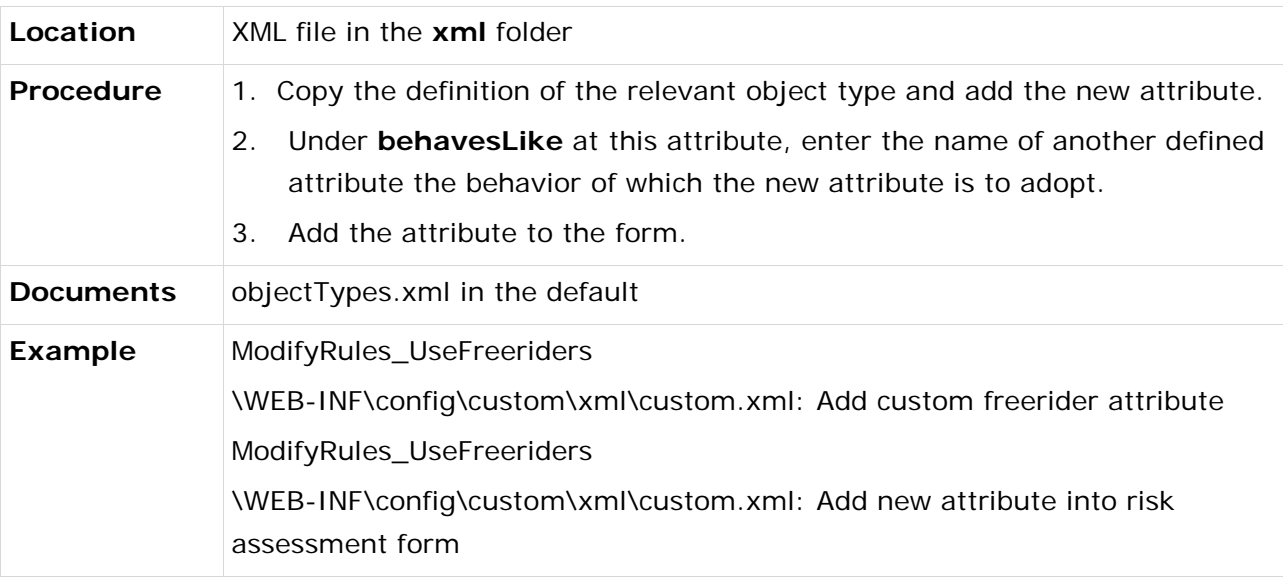

## **3.10 Add/adapt a scheduled task**

### **3.10.1 Adapt the schedule**

In principle, ARIS Risk & Compliance Manager provides two possibilities for starting automated jobs in order to generate or change objects. For the first possibility with the corresponding manager role you can trigger a job manually via the ARIS Risk & Compliance Manager interface. The second possibility is the scheduled execution of the job by ARIS Risk & Compliance Manager . In the default configuration this is for example, the case for the generator and monitoring jobs. Scheduled jobs are entered in the **runtimeconfig.xml** file. Within the **<section id="scheduler">** tag every scheduled job has a parameter list.

```
Example
<parameterList name="monitorJobTestcase">
           <parameter name="jobitem" value="monitorJob" />
           <parameter name="startScheduler" value="true"/>
           <parameter name="executionTime" value="0 52 01 ? * SUN-SAT"/>
           <parameter name="clientexcludinglist" value=""/>
           <parameter name="clientincludinglist" value=""/>
           <parameter name="objecttypes" value="TESTCASE"/>
```

```
</parameterList>
```
The name of the parameter list can be selected freely, it must however be unique within the parameter lists. The individual parameters have the following meaning:

#### **Jobitem**

The job to be executed. The parameter value must correspond to a EnumItem ID from the **jobs** enumeration in the **enumerations.xml** file.

#### **startScheduler**

Must be **true** so that the time control for this job is active.

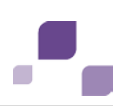

#### **executionTime**

This expression states at which point in time the job should be started. It has the format **CronTrigger** that allows the specification of time intervals.

The individual values mean the following from left to right:

- **Seconds** (0-59)
- **Minutes** (0-59)
- **Hours** (0-23)
- **Day of month** (1-31)
- **Month** (1-12 or JAN-DEC)
- **Day of week** (1-7 or SUN-SAT)
- **Year** (may be empty, 1984, 1970-2099, ...)

In the example above, the monitor job for checking test cases each day every month starts at 01:52. Further information can be found in the CronTrigger documentation on the Quartz home page (http://www.quartz-scheduler.org [\(http://www.quartz-scheduler.org\)](http://www.quartz-scheduler.org/))

#### **clientexcludinglist**

The clients in the ARIS Risk & Compliance Manager database for which the job should not be executed are listed here. The values can be specified comma-separated.

#### **Clientincludinglist**

The clients in the ARIS Risk & Compliance Manager database for which the job should be executed are listed here. If no value is specified, a separate job is started for each individual client. The values can be specified comma-separated.

#### **Objecttypes**

The object types for which the job should be executed. In the example above, this instance of the monitoring job should only check the test cases. The values can be specified comma-separated.

#### <span id="page-64-0"></span>**3.10.2 Generator**

#### **3.10.2.1 Adapt the object search**

The search for initial recurring objects, such as a test definition for test cases or a risk for risk assessment is controlled in the default configuration via the file

**commandchains\_generator.xml**. It includes a **generator\_[target type]** chain, which is linked to either the **RecurringObjectSearchCommand** command or a derivation of it.

This command is responsible for finding all recurring objects that come into consideration for the generation of transactional objects. These objects or rather their OVIDs are written by Command in the CommandChainContext and from there extracted and reused by the generator.

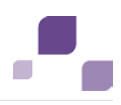

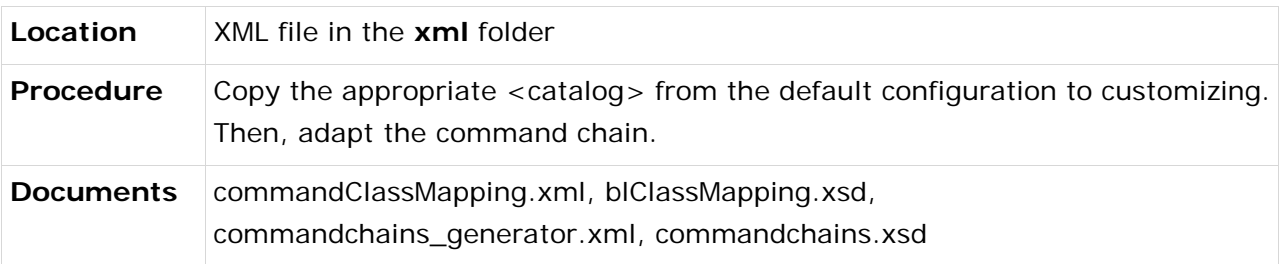

## **3.10.2.2 Generate objects**

The generator creates an empty transactional object for each OVID of a recurring object that the generator receives by performing the object search. Whether this object can be filled and saved correctly is determined by the workflow configuration of the transactional object.

For each transactional object type in the workflow, there is a connection in **<state.initial>** with only the generator job as authorized (**permission**). When the object is created the generator follows this workflow connection.

#### **Example for the TESTCASE object type**

#### Command chain **prepareJob** in the **testcase** catalog.

The chain with which the transactional object is checked and filled is defined on this workflow connection. The first part of the chain consists of derivations of the

**GeneratorConditionCheckCommand** class, each of which checks for the relevant recurring object (e.g., test definition) whether all conditions for the generation are met. The second part consists of a derivation of **GenerateCommand**. This is where for example, test case or attribute value are assigned to the new transactional object. Since these are commands, the behavior can be adapted by omitting, replacing, and supplementing.

After the chain described above has been successfully completed the transactional object has the **<state.prepared>** status. This means that the generator creates the object, but the object is not yet persistent. In the second step, the generator follows the connection for which it is authorized (permission) and which leads to the first workflow status that allows manual processing by the user. In the default configuration these are the states on which the tasks for the owner or the creator are defined.

#### **Example for the TESTCASE object type**

#### Command chain **insertJob** in the **testcase** catalog.

The command **prepareJobMessageCommand** within this second connection defines which notifications should be sent to the owner. During its cycle the generator collects the messages from all of the created objects, combines them as best possible and sends them to the recipients defined above.

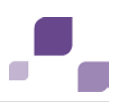

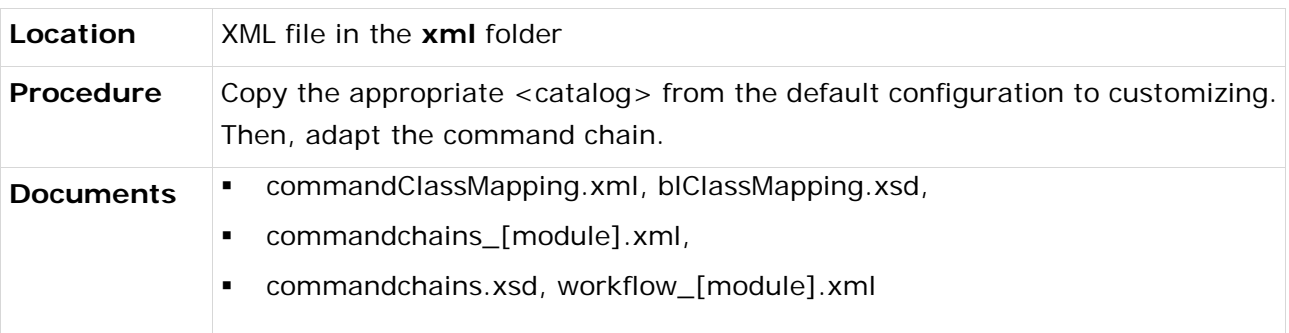

## **3.10.3 Monitoring job**

## **3.10.3.1 Adapt the object search**

The monitoring job can be adapted so that you can specify for transactional objects (e.g., test case) via their workflow whether they are to be included in the monitoring job or not. If an object in a specific workflow state is to be controlled by the monitoring job, a task item must be entered at the state. In the default configuration, these are the states that symbolize the editing carried out by the owner group.

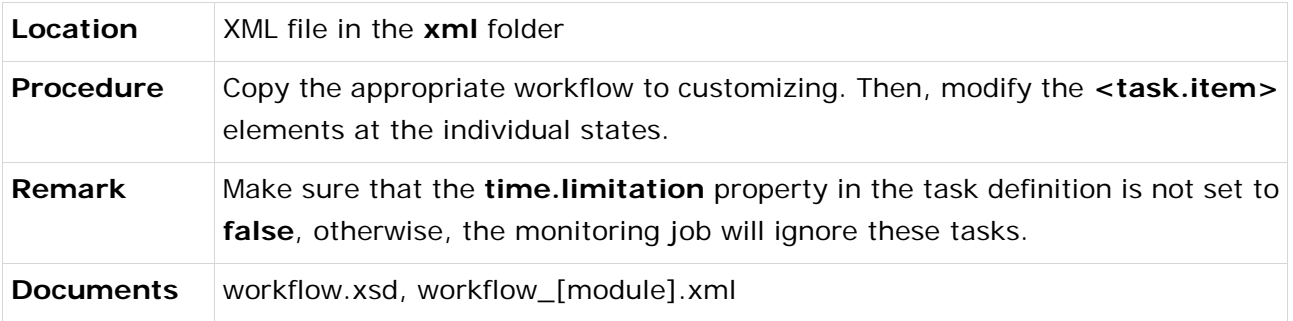

### <span id="page-66-0"></span>**3.10.3.2 Escalations**

The file **escalations.xml** specifies how the monitoring job handles the objects found. The escalations defined in this file , represented by the **<escalation>** item, must have the same role, name and object type as the task. An escalation encompasses defined levels that are represented by **<level>** elements. The monitoring job calculates how much processing time has already elapsed and which level has been currently reached.

A certain level is reached when a specific percentage of the processing time has expired (**percentage** attribute) or when the end of the processing time has been reached within a certain number of days/hours (**remainingTime** attribute). If the next level has been reached this is noted at the task and a corresponding message is sent to the relevant user group. The type of message, the group of recipients and attribute changes to the object referenced by the task can also be adjusted:

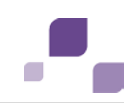

- With the **<attributeChange>** subordinate elements you can define which attributes of the referenced object should receive which value. The **id** property states the attribute to be changed. **Value** states the new value for the attribute. For example, in the default configuration test cases that have expired 100% are set to the **nottested** state. Attribute changes are tantamount to changes to the object in the form, i.e. they can trigger state transitions in the workflow. In principle such attribute changes can only be specified for levels with the percentage 100%.
- With the **<escalationMessage>** subordinate elements you can change the group of recipients, the message template to be used and the list linked in the message.
	- If a level has no such subordinate elements or no recipient groups have been stated the message is always sent to the task owner.
	- If a level has no such subordinate elements or no message templates are stated the **monitorjob** default template is used. Your own personal message template may contain any text, must however at least contain the **\$monitorLog** placeholder.
	- If a level has no such subordinate elements or a link to a list is not stated a default link is opened that calls up the owner list for this object depending on the object type.

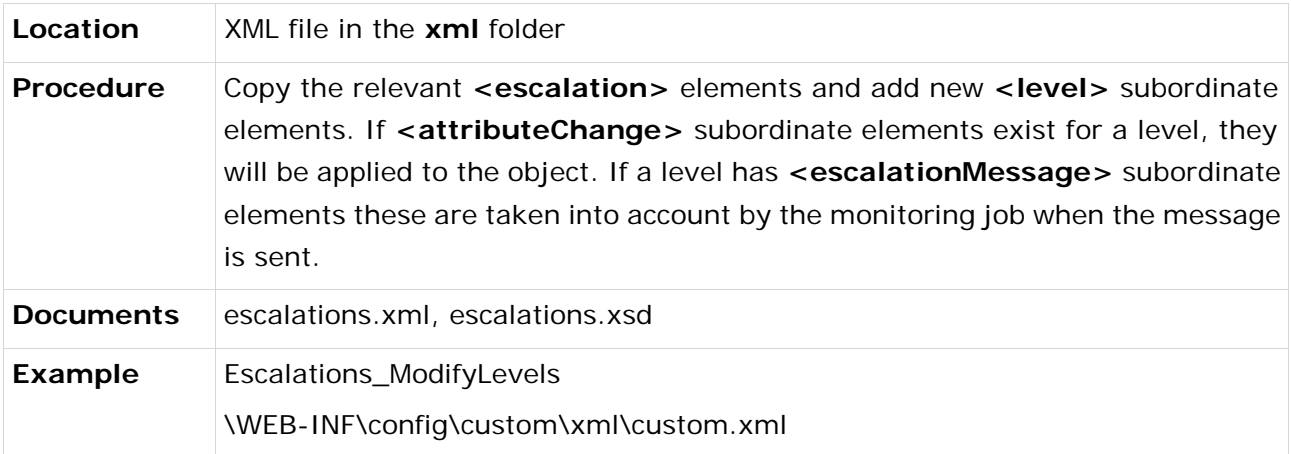

## **3.10.4 Updater**

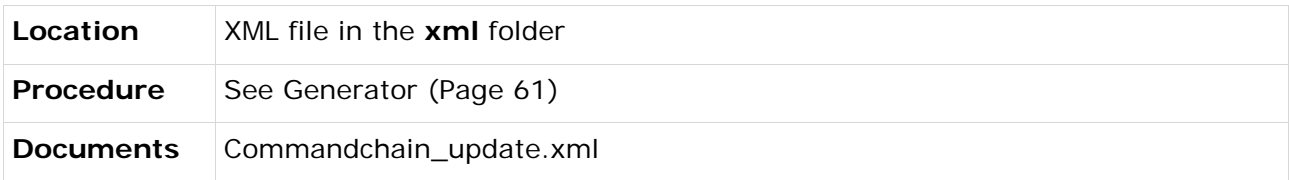

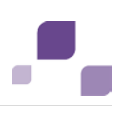

## **3.11 Adapt offline processing**

Offline processing cannot be customized in general. This applies to downloading in forms and lists, assignment of offline processors, generation of one or more offline documents, uploading with manual or automatic confirmation, etc. However, up to a certain point, the predefined steps can be modified in terms of content. The following chapters describe the different options as XML configuration or program adaptations.

## <span id="page-68-0"></span>**3.11.1 Modify offline documents**

The default implementation of offline processing uses the report engine to generate special Excel documents during the download or to import them during the upload. This procedure is based on specific report definitions stored in default report XML files called

**reports\_offlineprocessing\_<component name>.xml**. These report definitions must adhere to additional conventions:

- Their ID must always be specified in upper-case letters. Example: **<ID of object type>\_<ID of editor role>**.
- The default implementation uses Excel reports only, which means that the required format must be Excel.
- Excel cells that offline editors are to be able to edit must be marked with the renderer **offlineProcessingInputReferenceRenderer** or, optionally, with the style **offlineinputcell**.
- The auto component **offlineinfo** must be part of the report definition.

When adapting editable cells in the report definition you need to ensure that these cells are really marked as editable by the rule engine for the selected editor role. Otherwise, all attempts to upload documents will be canceled. The following example shows how to incorporate for the tester the test case attributes **Walkthrough name** and **Walkthrough counter** into offline processing.

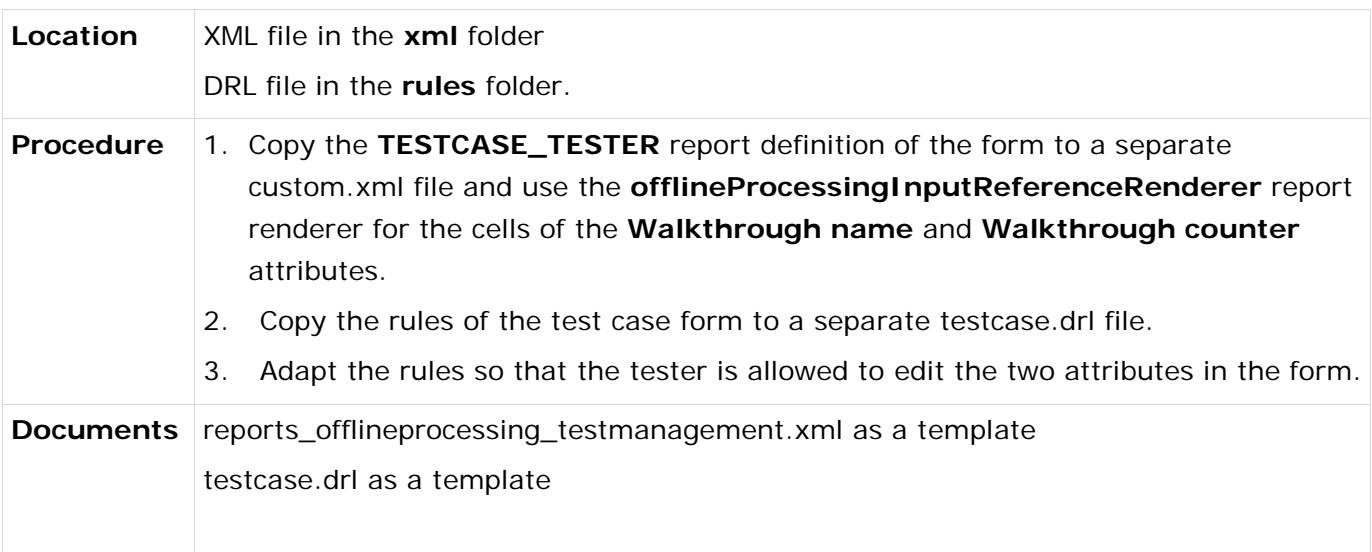

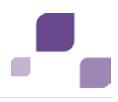

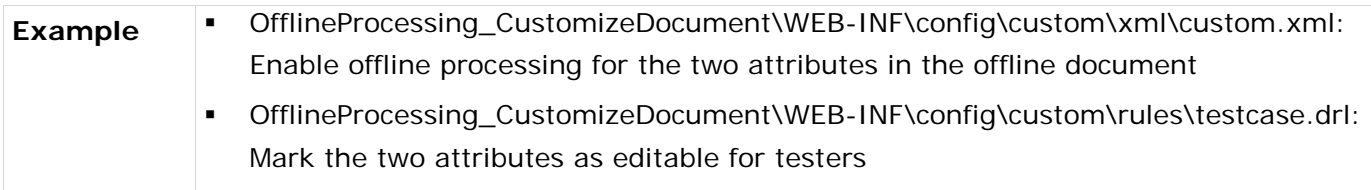

### **3.11.2 Change the offline operator roles definition**

The **offlineProcessing.xml** configuration file specifies the offline editor roles that can occur as operators of other roles. In the default configuration, these operators are the manager groups for **Test management**, **Risk management**, and **Survey management**, which can start a check-out for their owner and reviewer groups. Adding a new role, whether intended for offline processing or not, always requires comprehensive customizing of ARIS Risk & Compliance Manager and the workflows. Therefore, the example below only shows how to restrict the Operator role of the risk manager because this does not require the creation of a new role. In this example, the risk manager functions as an operator only for the risk owner, and no longer for the risk reviewer.

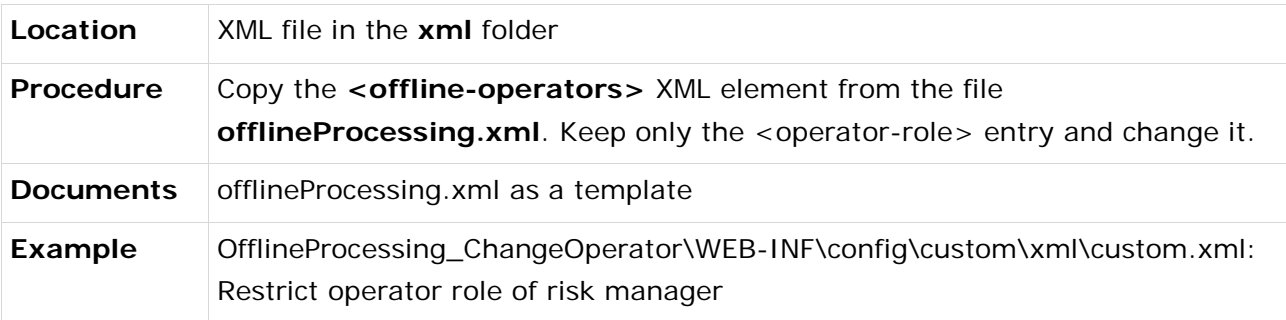

### **3.11.3 Add a new Offline editor role**

The **offlineProcessing.xml** configuration file specifies the roles existing in ARIS Risk & Compliance Manager which can act as Offline editor roles for specific objects. In the default configuration, these roles for **test management**, **risk management**, and **survey management** can be assumed by the relevant manager, owner, and reviewer groups. Adding a new role always requires comprehensive customizing of ARIS Risk & Compliance Manager and the workflows. Therefore, the XML fragment below (extract from a custom.xml) only shows how to add a new **testvalidator** role withou any further integration into the existing workflows.

```
<offline-editable>
<object-type name="testcase">
<object-type-role id="testmanager"/>
<object-type-role id="tester"/>
<object-type-role id="testreviewer"/>
<!-- enable new role for offline processing -->
<object-type-role id="testvalidator"/>
</object-type>
 …
</offline-editable>
```
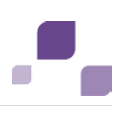

## **3.11.4 Adapt offline processors**

The example **Modify offline documents** (Page [65\)](#page-68-0) shows how to adapt Excel documents from offline processing, which were created by the report engine. It is also possible to generate Excel files in a completely different way or use other document formats by replacing the default offline processors by a custom implementation that generates such documents, extracts changes made by the offline editor, and re-imports the changes into ARIS Risk & Compliance Manager. These classes must implement the **ICheckOutProcessor** or **ICheckInProcessor** interface and can then be incorporated into a **custom.xml** via the XML fragment below:

```
<processors>
    <checkOut>
        <checkOutProcessor
format="PDF"
clsName="com.idsscheer.webapps.arcm.bl.offlineprocessing.processors.MyCustomPDFC
heckOutProcessor"/>
    <checkIn>
        <checkInProcessor format=" PDF " 
clsName="com.idsscheer.webapps.arcm.bl.offlineprocessing.processors. 
MyCustomPDFCheckInProcessor "/>
    </checkIn>
</processors>
```
## **3.11.5 Adapt offline behavior for each object type**

For each object type, the implementation of the **IOfflineProcessingBehaviour** interface assigned to it determines the circumstances under which a specific object is classified as offline editable depending on its state and current user. In the default configuration, a special feature of the questionnaire is, for example, that all subordinate sections, questions, etc., will be locked for editing once offline processing starts for the questionnaire. You can customize this behavior by incorporating custom implementations of the above-mentioned interfaces in a custom.xml file using the following XML fragment:

```
<processingBehaviour>
    <controller objectType="testcase" 
clsName="com.idsscheer.webapps.arcm.bl.offlineprocessing.behaviour.custom.MyTCOf
flineProcessingBehaviour"/>
</processingBehaviour>
```
# **3.12 Add/adapt dashboard link**

### **3.12.1 Adapt DashBoard link**

If you adapt an object type for customizing, e.g., an attribute is added, you may also want this change to be reflected in the existing MashZone list. For this, you copy the relevant MashZone data query to the customizing area and modify it there as required.

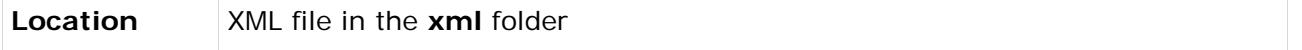

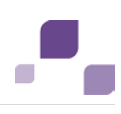

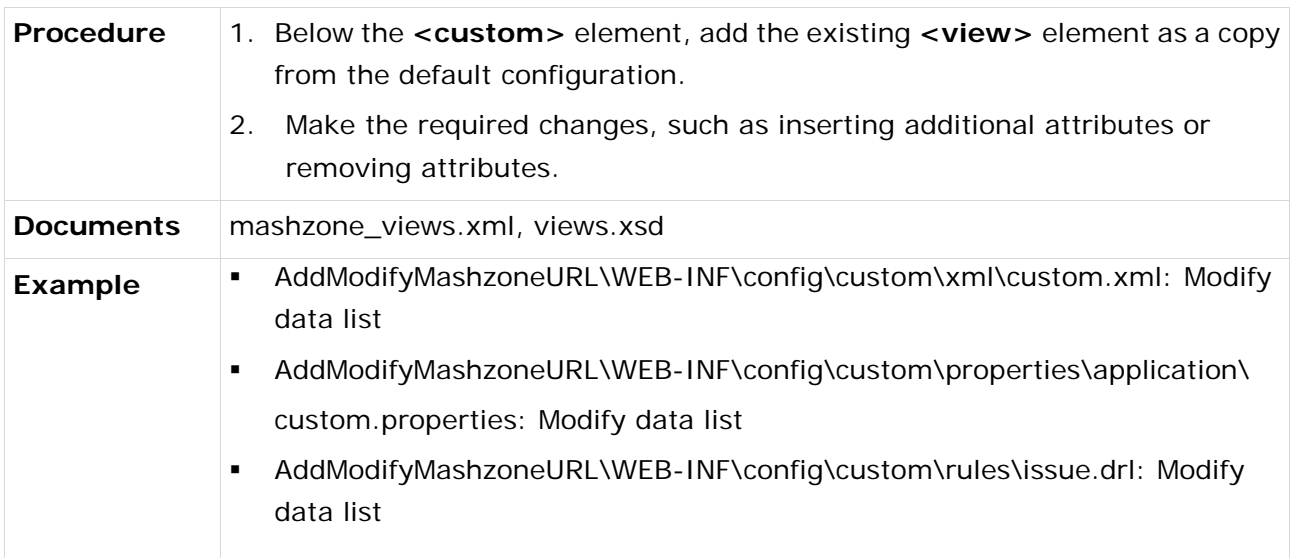

## **3.12.2 Add dashboard link**

## **3.12.2.1 Add a MashZone list for object data**

To add a new list in ARIS Risk & Compliance Manager in **Administration > Imports and exports > Generate dashboard link**, you need to create a new MashZone-relevant data query (**view**) in the configuration. Details on how to configure data queries are available in the associated XML schema **views.xsd**. The list and filter view is generated automatically in the link generator if the attribute relevantForMashzoneIntegration has the value **true** at the relevant **<view>** element. In this case, you can also run a CSV query via the MashZone interface.

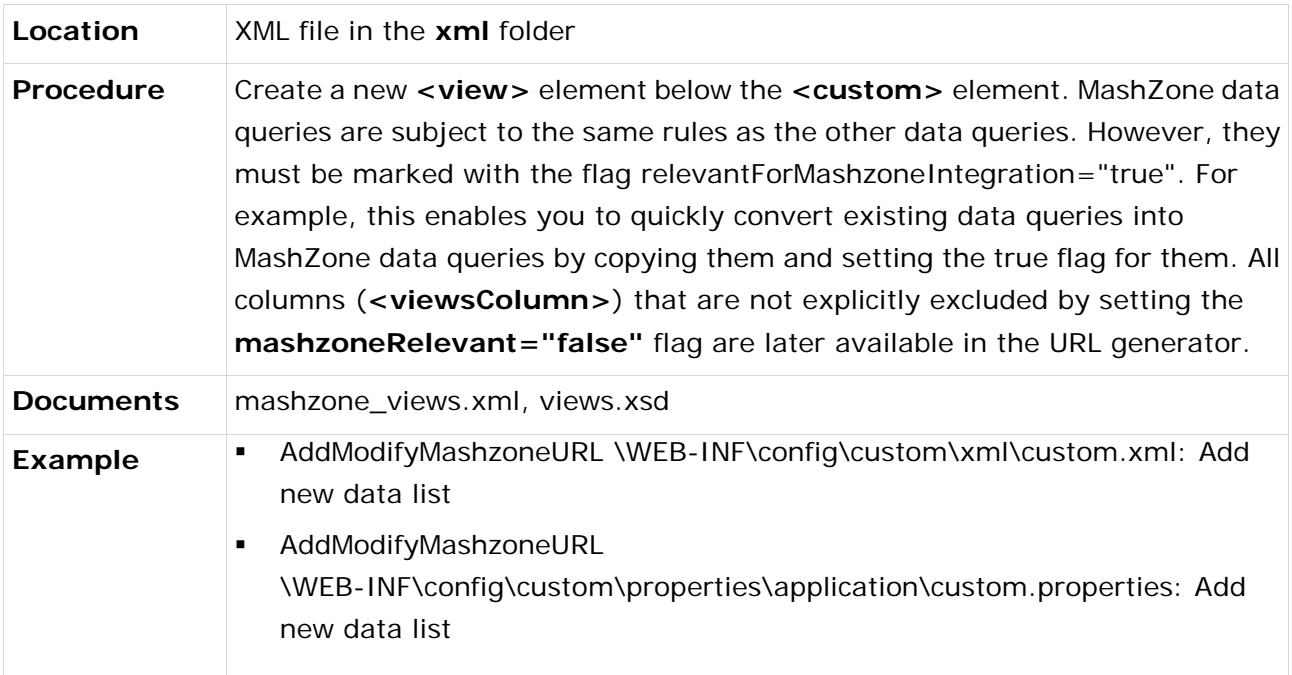
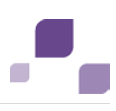

## **3.12.2.2 Add a MashZone list for object links**

The procedure of adding a list for object links is identical to the procedure of adding a data list. The only difference lies in the content. Data lists focus on the data attributes of the object, while a link list provides the IDs of the objects to be linked. We recommend that you use an existing list as a basis.

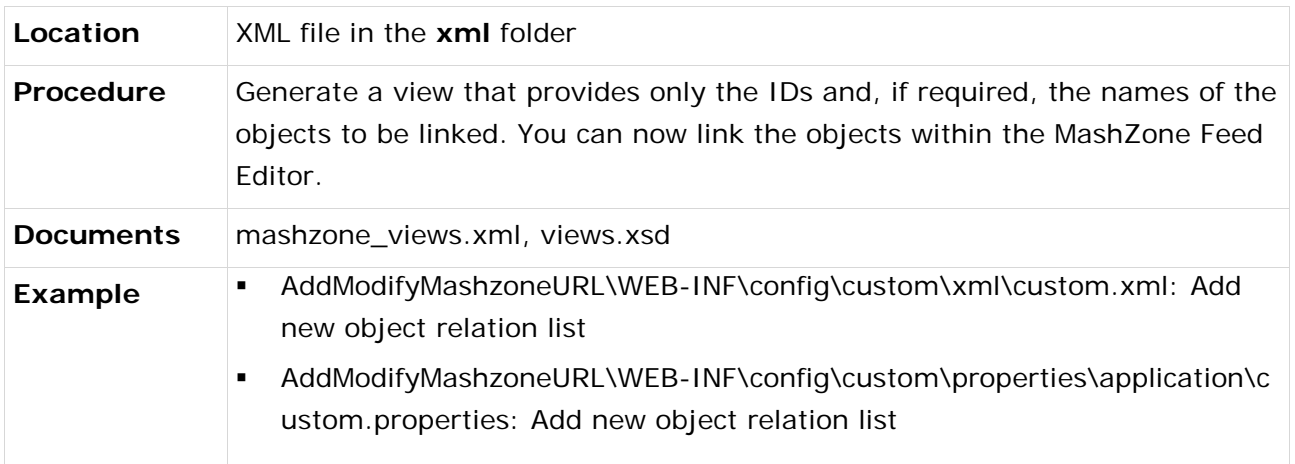

# **3.12.2.3 Assign a name to a MashZone list**

You can assign a name to a MashZone list using a property key in a property file. The following name conventions apply:

- The key must have the format **view.<view ID>.DBI**.
- The file must not contain underscores  $\Box$  as separators because the underscore is used as a separator for the country code.

If the name is to be available in different languages, you must generate one file for each language and assign the appropriate country codes. Example: **custom\_en.properties** (English) or **custom\_de.properties** (German).

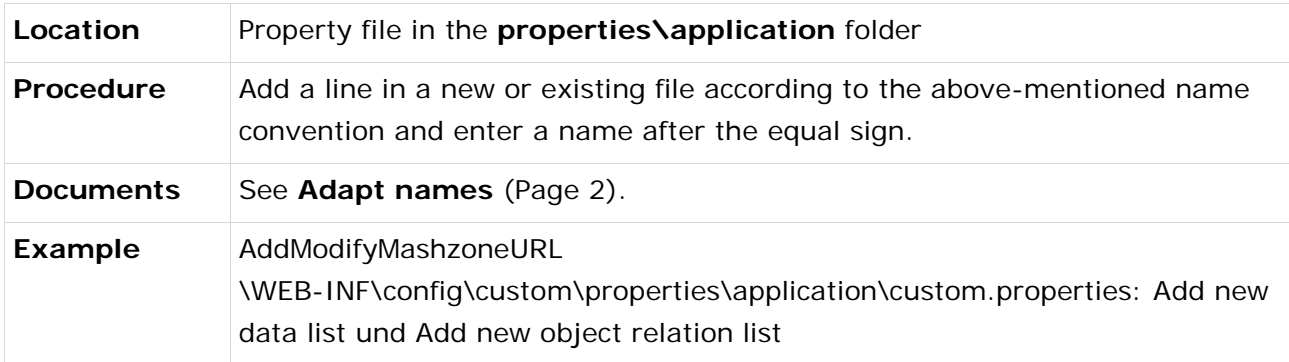

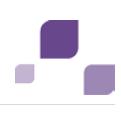

## **3.13 Adjust navigation**

You can adjust parts of the navigation within the HTML interface of ARIS Risk & Compliance Manager by adapting the navigation XML files. Adjustments can be made for these navigation areas:

 Navigation within the individual interface modules (currently, only **Home**, **Explorer**, and **Evaluation**)

### **3.13.1 Adapt navigation for a module**

The contents of **Home, Explorer, and Evaluation** can be adapted using the associated XML file (navigation\_home.xml, navigation\_explorer, navigation\_evaluation). For **Home**, the XML file contains information on the menu items to be displayed in the main window. For **Explorer** and **Evaluation**, the XML contains information on the structure of the navigation on the left.

The following elements can be defined within the navigation XML files:

**<nav.item>**

Used as a structural element for a group of elements. Can alternatively be used as a reference for an element that is defined in the XML files.

**·** <nav.data.grid>

Represented as a link, opens a list. Used in all modules.

**<nav.evaluation>**

Represented as a link, opens an evaluation. Only used in **Evaluation**.

You can define the display of these elements via <nav.access>. The element is displayed only if all requirements defined in <nav.access> are met. The following types of condition exist:

**<nav.access.component>**

Users must be assigned in ARIS Risk & Compliance Manager to the role that provides them with access to the functions relevant to them.

**<nav.access.privilege>**

Users must have the specified system privilege for at least one of the roles assigned to them. The privileges are defined in the **roles.xml** file.

**<nav.access.role>**

Users must have the specified role. The privileges are defined in the **roles.xml** file.

Each type of condition can exist only once in each condition.

A **<nav.item>** element passes on its access conditions to all subordinate elements. If a **<nav.item>** element contains a subordinate **<nav.data.grid>** element, the conditions from the elements assigned directly and those of the superior element are combined.

#### **Example**

In the navigation, an existing list is inserted at an additional position and another access privilege is defined for it.

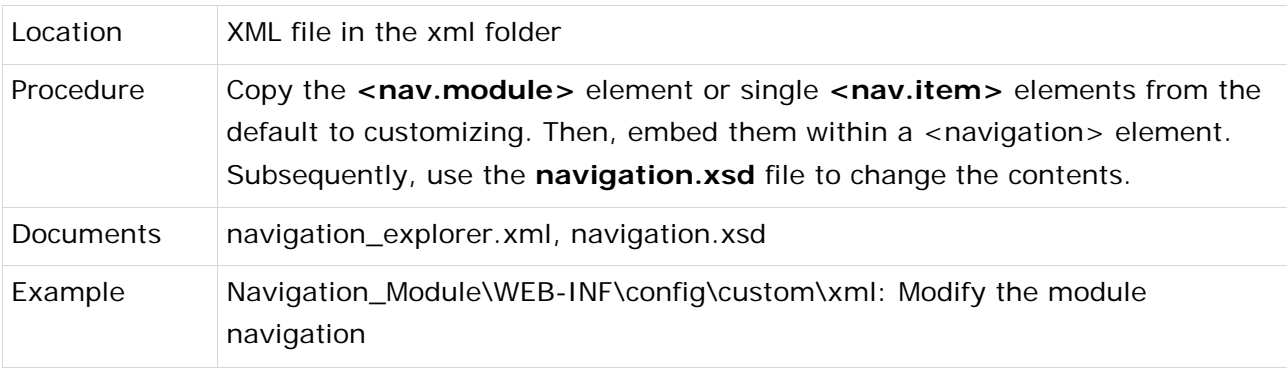

# **3.14 Adapt and extend event enabling**

The control of processes through events is achieved by processing incoming events that trigger the generation of certain objects in different states in ARIS Risk & Compliance Manager. You cannot adapt this type of control. You can adapt the attributes of the objects generated in ARIS Risk & Compliance Manager, e.g., test cases, by adapting the existing configuration files or by generating an additional configuration file based on existing ones. Theses adaptations and extensions are carried out by a Complex Event Processing Engine administrator. Two customizing options in ARIS Risk & Compliance Manager are described below. Please refer to the Complex Event Processing documentation for information on how the files are managed in the Complex Event Processing Engine, i.e., which events are sent via which way based on which configuration file.

### **3.14.1 Extend existing event type XSDs**

The default implementation of the control via events uses configuration files supplied in XSD format for the Complex Event Processing Engine. These files contain all attributes that the relevant event can transfer in ARIS Risk & Compliance Manager. Events contain the new information as soon as the Complex Event Processing Engine administrator saves the changes to the configuration file. If necessary, the configuration file must be updated locally.

To accept the changes in ARIS Risk & Compliance Manager, carry out the **Reload event types** function in **Administration > Actions**.

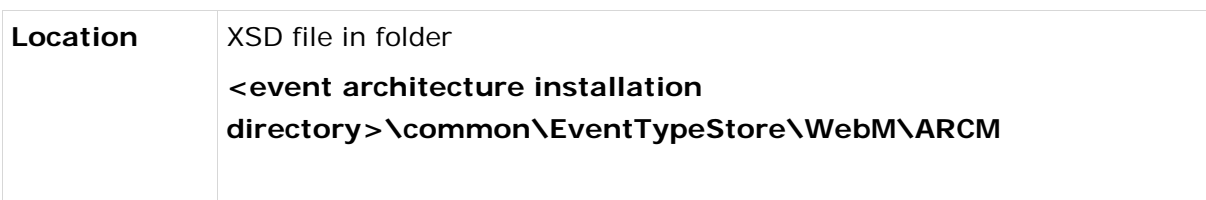

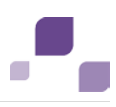

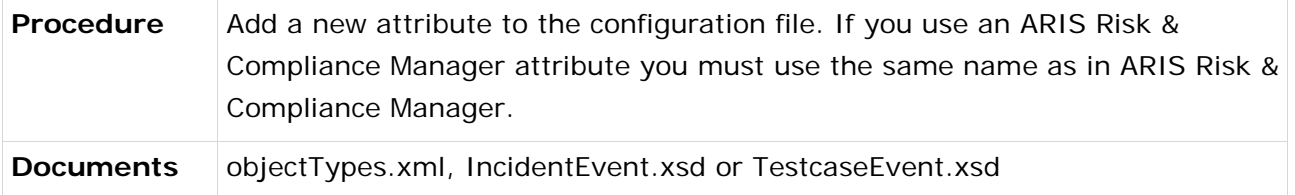

### **3.14.2 Create new event type XSDs**

The default implementation of the control via events uses configuration files supplied in XSD format for the Complex Event Processing Engine. These files contain all attributes that the relevant event can transfer in ARIS Risk & Compliance Manager. You can also generate new configuration files based on the configuration files supplied. However, it is not possible to modify the object type to be generated in ARIS Risk & Compliance Manager. The administrator not only needs to save the new configuration file, but also see to it that events are sent via a corresponding path based on the new configuration file. The new configuration file may have to be updated in the locally available Event Type Store.

To accept the changes in ARIS Risk & Compliance Manager, carry out the **Reload event types** function in **Administration > Actions**.

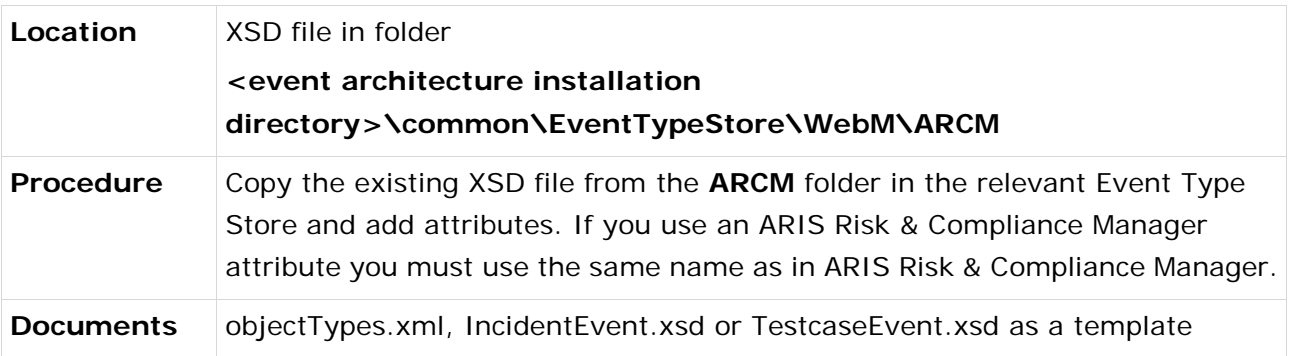